# **XPS 16 9640**

Podręcznik użytkownika

**Model regulacji: P129F Typ regulacji: P129F001 Marzec 2024 Wer. A01**

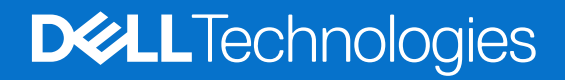

### Uwagi, przestrogi i ostrzeżenia

**UWAGA:** Napis UWAGA oznacza ważną wiadomość, która pomoże lepiej wykorzystać komputer.

**OSTRZEŻENIE: Napis PRZESTROGA informuje o sytuacjach, w których występuje ryzyko uszkodzenia sprzętu lub utraty danych, i przedstawia sposoby uniknięcia problemu.**

**PRZESTROGA: Napis OSTRZEŻENIE informuje o sytuacjach, w których występuje ryzyko uszkodzenia sprzętu, obrażeń ciała lub śmierci.**

© 2024 Dell Inc. lub podmioty zależne. Wszelkie prawa zastrzeżone. Dell Technologies, Dell i inne znaki towarowe są znakami towarowymi firmy Dell Inc. lub jej spółek zależnych. Inne znaki towarowe mogą być znakami towarowymi ich właścicieli.

# Spis treści

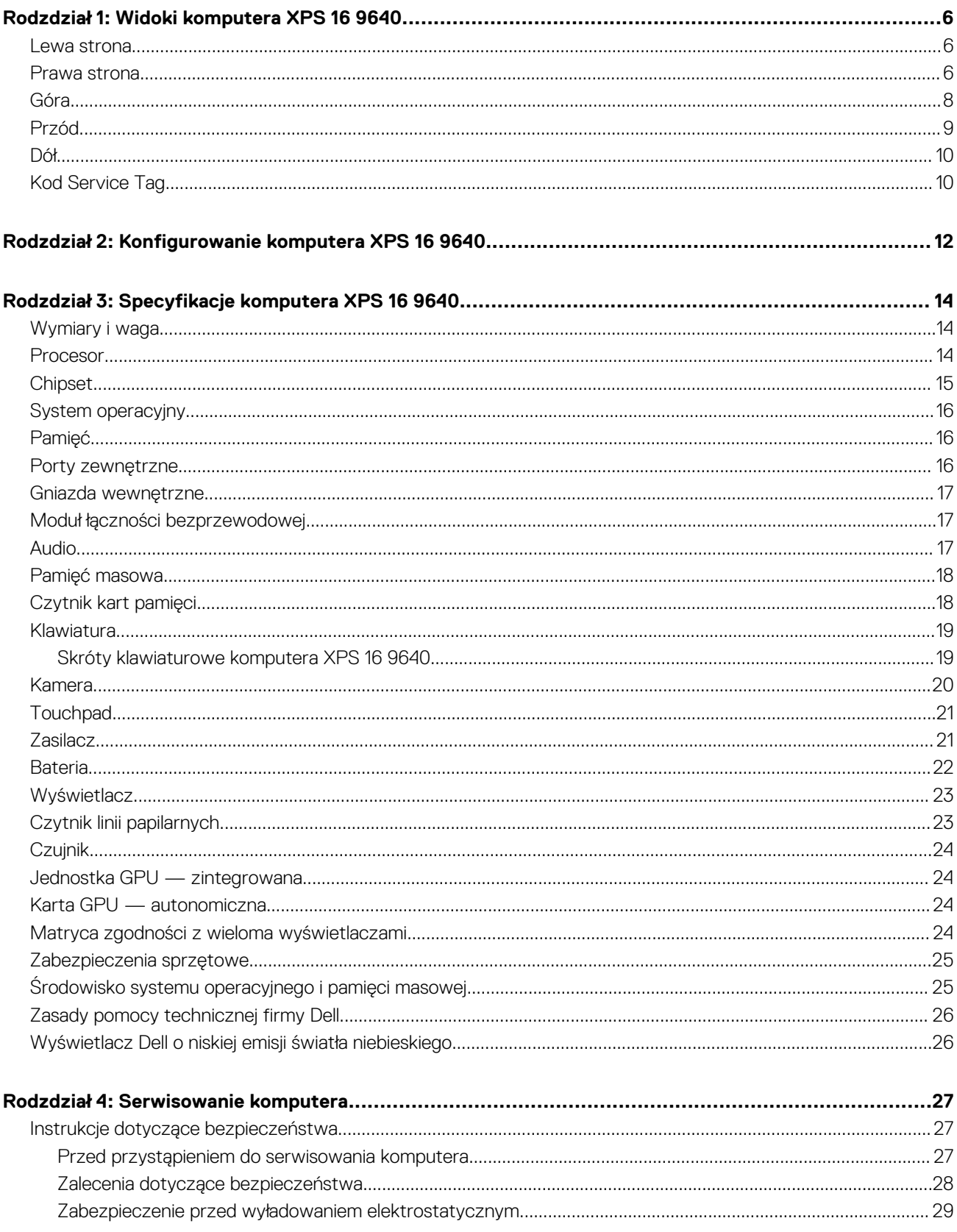

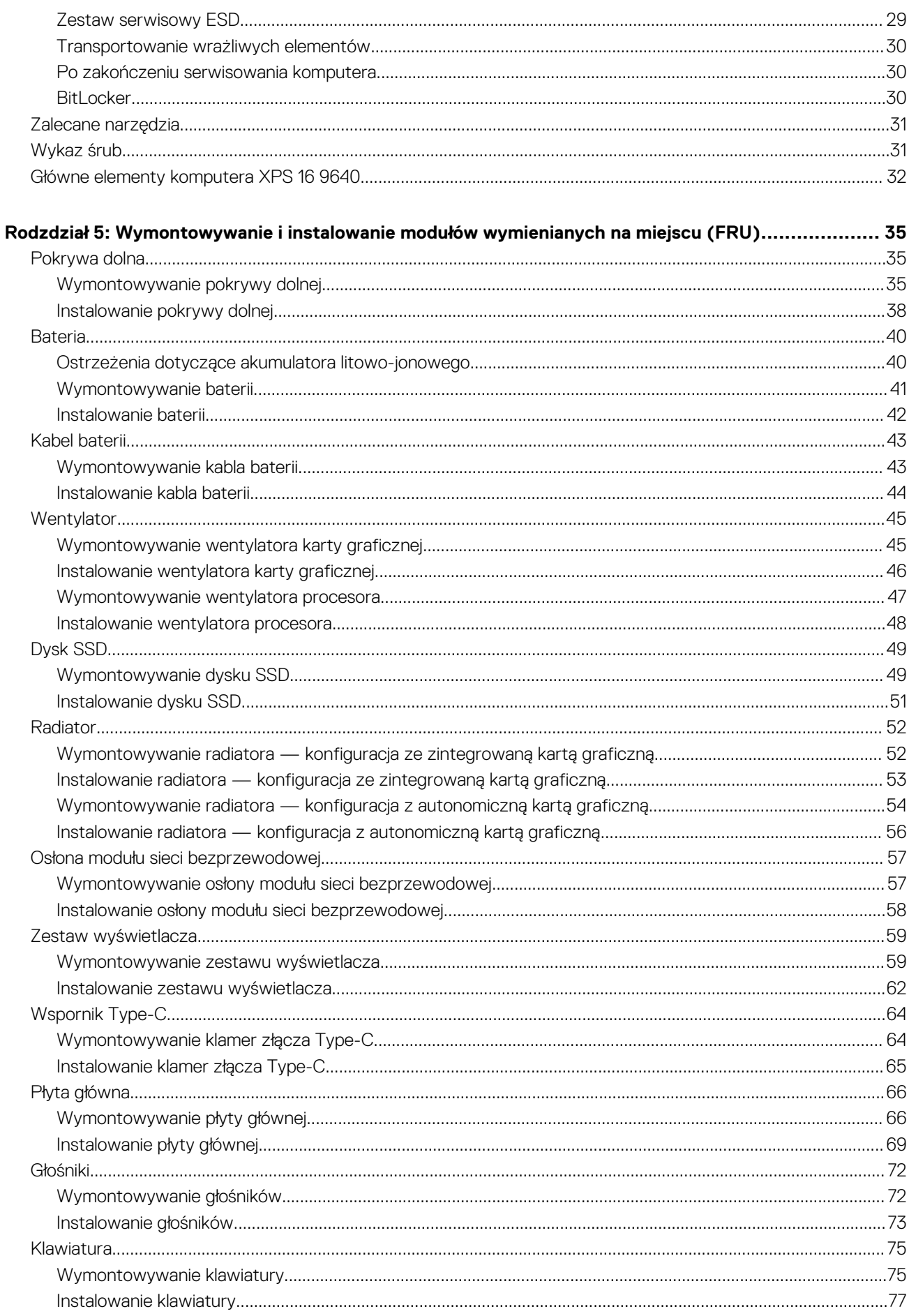

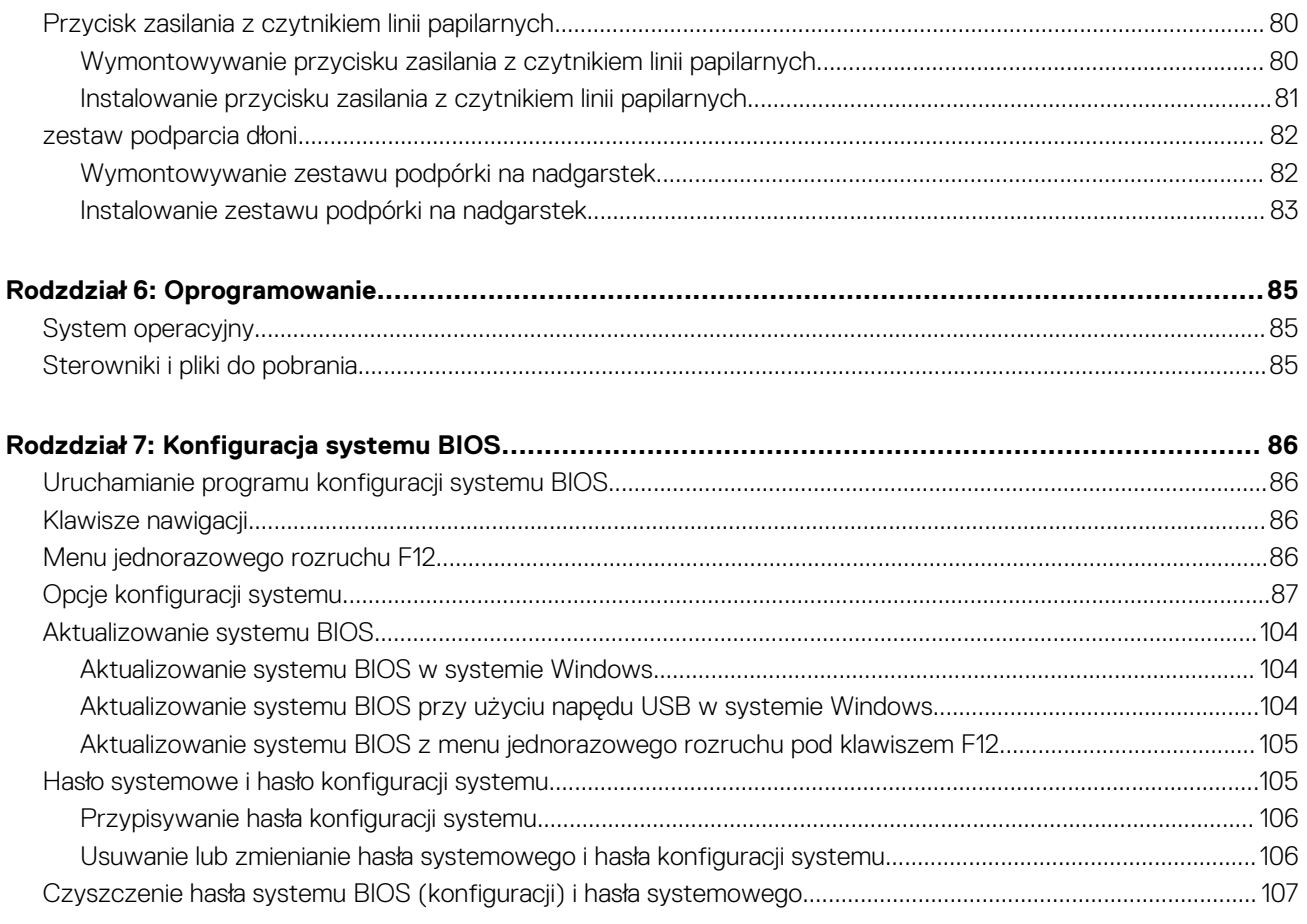

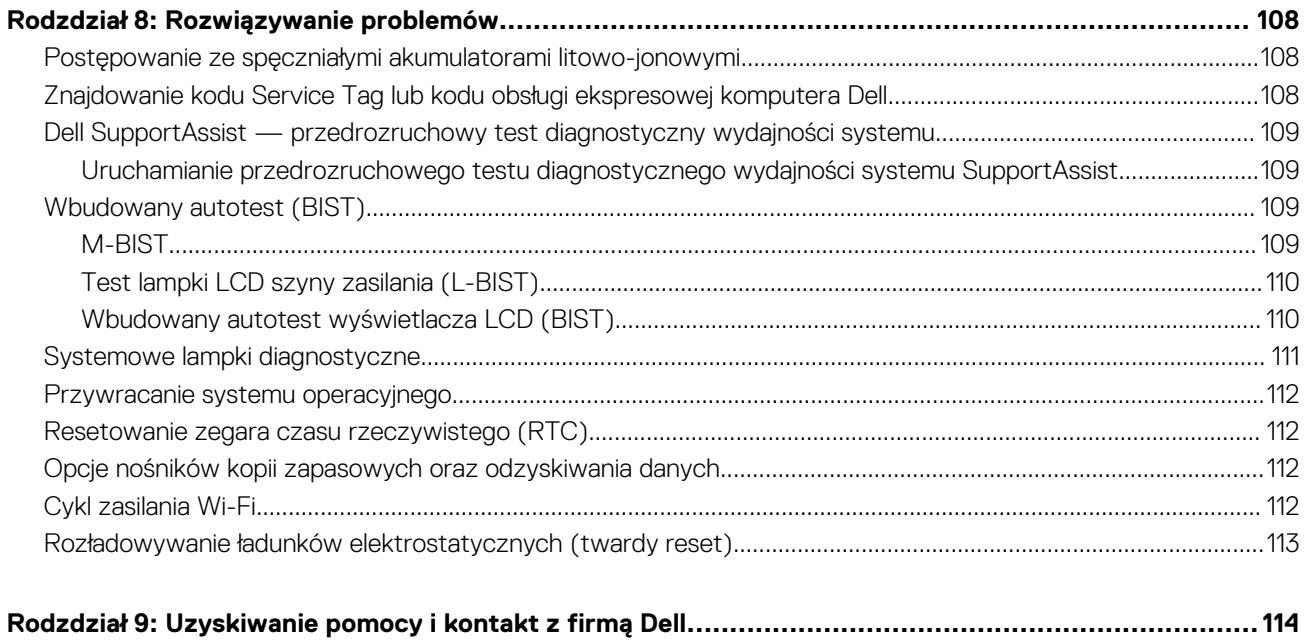

**1**

### <span id="page-5-0"></span>**Lewa strona**

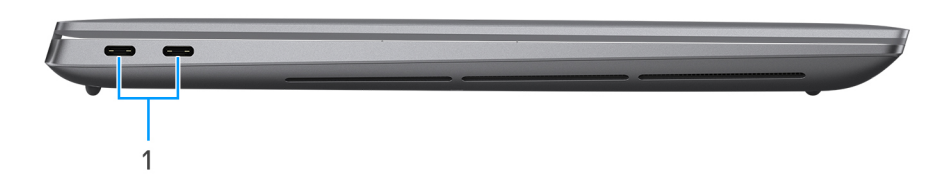

### **Rysunek 1. Rzut lewy**

#### 1. **Thunderbolt 4.0 z obsługą funkcji Power Delivery i złącza DisplayPort (2)**

Obsługuje standardy USB4, DisplayPort 2.1 i Thunderbolt 4, a ponadto umożliwia podłączenie wyświetlacza zewnętrznego za pomocą adaptera. Zapewnia transfer danych z prędkością do 40 Gb/s w przypadku interfejsów USB4 oraz Thunderbolt 4.

- **UWAGA:** Stację dokującą Dell można podłączyć do jednego z dwóch portów Thunderbolt 4. Więcej informacji można znaleźć w zasobach bazy wiedzy pod adresem [www.dell.com/support.](https://www.dell.com/support/home/)
- **UWAGA:** Aby podłączyć urządzenie DisplayPort, użyj dostarczonego adaptera złącza USB Type-C na USB Type-A i DisplayPort.
- **UWAGA:** Złącza USB4 są również zgodne ze standardami USB 3.2, USB 2.0 i Thunderbolt 3.
- **UWAGA:** Standard Thunderbolt 4 umożliwia podłączenie dwóch wyświetlaczy 4K lub jednego wyświetlacza 8K.

### **Prawa strona**

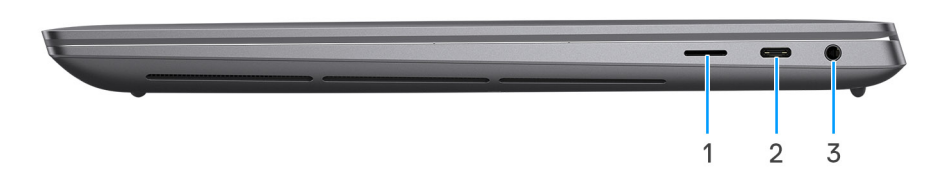

#### **Rysunek 2. Rzut prawy**

### **Komputery ze zintegrowaną kartą graficzną Intel Arc albo autonomiczną kartą NVIDIA GeForce RTX 4050 lub NVIDIA GeForce RTX 4060:**

### 1. **Gniazdo na kartę MicroSD 6.0**

Gniazdo karty microSD odczytuje i zapisuje dane na karcie microSD. Komputer obsługuje następujące rodzaje kart:

- Micro Secure Digital (microSD)
- Micro Secure Digital High Capacity (microSDHC)
- Micro Secure Digital Extended Capacity (microSDXC)

### 2. **Thunderbolt 4.0 z obsługą funkcji Power Delivery i złącza DisplayPort**

Obsługuje standardy USB4, DisplayPort 2.1 i Thunderbolt 4, a ponadto umożliwia podłączenie wyświetlacza zewnętrznego za pomocą adaptera. Zapewnia transfer danych z prędkością do 40 Gb/s w przypadku interfejsów USB4 oraz Thunderbolt 4.

- **UWAGA:** Stację dokującą Dell można podłączyć do jednego z dwóch portów Thunderbolt 4. Więcej informacji można znaleźć w zasobach bazy wiedzy pod adresem [www.dell.com/support.](https://www.dell.com/support/home/)
- **UWAGA:** Aby podłączyć urządzenie DisplayPort, użyj dostarczonego adaptera złącza USB Type-C na USB Type-A i DisplayPort.  $(i)$
- (i) **UWAGA:** Złącza USB4 są również zgodne ze standardami USB 3.2, USB 2.0 i Thunderbolt 3.
- **UWAGA:** Standard Thunderbolt 4 umożliwia podłączenie dwóch wyświetlaczy 4K lub jednego wyświetlacza 8K.  $\bigcirc$

#### 3. **Gniazdo słuchawkowe/głośnikowe**

Umożliwia podłączenie słuchawek, zestawu słuchawkowego (słuchawek i mikrofonu) lub głośników.

#### **Komputery z kartą graficzną NVIDIA GeForce RTX 4070:**

#### 1. **Gniazdo na kartę MicroSD 6.0**

Gniazdo karty microSD odczytuje i zapisuje dane na karcie microSD. Komputer obsługuje następujące rodzaje kart:

- Micro Secure Digital (microSD)
- Micro Secure Digital High Capacity (microSDHC)
- Micro Secure Digital Extended Capacity (microSDXC)

#### 2. **Port USB 3.2 Type-C drugiej generacji / DisplayPort**

Służy do podłączania urządzeń, takich jak zewnętrzne urządzenia pamięci masowej, drukarki i zewnętrzne wyświetlacze. Obsługuje szybkość transferu danych do 10 Gb/s.

Obsługuje standard DisplayPort 1.4, a ponadto umożliwia podłączenie wyświetlacza zewnętrznego za pomocą adaptera.

**UWAGA:** Aby podłączyć urządzenie DisplayPort, użyj dostarczonego adaptera złącza USB Type-C na USB Type-A i DisplayPort.  $\bigcirc$ 

#### 3. **Gniazdo słuchawkowe/głośnikowe**

Umożliwia podłączenie słuchawek, zestawu słuchawkowego (słuchawek i mikrofonu) lub głośników.

### <span id="page-7-0"></span>**Góra**

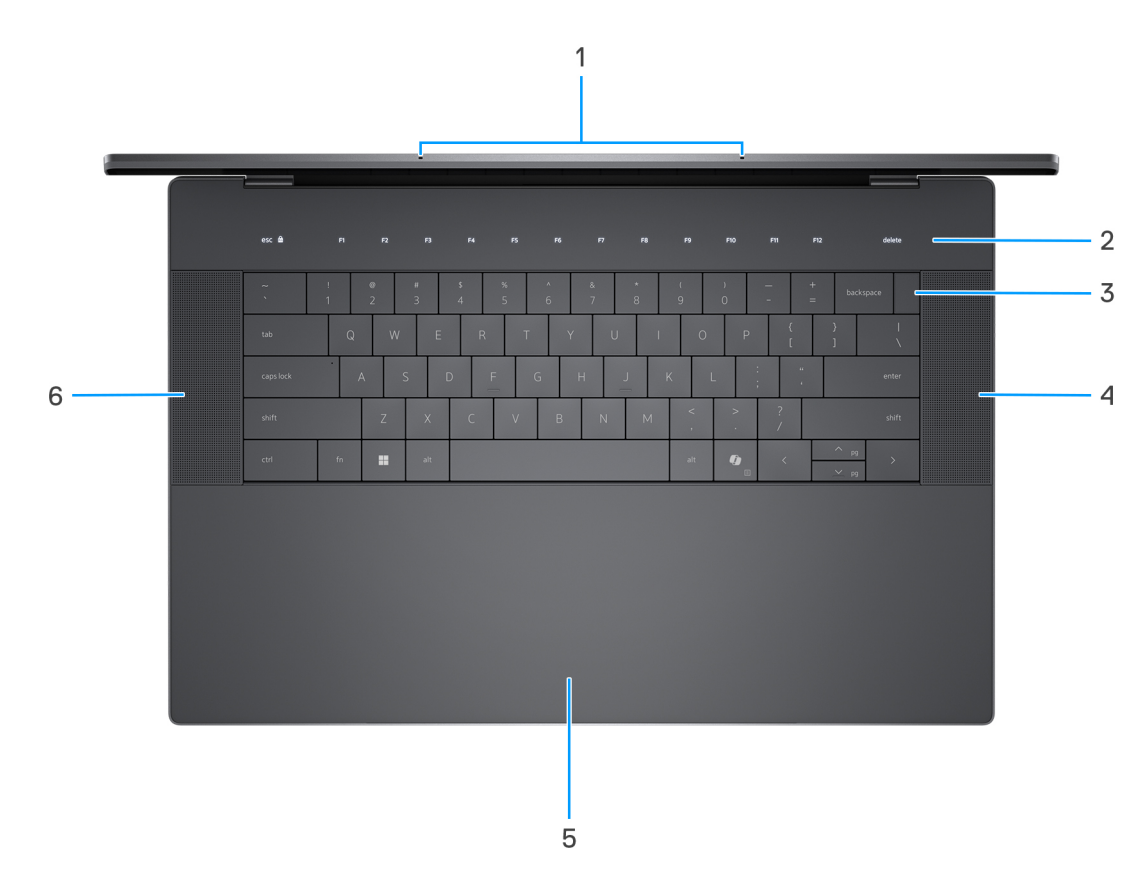

#### **Rysunek 3. Widok z góry**

#### 1. **Mikrofony (2)**

Umożliwia nagrywanie głosu, prowadzenie rozmów itd.

#### 2. **Wiersz funkcji na pojemnościowym ekranie dotykowym**

Wyświetla klawisze multimedialne i klawisze sterowania wyświetlacza lub standardowe klawisze funkcyjne z klawiszami **Esc** i **Delete**.

Naciśnij i przytrzymaj klawisz **fn** na klawiaturze fizycznej, aby przejść do następnego zestawu klawiszy.

Naciśnij klawisz **fn** na klawiaturze fizycznej i klawisz **ESC** na pojemnościowym panelu dotykowym, aby przełączyć się na następny zestaw klawiszy i zablokować tryb panelu.

#### 3. **Przycisk zasilania z czytnikiem linii papilarnych**

Naciśnij, aby włączyć komputer, jeśli jest wyłączony, w trybie uśpienia lub hibernacji. Aby się zalogować, połóż i przytrzymaj palec na przycisku zasilania.

Kiedy komputer jest włączony, naciśnij przycisk zasilania, aby przełączyć komputer w stan uśpienia. Naciśnij i przytrzymaj przycisk zasilania przez 10 sekund, aby wymusić wyłączenie komputera.

#### 4. **Głośnik prawy**

Wyjście dźwięku.

### 5. **Touchpad**

Przesuń palcem po touchpadzie, aby poruszać wskaźnikiem myszy. Dotknij, aby kliknąć lewym przyciskiem myszy, i dotknij dwoma palcami, aby kliknąć prawym przyciskiem myszy.

### 6. **Głośnik lewy**

Wyjście dźwięku.

### <span id="page-8-0"></span>**Przód**

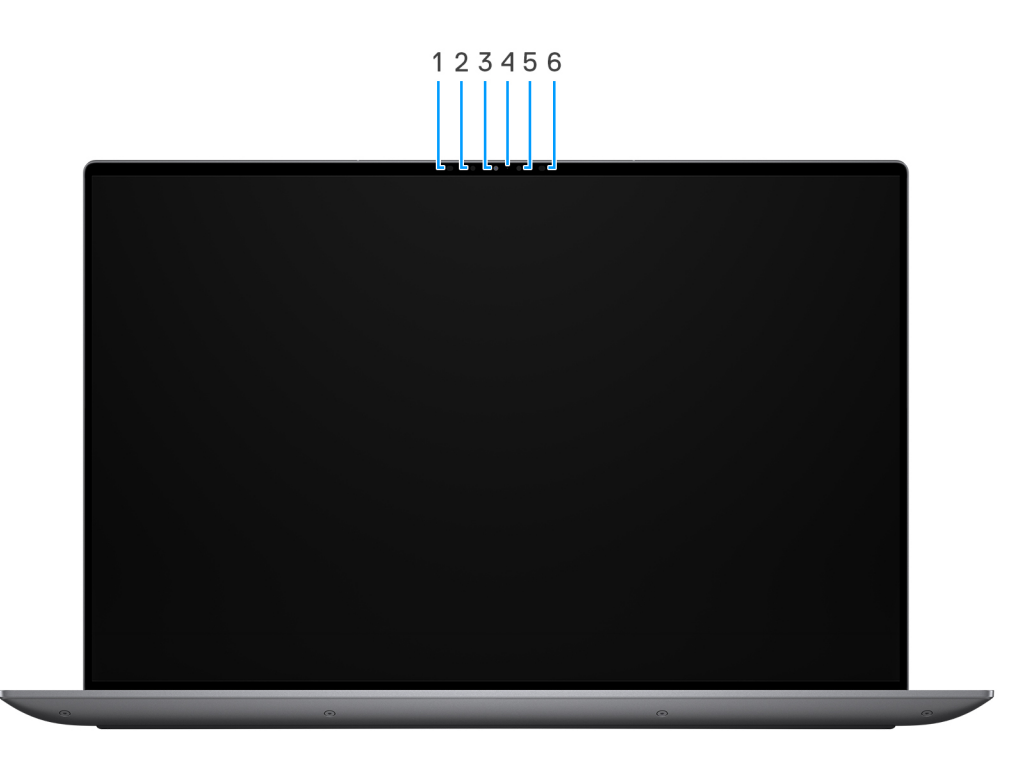

### **Rysunek 4. Widok z przodu**

#### 1. **Nadajnik podczerwieni**

Emituje promieniowanie podczerwone, który umożliwia wykrywanie i śledzenie ruchu za pomocą kamery.

### 2. **Kamer na podczerwień**

Zwiększa bezpieczeństwo po uwierzytelnieniu w systemie rozpoznawania twarzy Windows Hello.

### 3. **Kamera**

Umożliwia prowadzenie czatów wideo, robienie zdjęć i nagrywanie filmów.

### 4. **Lampka stanu kamery**

Świeci, gdy kamera jest w użyciu.

### 5. **Czujnik oświetlenia otoczenia**

Czujnik wykrywa natężenie światła otoczenia i automatycznie dostosowuje jasność ekranu.

### 6. **Nadajnik podczerwieni**

Emituje promieniowanie podczerwone, który umożliwia wykrywanie i śledzenie ruchu za pomocą kamery.

## <span id="page-9-0"></span>**Dół**

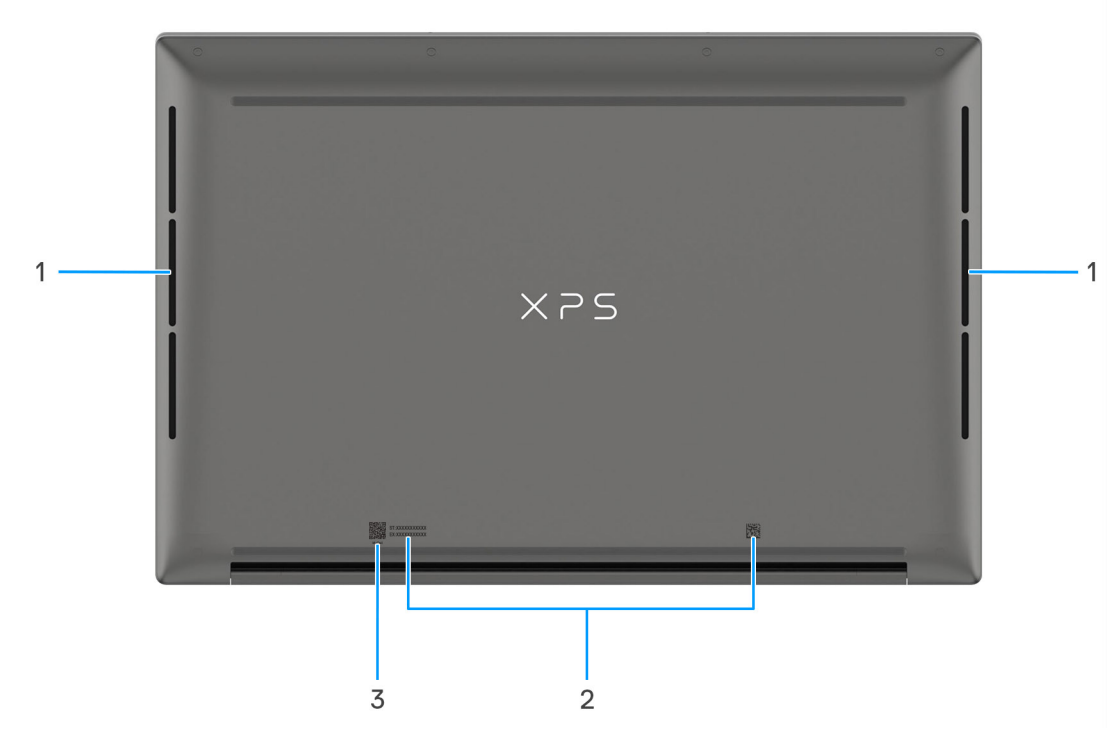

#### **Rysunek 5. Widok z dołu**

#### 1. **Głośniki (2)**

Posiada wyjście audio.

#### **Otwory wentylacyjne**

Otwory wentylacyjne zapewniają wentylację komputera. Zatkane otwory wentylacyjne mogą spowodować przegrzanie, wpłynąć na wydajność komputera, a także spowodować problemy ze sprzętem. Należy unikać zatykania otworów wentylacyjnych i regularnie je czyścić, aby nie gromadził się w nich kurz ani brud. Więcej informacji na temat czyszczenia otworów wentylacyjnych można znaleźć w bazie wiedzy pod adresem [www.dell.com/support.](http://www.dell.com/support)

### 2. **Etykieta z kodem Service Tag**

Kod Service Tag jest unikatowym identyfikatorem alfanumerycznym, który umożliwia pracownikom serwisowym firmy Dell identyfikowanie podzespołów sprzętowych w komputerach klientów i uzyskiwanie dostępu do informacji o gwarancji.

#### 3. **MyDell**

Aplikacja MyDell udostępnia skonsolidowane funkcje, które pomagają w pełni wykorzystać możliwości komputera. Inteligentne funkcje optymalizacji oparte na sztucznej inteligencji automatycznie dostrajają komputer, aby zapewnić najlepszy dźwięk, obraz, żywotność baterii i wydajność. Aplikacja MyDell działa inaczej w zależności od użytkownika, ponieważ oprogramowanie uczy się i reaguje na sposób korzystania z komputera.

### **Kod Service Tag**

Kod Service Tag jest unikalnym, alfanumerycznym identyfikatorem, który umożliwia pracownikom serwisowym firmy Dell identyfikowanie składników sprzętowych w komputerach klientów i uzyskiwanie dostępu do informacji o gwarancji.

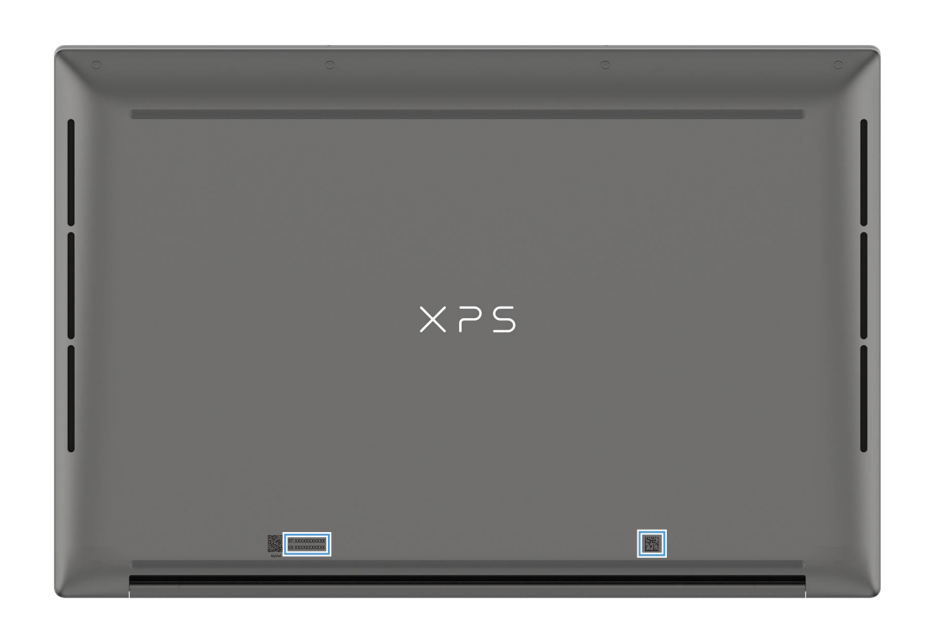

**Rysunek 6. Umiejscowienie kodu Service Tag**

# <span id="page-11-0"></span>**Konfigurowanie komputera XPS 16 9640**

#### **Informacje na temat zadania**

**UWAGA:** W zależności od zamówionej konfiguracji posiadany komputer może wyglądać nieco inaczej niż na ilustracjach w tym dokumencie.

#### **Kroki**

1. Podłącz zasilacz i naciśnij przycisk zasilania.

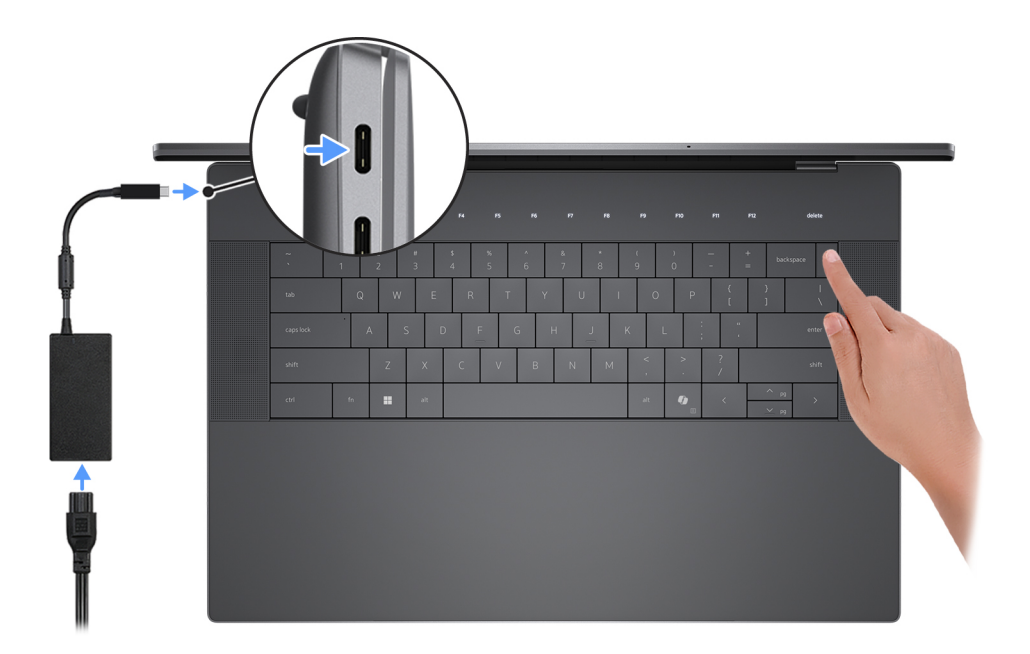

#### **Rysunek 7. Podłącz zasilacz i naciśnij przycisk zasilania**

**UWAGA:** W czasie transportu bateria może przejść w tryb oszczędzania energii, aby uniknąć rozładowania. Przy pierwszym włączaniu komputera upewnij się, że jest do niego podłączony zasilacz.

#### 2. Kończenie konfiguracji systemu operacyjnego.

#### **System Windows:**

Postępuj zgodnie z instrukcjami wyświetlanymi na ekranie, aby ukończyć konfigurowanie. Firma Dell Technologies zaleca wykonanie następujących czynności podczas konfigurowania:

● Połączenie z siecią w celu aktualizowania systemu Windows.

**(i)** UWAGA: Jeśli nawiązujesz połączenie z zabezpieczoną siecią bezprzewodową, po wyświetleniu monitu wprowadź hasło dostępu do sieci.

- Po połączeniu z Internetem zaloguj się do konta Microsoft lub utwórz je. Jeśli nie masz połączenia z Internetem, utwórz konto offline.
- Na ekranie **Wsparcie i ochrona** wprowadź swoje dane kontaktowe.
- 3. Zlokalizuj aplikacje firmy Dell w menu Start systemu Windows i użyj ich zalecane.

### **Tabela 1. Odszukaj aplikacje firmy Dell w systemie Windows**

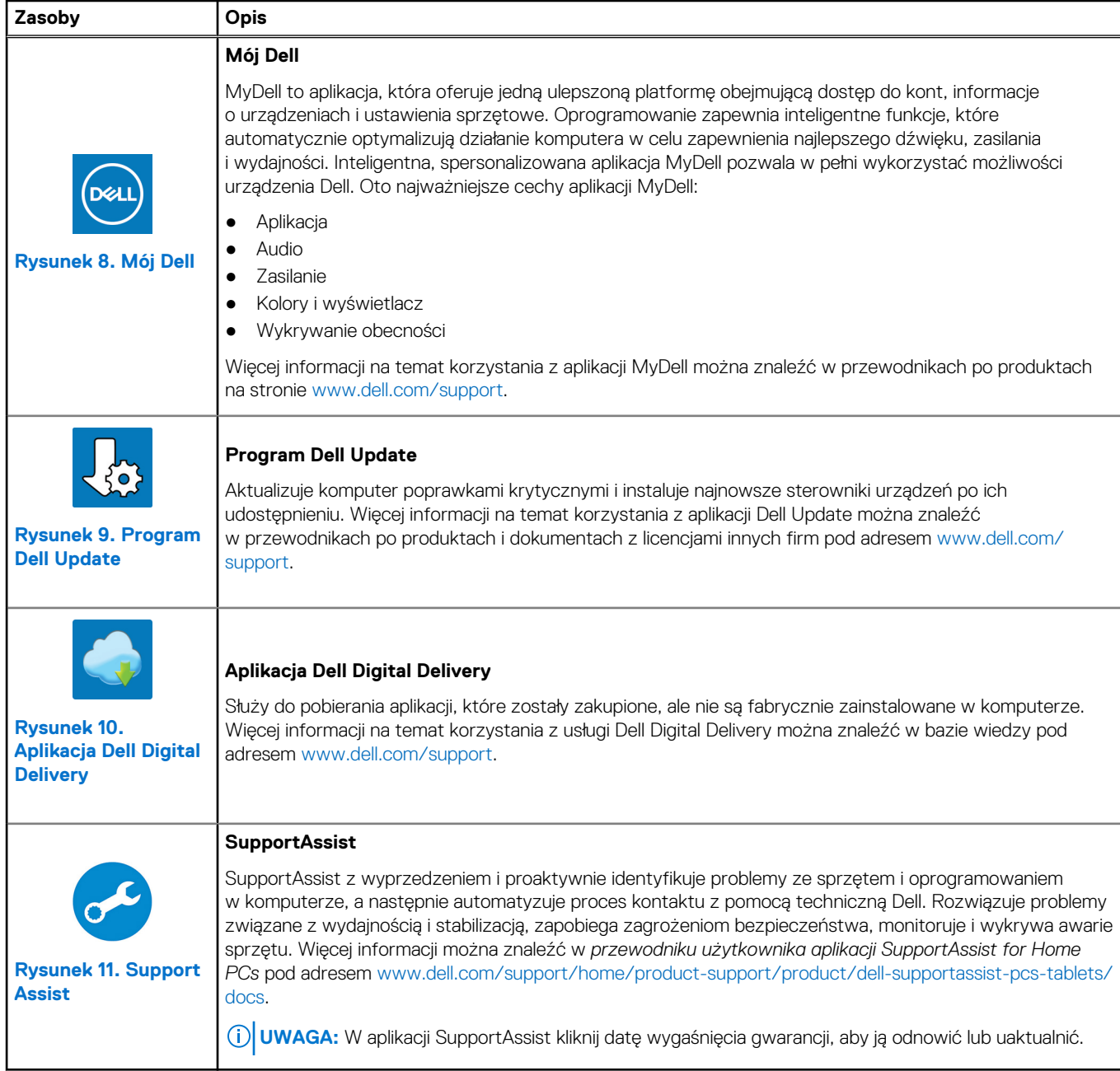

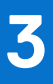

# **Specyfikacje komputera XPS 16 9640**

## <span id="page-13-0"></span>**Wymiary i waga**

W poniższej tabeli przedstawiono informacje o wymiarach (wysokość, szerokość, głębokość) i wadze komputera XPS 16 9640.

### **Tabela 2. Wymiary i waga**

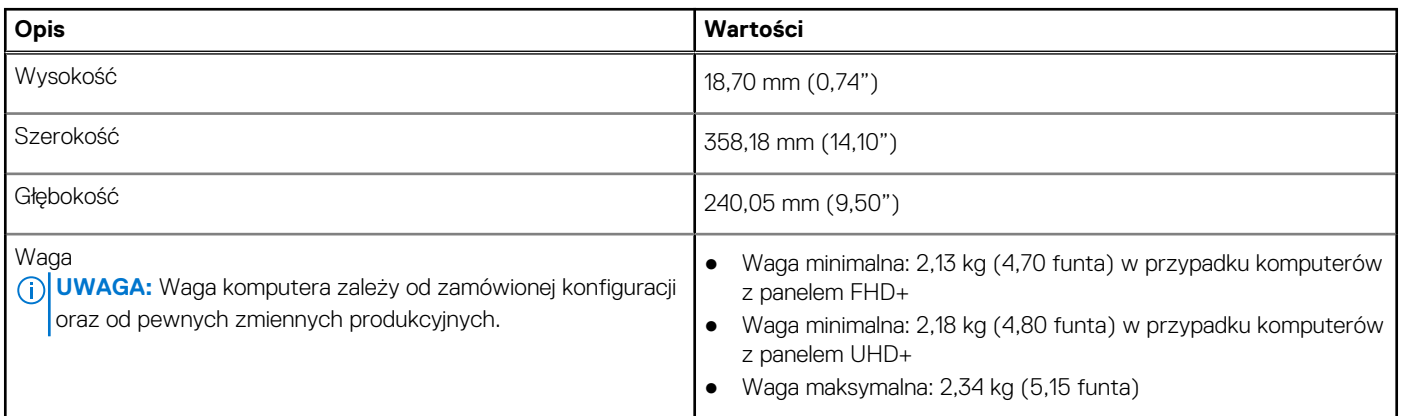

### **Procesor**

Tabela poniżej zawiera szczegółowe informacje o procesorach obsługiwanych przez komputer XPS 16 9640.

### **Tabela 3. Procesor**

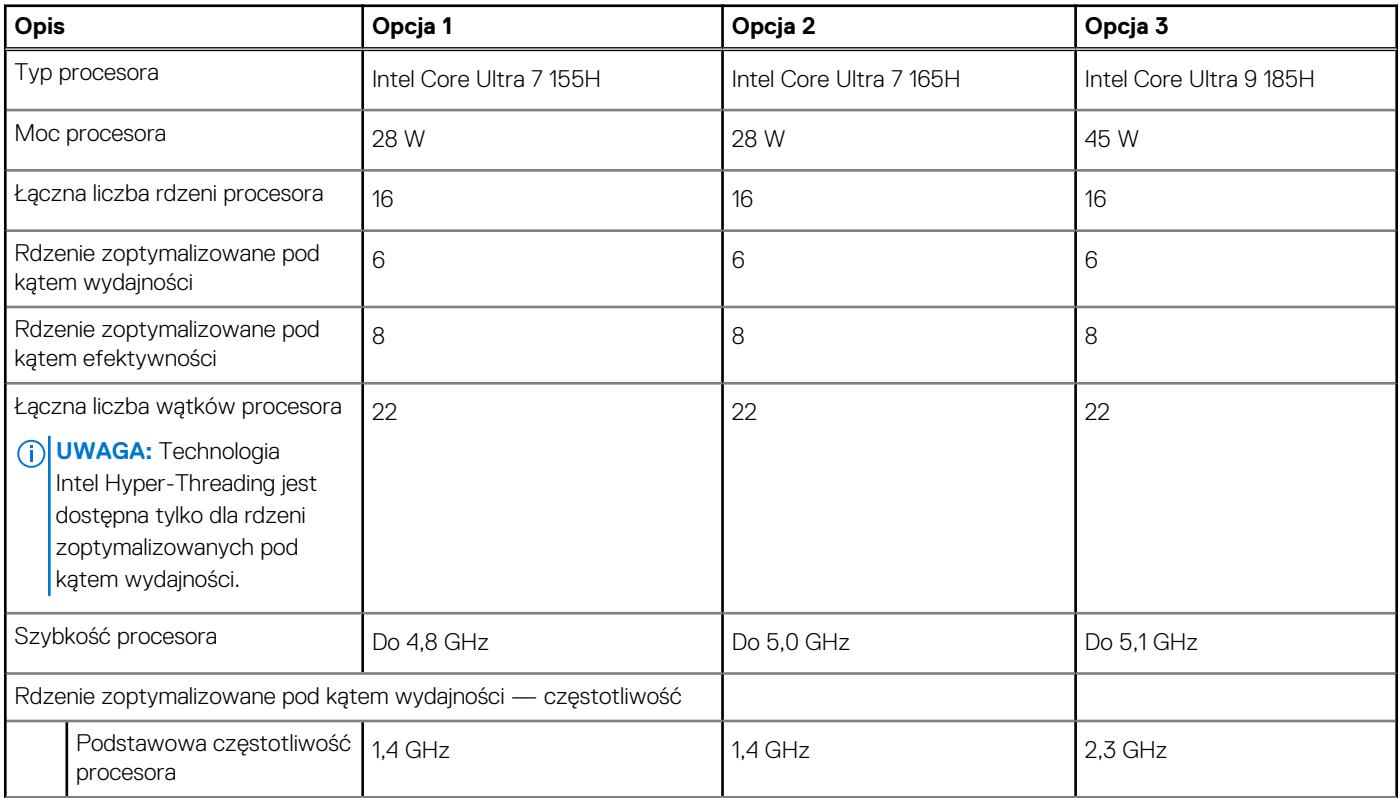

### <span id="page-14-0"></span>**Tabela 3. Procesor (cd.)**

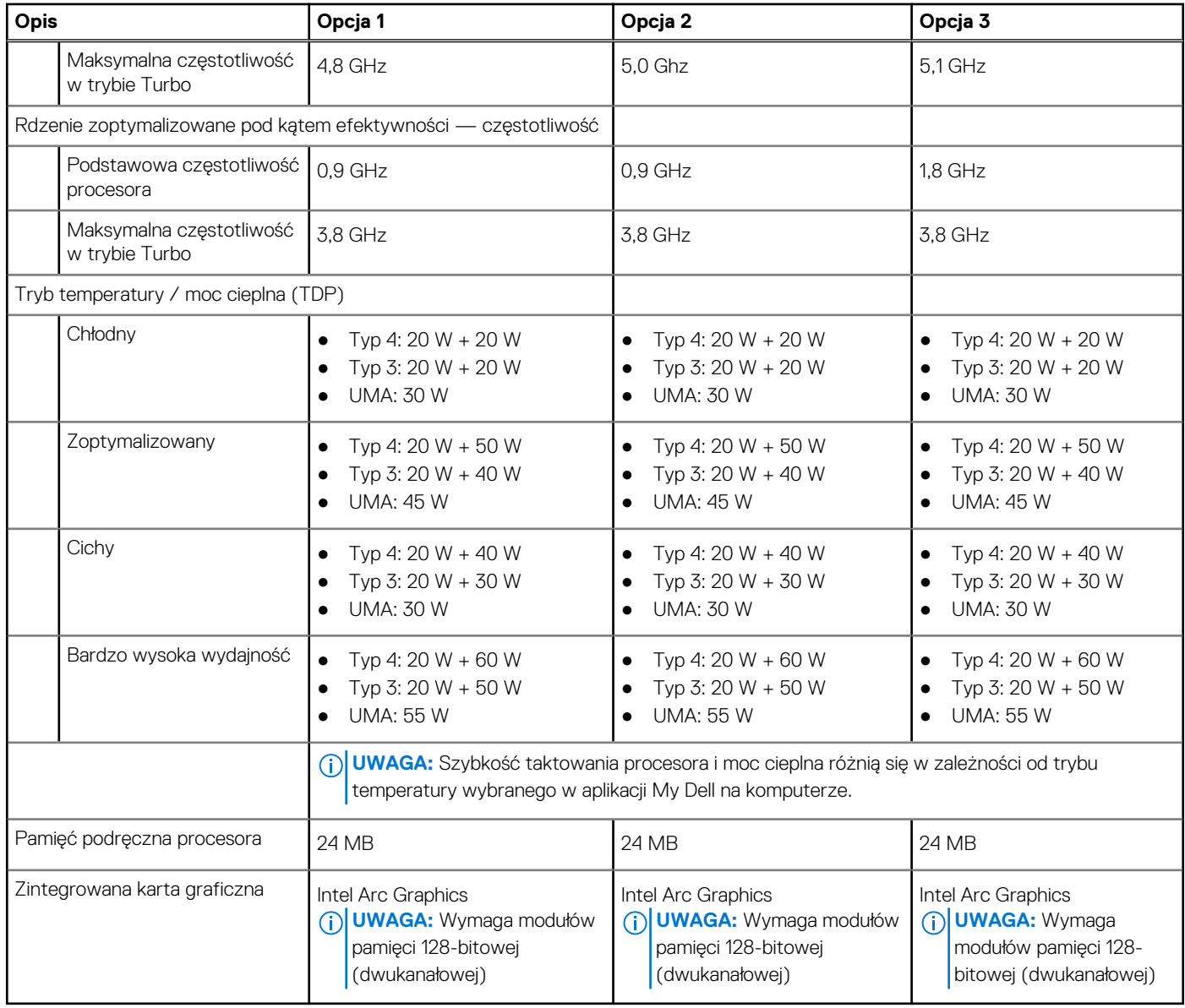

## **Chipset**

W poniższej tabeli przedstawiono informacje na temat chipsetu obsługiwanego przez komputer XPS 16 9640.

### **Tabela 4. Chipset**

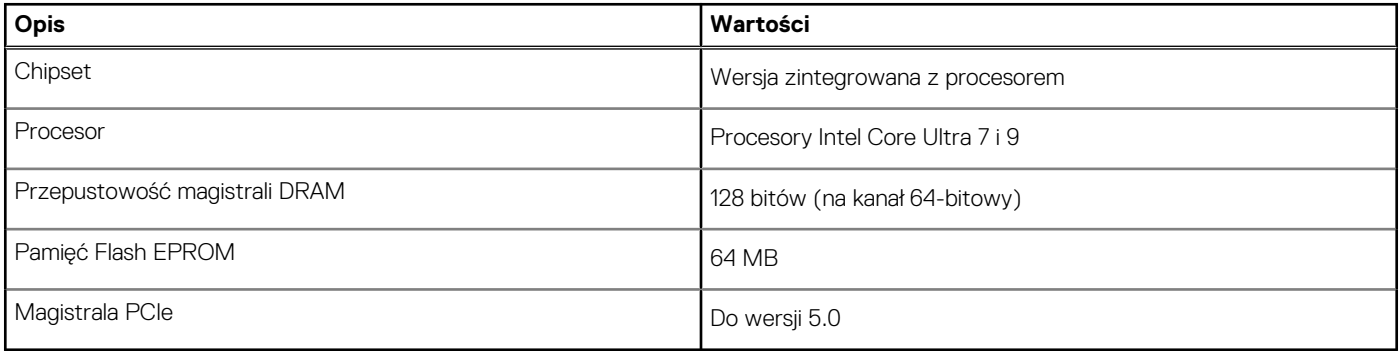

## <span id="page-15-0"></span>**System operacyjny**

Komputer XPS 16 9640 obsługuje następujące systemy operacyjne:

- Windows 11 Home, 64-bitowy
- Windows 11 Pro, 64-bitowy

## **Pamięć**

W tabeli poniżej przedstawiono specyfikacje pamięci komputera XPS 16 9640.

### **Tabela 5. Specyfikacje pamięci**

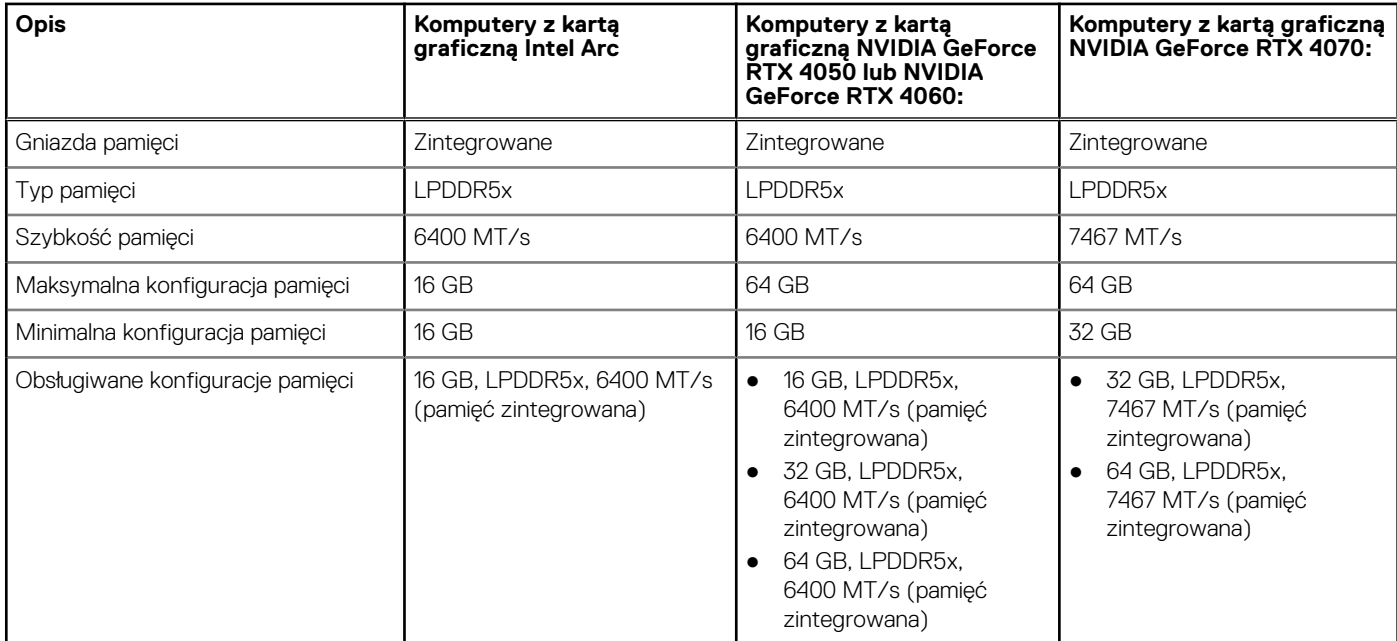

### **Porty zewnętrzne**

Poniższa tabela zawiera listę portów zewnętrznych komputera XPS 16 9640.

### **Tabela 6. Porty zewnętrzne**

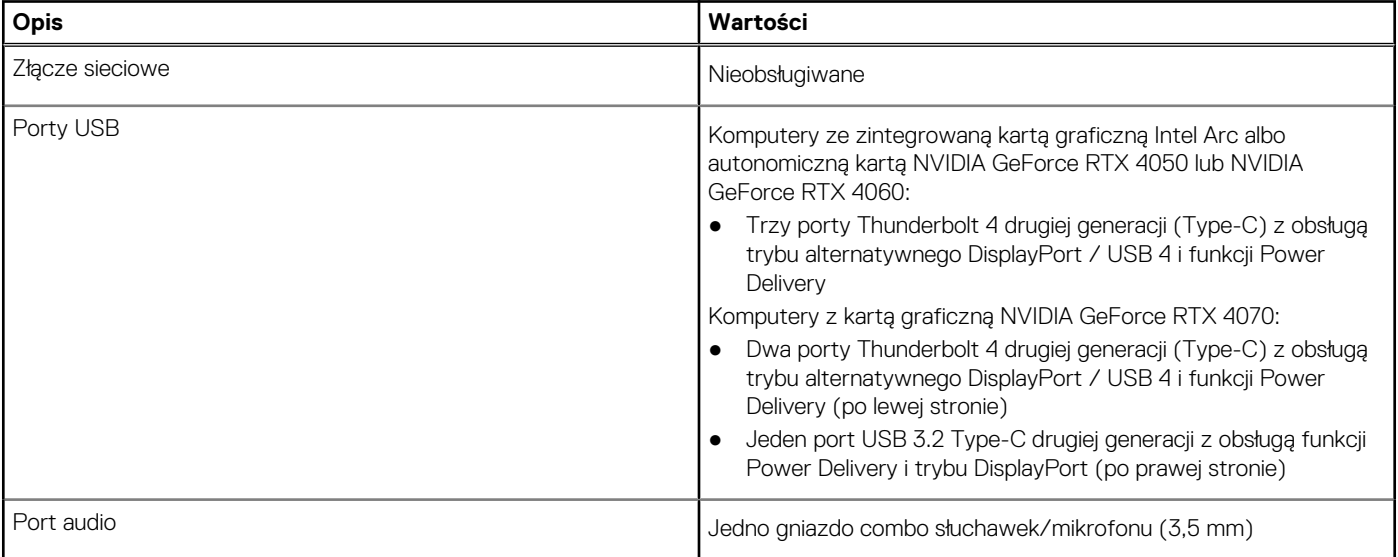

### <span id="page-16-0"></span>**Tabela 6. Porty zewnętrzne (cd.)**

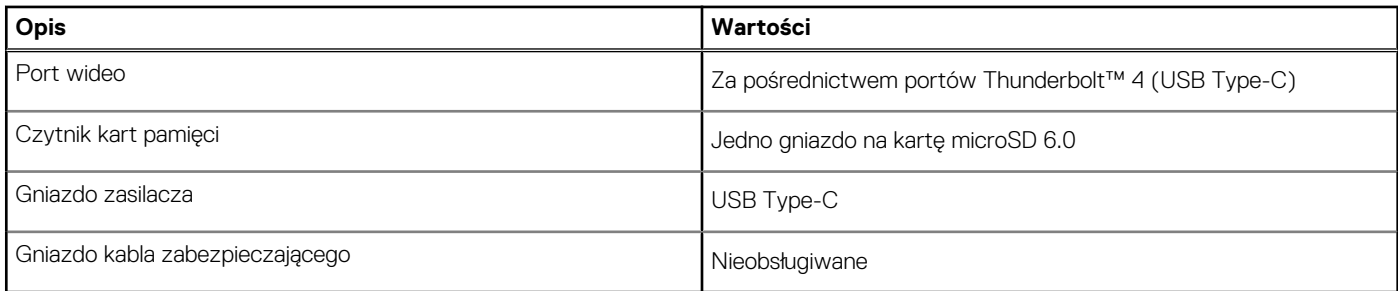

## **Gniazda wewnętrzne**

W poniższej tabeli przedstawiono wewnętrzne gniazda komputera XPS 16 9640.

### **Tabela 7. Gniazda wewnętrzne**

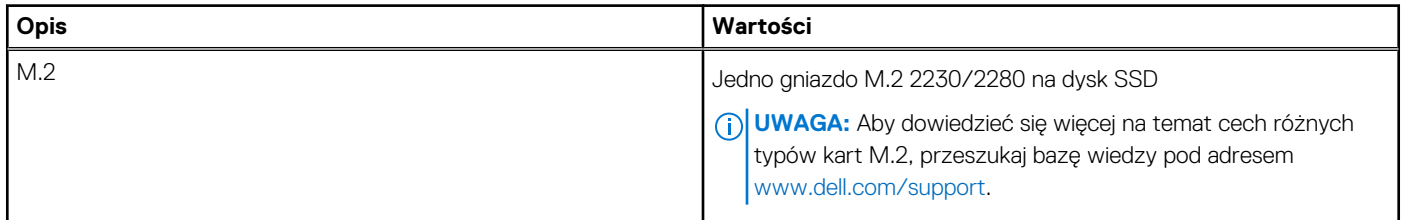

### **Moduł łączności bezprzewodowej**

W poniższej tabeli wyszczególniono moduły bezprzewodowej sieci lokalnej (WLAN) obsługiwane przez komputer XPS 16 9640.

### **Tabela 8. Specyfikacje modułu sieci bezprzewodowej**

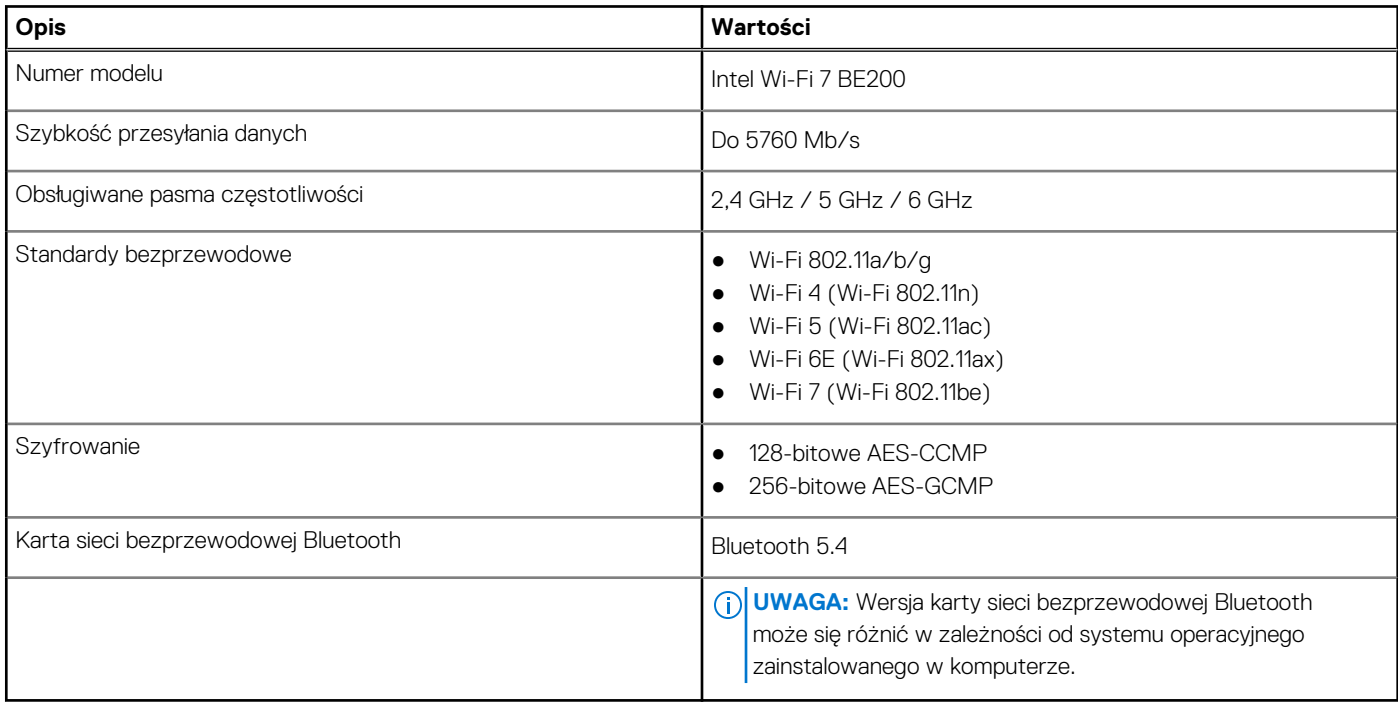

### **Audio**

W poniższej tabeli przedstawiono specyfikacje audio komputera XPS 16 9640.

### <span id="page-17-0"></span>**Tabela 9. Specyfikacje audio**

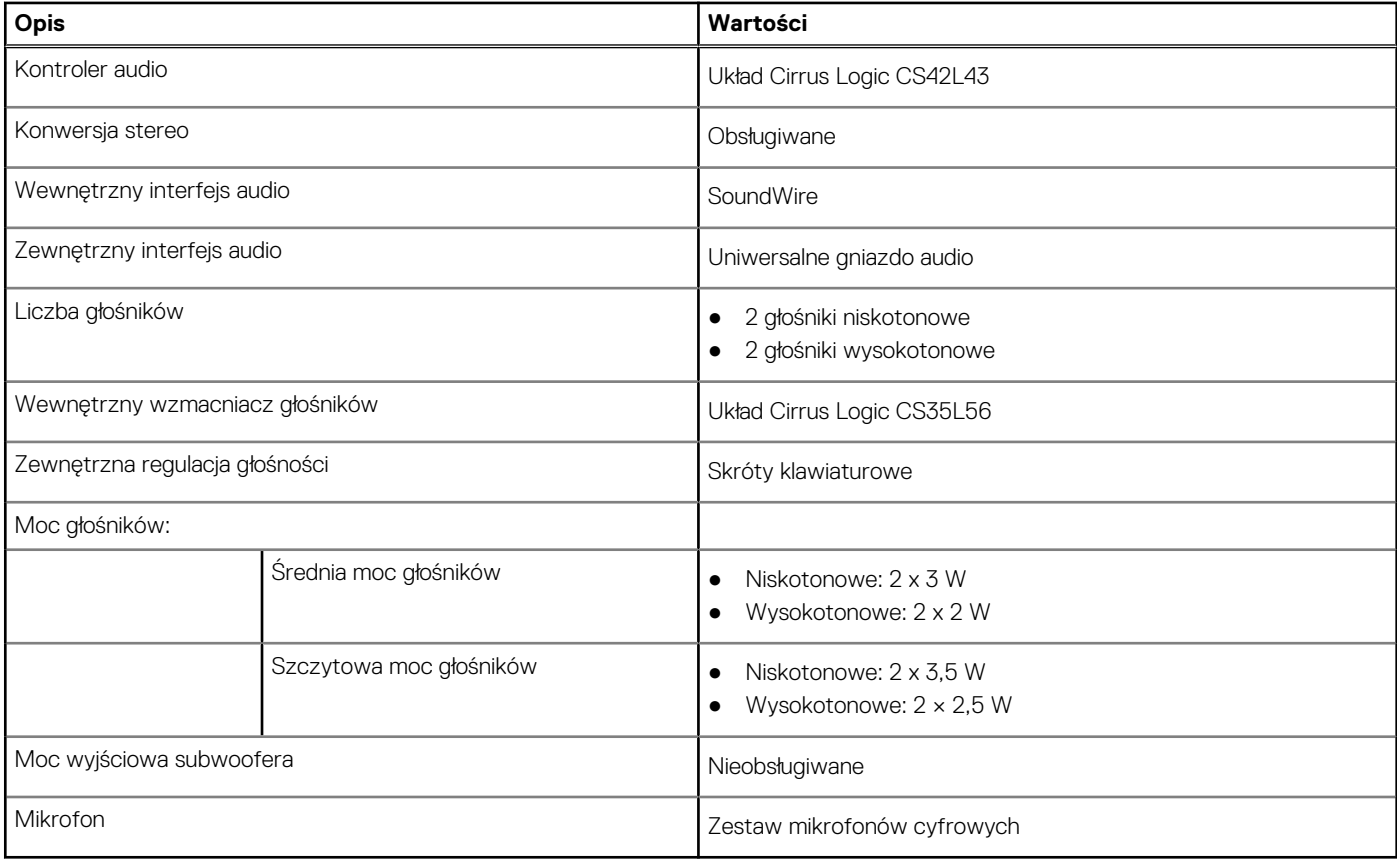

### **Pamięć masowa**

W tej sekcji przedstawiono opcje pamięci masowej komputera XPS 16 9640.

### **Tabela 10. Specyfikacje pamięci masowej**

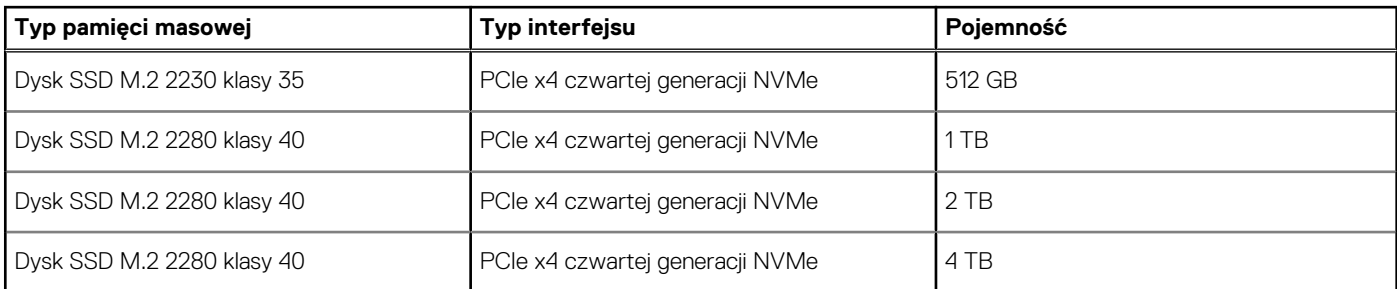

### **Czytnik kart pamięci**

Poniższa tabela zawiera listę kart pamięci obsługiwanych przez komputer XPS 16 9640.

### **Tabela 11. Specyfikacje czytnika kart pamięci**

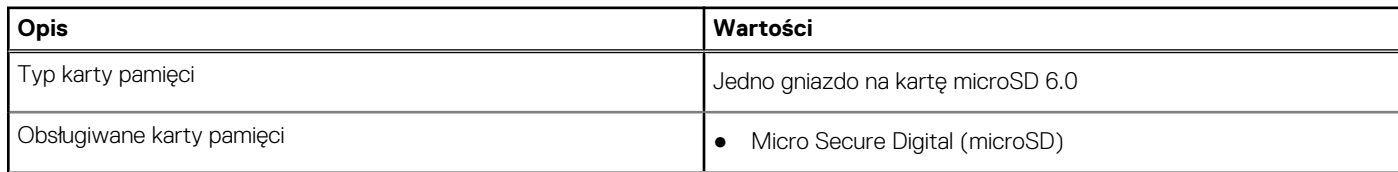

### <span id="page-18-0"></span>**Tabela 11. Specyfikacje czytnika kart pamięci (cd.)**

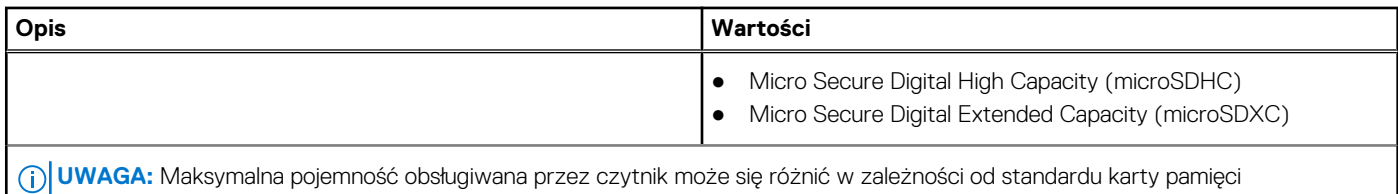

zainstalowanej w komputerze.

## **Klawiatura**

W poniższej tabeli przedstawiono specyfikacje klawiatury komputera XPS 16 9640.

### **Tabela 12. Specyfikacje klawiatury**

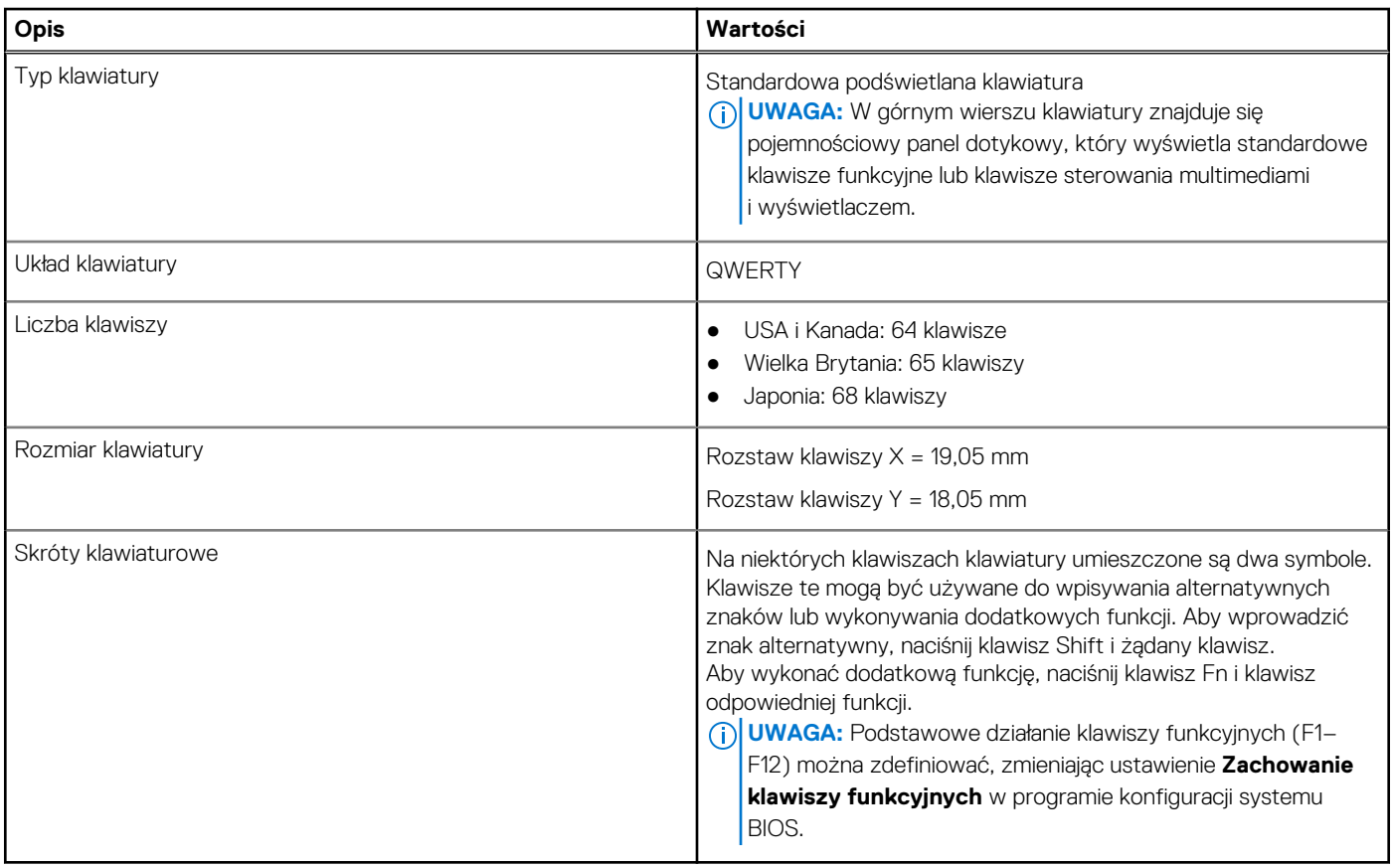

### **Skróty klawiaturowe komputera XPS 16 9640**

**UWAGA:** Znaki klawiatury mogą być różne w zależności od konfiguracji języka klawiatury. Klawisze używane do uruchamiania skrótów są takie same we wszystkich konfiguracjach językowych.

Na niektórych klawiszach klawiatury umieszczone są dwa symbole. Klawisze te mogą być używane do wpisywania alternatywnych znaków lub wykonywania dodatkowych funkcji. Symbol przedstawiony w dolnej części klawisza odnosi się do znaku wpisywanego przez naciśnięcie klawisza. Jeśli naciśniesz klawisz **Shift**wraz z danym klawiszem, wpisany zostanie symbol przedstawiony w górnej części klawisza. Na przykład po naciśnięciu klawisza **2** zostanie wpisana cyfra **2**, a po naciśnięciu kombinacji **Shift** + **2** zostanie wpisany znak **@**.

W górnym rzędzie klawiatury znajduje się pojemnościowy panel dotykowy. Klawisz **fn** umożliwia przełączanie między klawiszami **F1**–**F12**  i klawiszami do sterowania multimediami. Zwolnienie klawisza **fn** powoduje przełączenie do poprzedniego trybu.

Naciśnięcie klawisza **fn** i klawisza **Esc** powoduje zablokowanie "trybu" pojemnościowego panelu dotykowego. Jeśli komputer uruchomi się ponownie, trybem domyślnym będzie ostatni tryb ustawiony przez użytkownika przed ponownym uruchomieniem komputera.

<span id="page-19-0"></span>Klawisza **fn** używa się też z wybranymi klawiszami na klawiaturze, aby wywołać inne dodatkowe funkcje.

### **Tabela 13. Lista skrótów klawiaturowych**

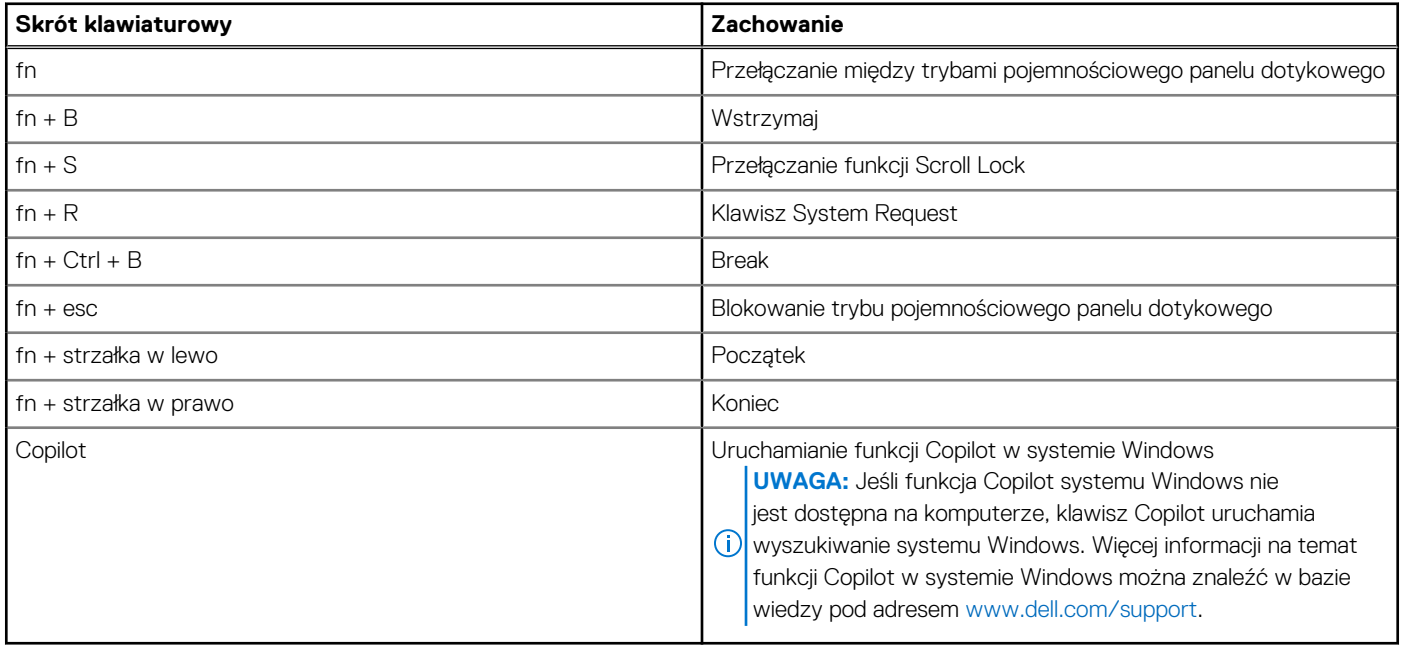

### **Kamera**

W poniższej tabeli przedstawiono specyfikacje kamery komputera XPS 16 9640.

### **Tabela 14. Specyfikacje kamery**

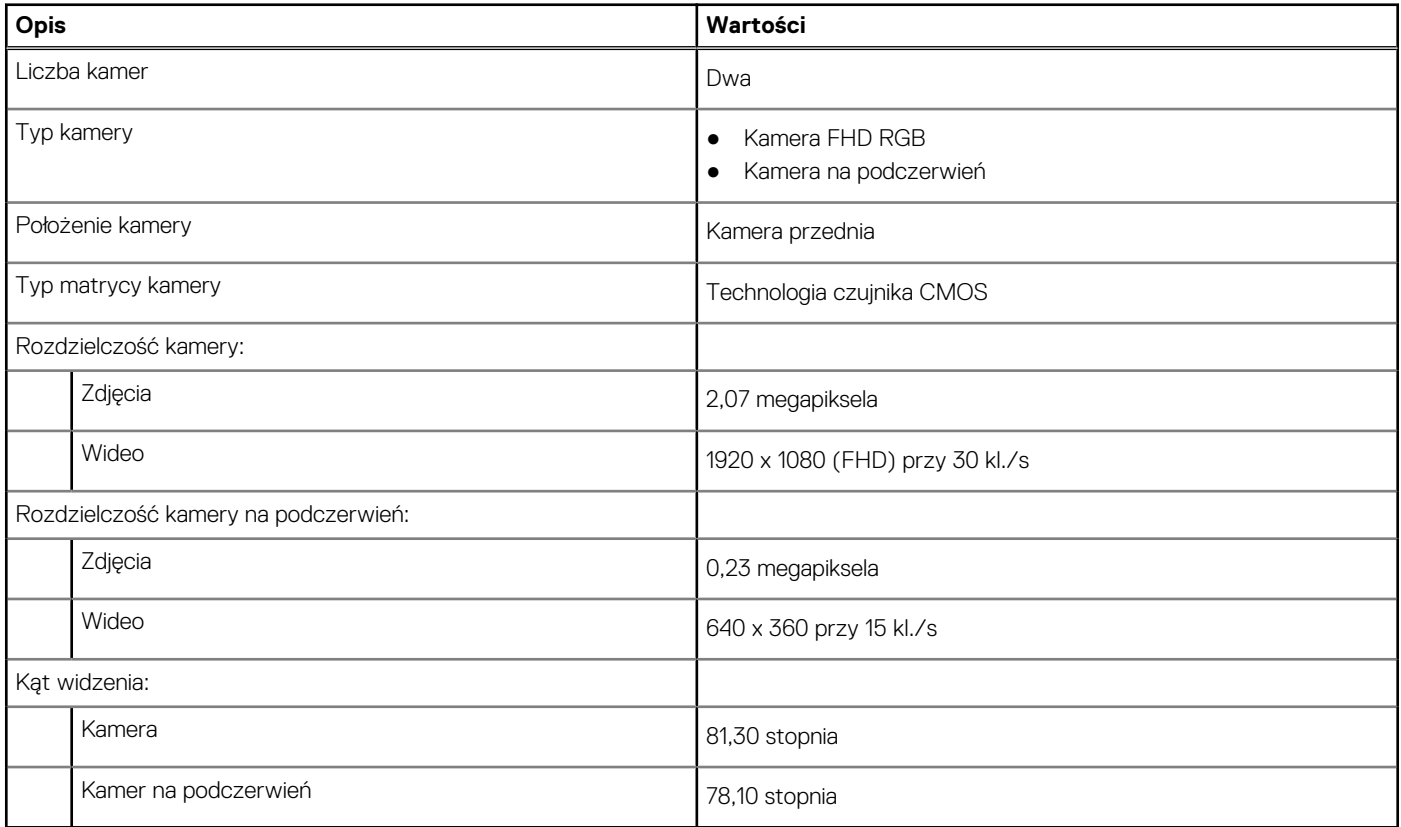

## <span id="page-20-0"></span>**Touchpad**

W poniższej tabeli przedstawiono specyfikacje touchpada komputera XPS 16 9640.

### **Tabela 15. Specyfikacje touchpada**

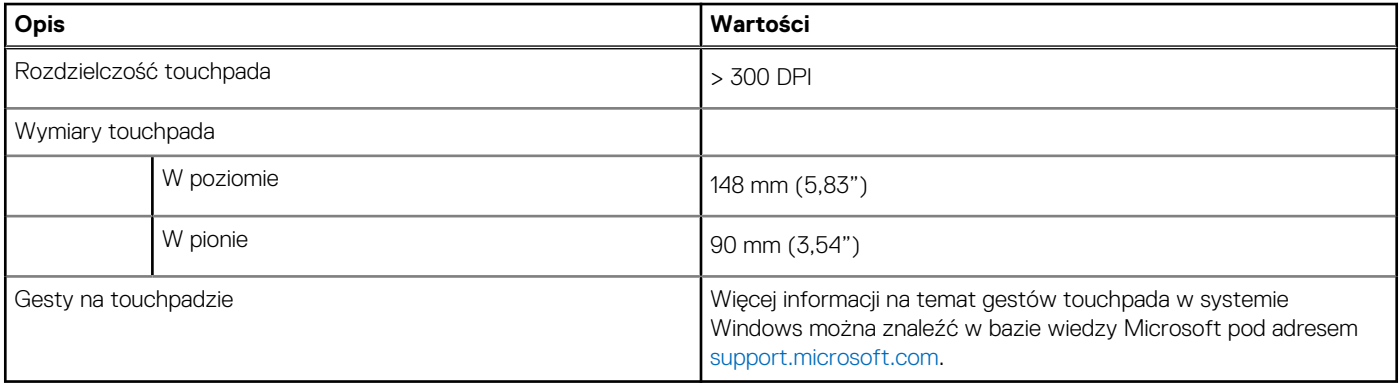

## **Zasilacz**

W poniższej tabeli przedstawiono specyfikacje zasilacza komputera XPS 16 9640.

### **Tabela 16. Specyfikacje zasilacza**

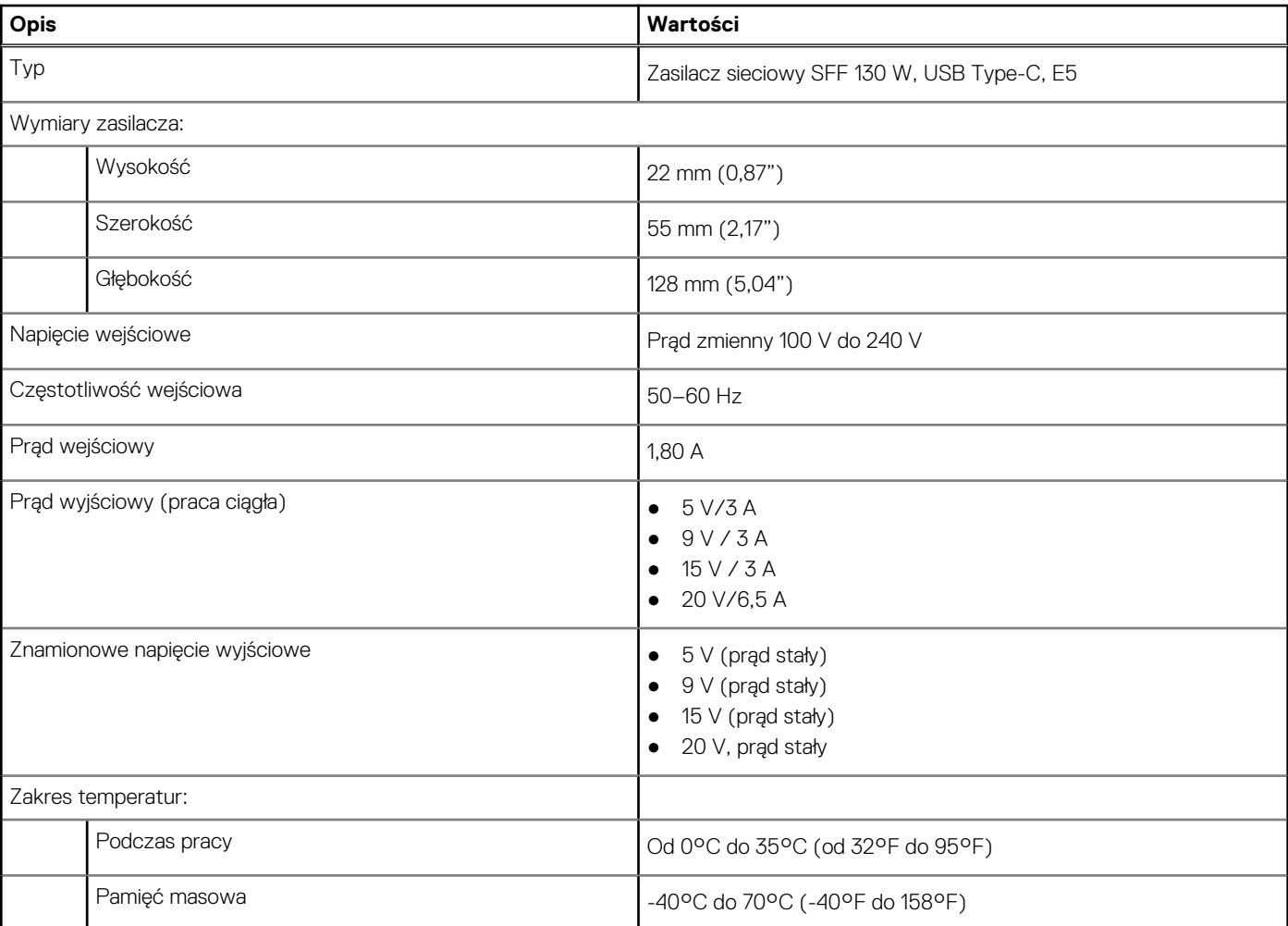

### <span id="page-21-0"></span>**Tabela 16. Specyfikacje zasilacza (cd.)**

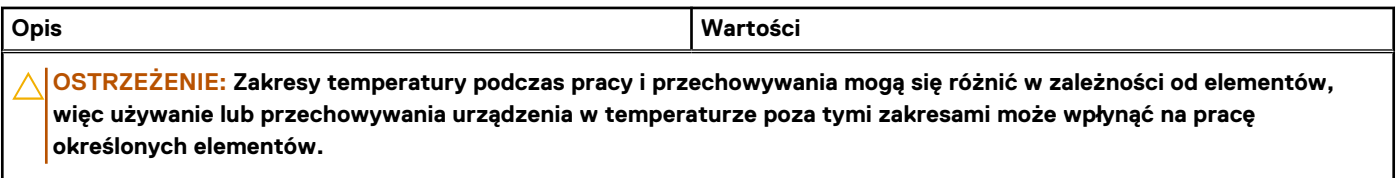

## **Bateria**

W poniższej tabeli przedstawiono specyfikacje baterii komputera XPS 16 9640.

### **Tabela 17. Specyfikacje baterii**

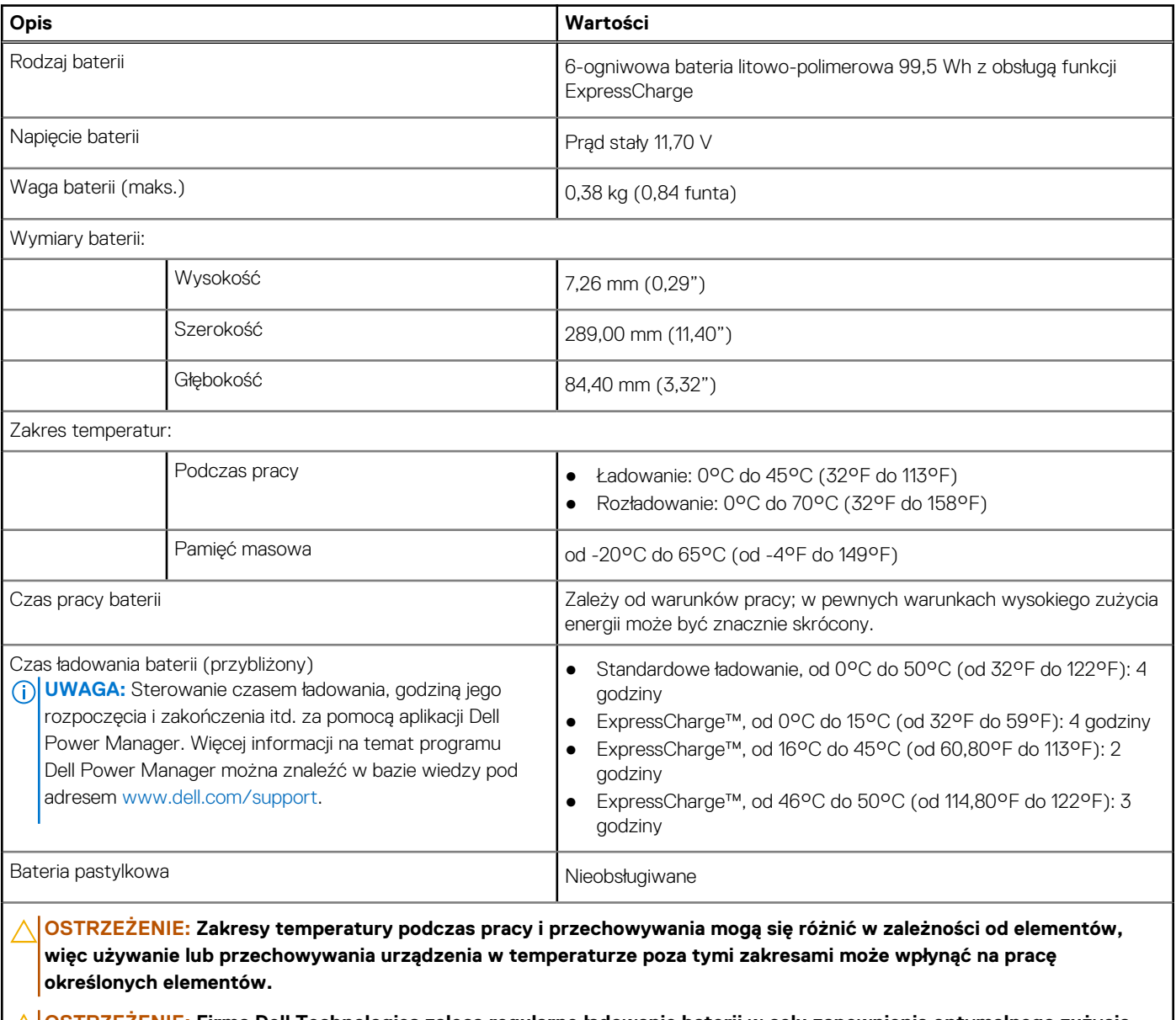

**OSTRZEŻENIE: Firma Dell Technologies zaleca regularne ładowanie baterii w celu zapewnienia optymalnego zużycia energii. Jeśli bateria jest rozładowana, podłącz zasilacz, włącz komputer, a następnie uruchom komputer ponownie, aby zmniejszyć zużycie energii.**

## <span id="page-22-0"></span>**Wyświetlacz**

W poniższej tabeli przedstawiono specyfikacje wyświetlacza komputera XPS 16 9640.

### **Tabela 18. Specyfikacje: wyświetlacz**

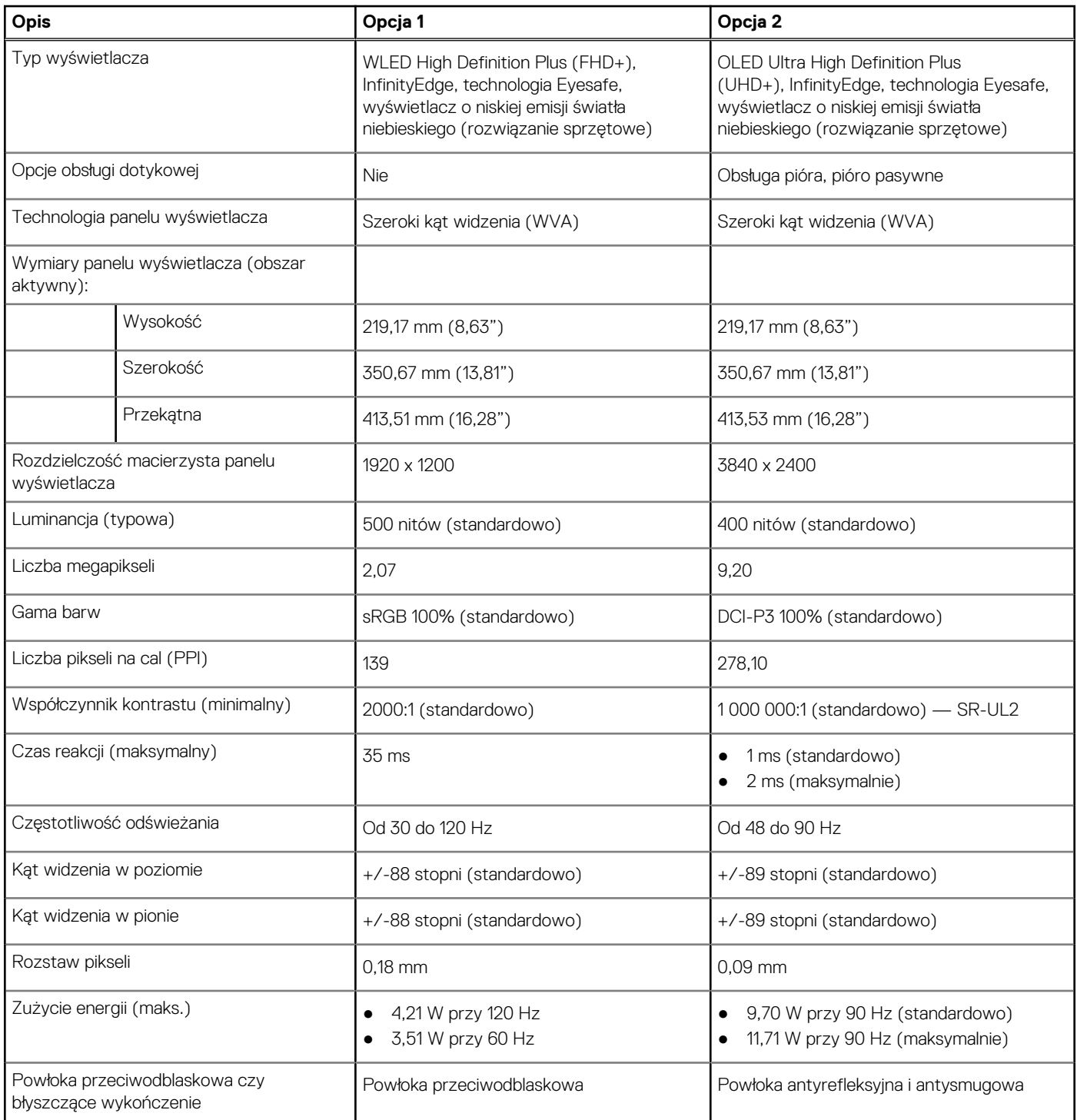

## **Czytnik linii papilarnych**

W poniższej tabeli przedstawiono dane techniczne czytnika linii papilarnych komputera XPS 16 9640.

**UWAGA:** Czytnik linii papilarnych znajduje się na przycisku zasilania.

### <span id="page-23-0"></span>**Tabela 19. Specyfikacje czytnika linii papilarnych**

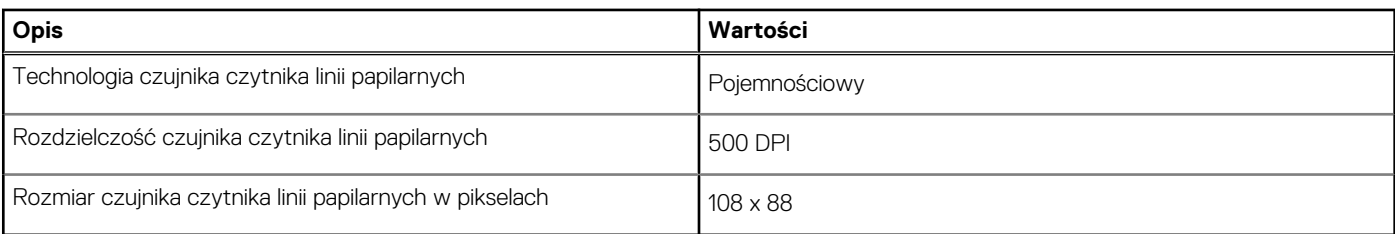

## **Czujnik**

W poniższej tabeli wyszczególniono czujniki komputera XPS 16 9640.

### **Tabela 20. Czujnik**

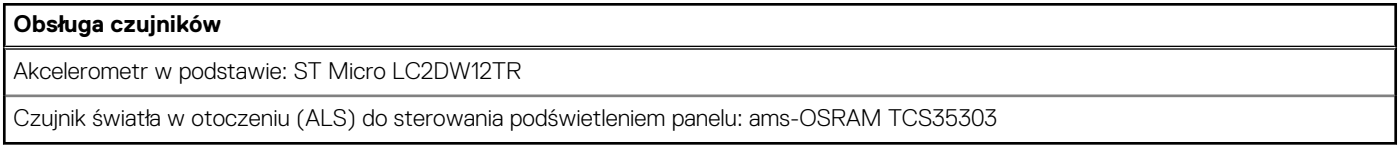

### **Jednostka GPU — zintegrowana**

W poniższej tabeli przedstawiono specyfikacje zintegrowanej karty graficznej (GPU) obsługiwanej przez komputer XPS 16 9640.

#### **Tabela 21. Jednostka GPU — zintegrowana**

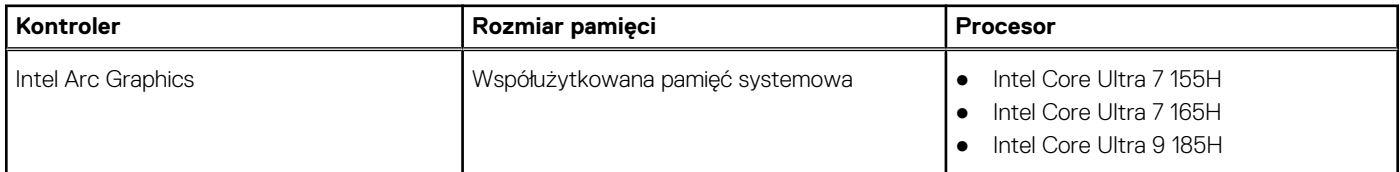

### **Karta GPU — autonomiczna**

W poniższej tabeli przedstawiono specyfikacje autonomicznej karty graficznej (GPU) obsługiwanej przez komputer XPS 16 9640.

#### **Tabela 22. Karta GPU — autonomiczna**

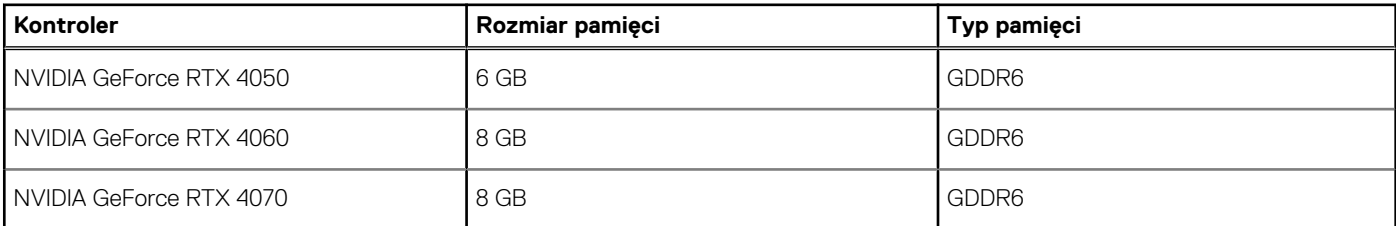

### **Matryca zgodności z wieloma wyświetlaczami**

Tabela poniżej zawiera matrycę zgodności dotyczącą obsługi wielu monitorów przez komputer XPS 16 9640.

### <span id="page-24-0"></span>**Tabela 23. Matryca zgodności z wieloma wyświetlaczami**

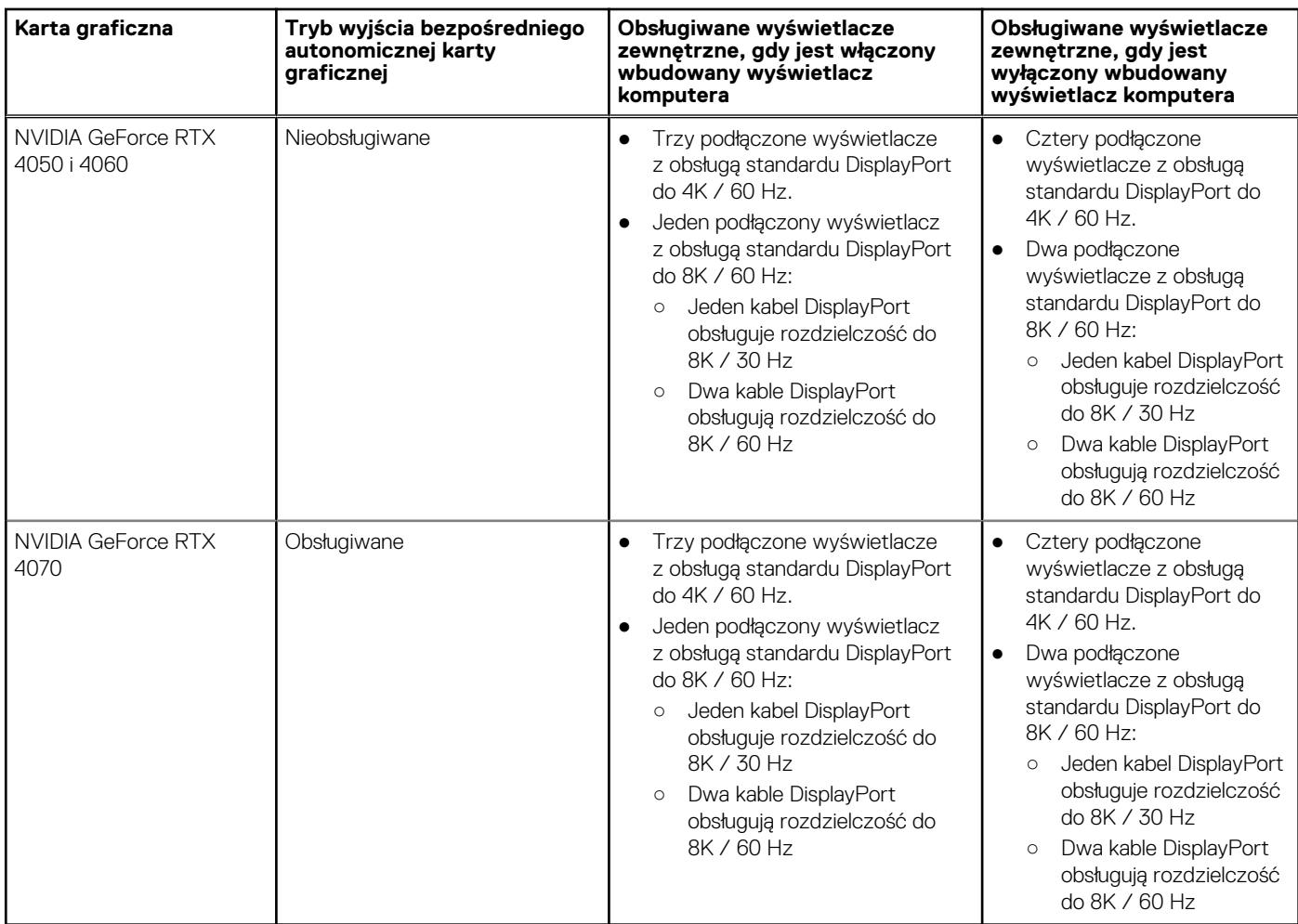

### **Zabezpieczenia sprzętowe**

W poniższej tabeli przedstawiono zabezpieczenia sprzętowe komputera XPS 16 9640.

### **Tabela 24. Zabezpieczenia sprzętowe**

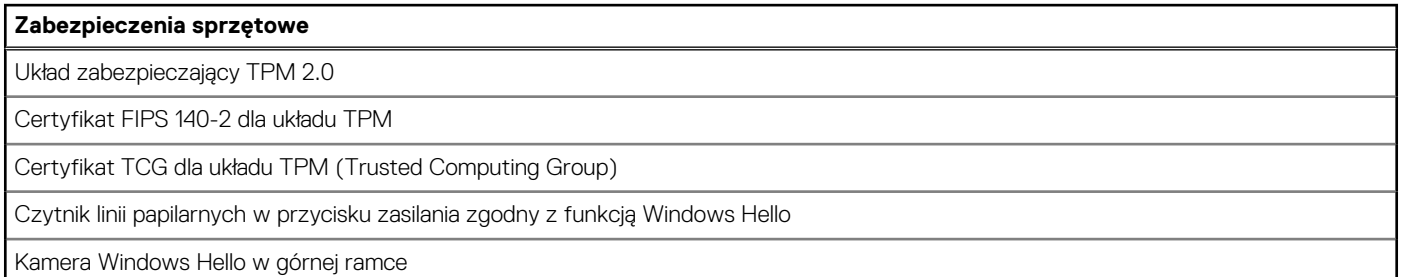

# **Środowisko systemu operacyjnego i pamięci masowej**

W poniższej tabeli przedstawiono specyfikacje środowiska pracy i przechowywania dotyczące komputera XPS 16 9640.

**Poziom zanieczyszczeń w powietrzu:** G1 lub niższy, wg definicji w ISA-S71.04-1985

### <span id="page-25-0"></span>**Tabela 25. Środowisko pracy komputera**

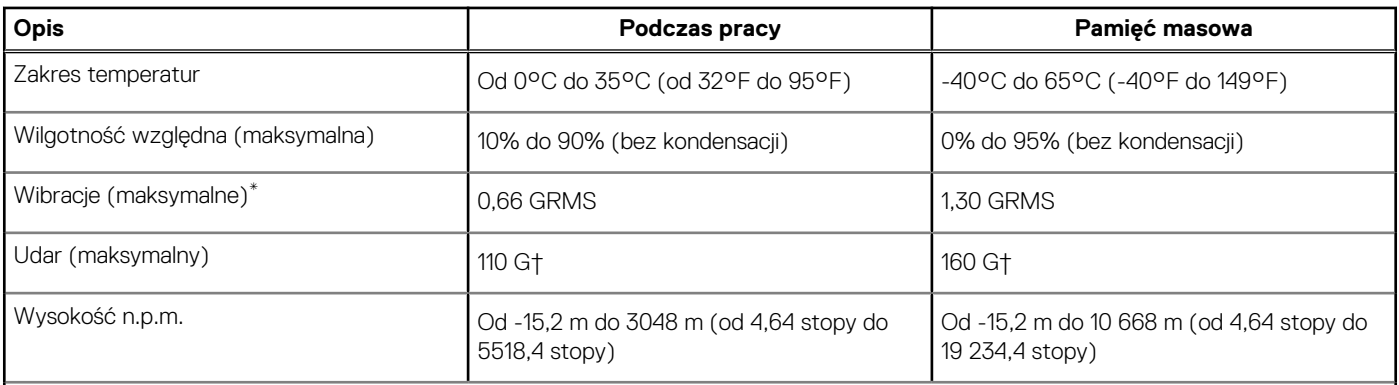

**OSTRZEŻENIE: Zakresy temperatury podczas pracy i przechowywania mogą się różnić w zależności od elementów, więc używanie lub przechowywania urządzenia w temperaturze poza tymi zakresami może wpłynąć na pracę określonych elementów.**

 $^{\circ}$  Mierzone z użyciem spektrum losowych wibracji, które symulują środowisko użytkownika.

† Mierzone za pomocą impulsu półsinusoidalnego o czasie trwania 2 ms.

## **Zasady pomocy technicznej firmy Dell**

Informacje na temat zasad korzystania z pomocy technicznej firmy Dell można znaleźć w bazie wiedzy na stronie [www.dell.com/support.](https://www.dell.com/support/)

## **Wyświetlacz Dell o niskiej emisji światła niebieskiego**

### **PRZESTROGA: Przedłużone narażenie na działanie światła niebieskiego z wyświetlacza może prowadzić do długotrwałych skutków, takich jak obciążenie i zmęczenie oczu lub uszkodzenie wzroku.**

Niebieskie światło charakteryzuje się małą długością fali i wysoką energią. Przedłużone narażenie na działanie światła niebieskiego, zwłaszcza ze źródeł cyfrowych, może zakłócać rytm snu i prowadzić do długotrwałych skutków, takich jak obciążenie i zmęczenie oczu lub uszkodzenie wzroku.

Wyświetlacz komputera został zaprojektowany z myślą o minimalnej emisji światła niebieskiego i jest zgodny z wymaganiami TÜV Rheinland w tym zakresie.

Sprzętowy tryb niskiej emisji światła niebieskiego jest włączony fabrycznie i nie wymaga dalszej konfiguracji.

Aby zmniejszyć obciążenie oczu, warto też zastosować następujące środki:

- Ustaw wyświetlacz w wygodnej odległości: od 50 do 70 cm (od 20 do 28 cali) od oczu.
- Często mrugaj, aby zwilżać oczy, zwilżaj oczy wodą lub stosuj odpowiednie krople do oczu.
- Podczas przerw przez co najmniej 20 sekund nie patrz na wyświetlacz, skupiając wzrok na obiekcie odległym o ok. 6 m (20 stóp).
- Rób dłuższe przerwy 20 minut co dwie godziny.

# **Serwisowanie komputera**

**4**

### <span id="page-26-0"></span>**Instrukcje dotyczące bezpieczeństwa**

Aby uchronić komputer przed uszkodzeniem i zapewnić sobie bezpieczeństwo, należy przestrzegać następujących zaleceń dotyczących bezpieczeństwa. O ile nie wskazano inaczej, każda procedura opisana w tym dokumencie zakłada, że użytkownik zapoznał się z informacjami dotyczącymi bezpieczeństwa dostarczonymi z komputerem.

- **PRZESTROGA: Przed przystąpieniem do wykonywania czynności wymagających otwarcia obudowy komputera należy**   $\bigwedge$ **zapoznać się z instrukcjami dotyczącymi bezpieczeństwa dostarczonymi z komputerem. Więcej informacji na temat najlepszych praktyk związanych z bezpieczeństwem znajduje się na stronie dotyczącej przestrzegania zgodności z przepisami pod adresem [www.dell.com/regulatory\\_compliance.](https://www.dell.com/regulatory_compliance)**
- **PRZESTROGA: Przed otwarciem jakichkolwiek pokryw lub paneli należy odłączyć komputer od wszystkich źródeł**  ∧ **zasilania. Po zakończeniu pracy wewnątrz komputera należy zainstalować pokrywy i panele oraz wkręcić śruby, a dopiero potem podłączyć komputer do gniazdka elektrycznego.**
- **OSTRZEŻENIE: Aby uniknąć uszkodzenia komputera, należy pracować na płaskiej, suchej i czystej powierzchni.**
- **OSTRZEŻENIE: Karty i podzespoły należy trzymać za krawędzie i unikać dotykania wtyków i złączy.**
- **OSTRZEŻENIE: Użytkownik powinien wykonać tylko czynności rozwiązywania problemów i naprawy, które zespół pomocy technicznej firmy Dell autoryzował, lub, o które poprosił. Uszkodzenia wynikające z napraw serwisowych nieautoryzowanych przez firmę Dell nie są objęte gwarancją. Należy zapoznać się z instrukcjami dotyczącymi bezpieczeństwa dostarczonymi z produktem lub dostępnymi pod adresem [www.dell.com/regulatory\\_compliance.](https://www.dell.com/regulatory_compliance)**
- **OSTRZEŻENIE: Przed dotknięciem dowolnego elementu wewnątrz komputera należy pozbyć się ładunków elektrostatycznych z ciała, dotykając dowolnej nielakierowanej powierzchni komputera, np. metalowych elementów z tyłu komputera. Podczas pracy należy okresowo dotykać niemalowanej powierzchni metalowej w celu odprowadzenia ładunków elektrostatycznych, które mogłyby spowodować uszkodzenie wewnętrznych części składowych.**
- **OSTRZEŻENIE: Przy odłączaniu kabla należy pociągnąć za wtyczkę lub uchwyt, a nie za sam kabel. Niektóre kable mają złącza z zatrzaskami lub pokrętła, które przed odłączeniem kabla należy otworzyć lub odkręcić. Podczas odłączania kabli należy je trzymać prosto, aby uniknąć wygięcia styków w złączach. Podczas podłączania kabli należy zwrócić uwagę na prawidłowe zorientowanie i wyrównanie złączy i portów.**
- **OSTRZEŻENIE: Jeśli w czytniku kart pamięci znajduje się karta, należy ją nacisnąć i wyjąć.**
- **OSTRZEŻENIE: Podczas obsługi baterii litowo-jonowej w notebooku zachowaj ostrożność. Spęczniałych baterii nie należy używać, lecz jak najszybciej je wymienić i prawidłowo zutylizować.**
- $\bigcirc$ **UWAGA:** Kolor komputera i niektórych części może różnić się nieznacznie od pokazanych w tym dokumencie.

### **Przed przystąpieniem do serwisowania komputera**

#### **Kroki**

- 1. Zapisz i zamknij wszystkie otwarte pliki, a także zamknij wszystkie otwarte aplikacje.
- 2. Wyłącz komputer. W systemie operacyjnym Windows kliknij **Start** > **Zasilanie** > **Wyłącz**.

**UWAGA:** Jeśli używasz innego systemu operacyjnego, wyłącz urządzenie zgodnie z instrukcjami odpowiednimi dla tego systemu.

3. Odłącz komputer i wszystkie urządzenia peryferyjne od gniazdek elektrycznych.

- <span id="page-27-0"></span>4. Odłącz od komputera wszystkie urządzenia sieciowe i peryferyjne, np. klawiaturę, mysz, monitor itd.
- 5. Wyjmij z komputera wszystkie karty pamięci i dyski optyczne.
- 6. Jeśli możesz włączyć komputer, przejdź do trybu serwisowego.

### **Tryb serwisowy**

Tryb serwisowy służy do odłączania zasilania bez odłączania kabla baterii od płyty głównej przed przeprowadzeniem naprawy komputera.

**OSTRZEŻENIE: Jeśli nie można włączyć komputera w celu przełączenia go w tryb serwisowy lub komputer nie obsługuje trybu serwisowego, należy odłączyć kabel baterii. Aby odłączyć kabel baterii, wykonaj czynności opisane w sekcji [Wymontowywanie baterii.](#page-39-0)**

 $\bigcirc$ **UWAGA:** Upewnij się, że komputer jest wyłączony, a zasilacz sieciowy — odłączony.

- a. Naciśnij i przytrzymaj klawisz **<B>** na klawiaturze, a następnie naciśnij i przytrzymaj przez 3 sekundy przycisk zasilania, aż na ekranie pojawi się logo Dell.
- b. Naciśnij dowolny klawisz, aby kontynuować.
- c. Jeśli zasilacz sieciowy nie został odłączony, na ekranie pojawi się komunikat, że należy go wymontować. Wyjmij zasilacz sieciowy, a następnie naciśnij dowolny klawisz, aby kontynuować procedurę **trybu serwisowego**. Procedura **trybu serwisowego**  automatycznie pomija kolejny krok, jeśli **etykieta właściciela** komputera nie została wcześniej skonfigurowana przez użytkownika.
- d. Po wyświetleniu na ekranie komunikatu o gotowości naciśnij dowolny klawisz, aby kontynuować. Komputer wyemituje trzy krótkie sygnały dźwiękowe i natychmiast się wyłączy.
- e. Wyłączenie się komputera oznacza, że przeszedł on w tryb serwisowy.

 $\bigcirc$ **UWAGA:** Jeśli nie można włączyć komputera lub przejść do trybu serwisowego, pomiń ten proces.

### **Zalecenia dotyczące bezpieczeństwa**

Rozdział dotyczący środków ostrożności zawiera szczegółowe informacje na temat podstawowych czynności, jakie należy wykonać przed zastosowaniem się do instrukcji demontażu.

Przed rozpoczęciem jakichkolwiek procedur instalacyjnych lub związanych z awariami obejmujących demontaż bądź montaż należy przestrzegać następujących środków ostrożności:

- Wyłącz komputer i wszelkie podłączone do niego urządzenia peryferyjne.
- Odłącz komputer i wszystkie podłączone do niego urządzenia peryferyjne od zasilania sieciowego.
- Odłącz od komputera wszystkie kable sieciowe, telefoniczne i telekomunikacyjne.
- Podczas pracy wewnątrz dowolnego korzystaj z terenowego zestawu serwisowego ESD, aby uniknąć wyładowania elektrostatycznego.
- Po wymontowaniu jakiegokolwiek podzespołu komputera ostrożnie umieść go na macie antystatycznej.
- Noś obuwie o nieprzewodzącej gumowej podeszwie, by zmniejszyć prawdopodobieństwo porażenia prądem.

### Stan gotowości

Produkty firmy Dell, które mogą być w stanie gotowości, należy całkowicie odłączyć od prądu przed otwarciem obudowy. Urządzenia, które mają funkcję stanu gotowości, są zasilane, nawet gdy są wyłączone. Wewnętrzne zasilanie umożliwia komputerowi w trybie uśpienia włączenie się po otrzymaniu zewnętrznego sygnału (funkcja Wake-on-LAN). Ponadto urządzenia te są wyposażone w inne zaawansowane funkcje zarządzania energią.

Odłączenie od zasilania oraz naciśnięcie i przytrzymanie przycisku zasilania przez 15 sekund powinno usunąć energię resztkową z płyty głównej.

### Połączenie wyrównawcze

Przewód wyrównawczy jest metodą podłączania dwóch lub więcej przewodów uziemiających do tego samego potencjału elektrycznego. Służy do tego terenowy zestaw serwisowy ESD. Podczas podłączania przewodu wyrównawczego zawsze upewnij się, że jest on podłączony do metalu, a nie do malowanej lub niemetalicznej powierzchni. Opaska na nadgarstek powinna być bezpiecznie zamocowana i mieć pełny kontakt ze skórą. Pamiętaj, aby przed podłączeniem opaski do urządzenia zdjąć biżuterię, np. zegarek, bransoletki czy pierścionki.

### <span id="page-28-0"></span>**Zabezpieczenie przed wyładowaniem elektrostatycznym**

Wyładowania elektrostatyczne (ESD) to główny problem podczas korzystania z podzespołów elektronicznych, a zwłaszcza wrażliwych komponentów, takich jak karty rozszerzeń, procesory, moduły DIMM pamięci i płyty główne. Nawet niewielkie wyładowania potrafią uszkodzić obwody w niezauważalny sposób, powodując sporadycznie występujące problemy lub skracając żywotność produktu. Ze względu na rosnące wymagania dotyczące energooszczędności i zagęszczenia układów ochrona przed wyładowaniami elektrostatycznymi staje się coraz poważniejszym problemem.

Z powodu większej gęstości półprzewodników w najnowszych produktach firmy Dell ich wrażliwość na uszkodzenia elektrostatyczne jest większa niż w przypadku wcześniejszych modeli. Dlatego niektóre wcześniej stosowane metody postępowania z częściami są już nieprzydatne.

Uszkodzenia spowodowane wyładowaniami elektrostatycznymi można podzielić na dwie kategorie: katastrofalne i przejściowe.

- **Katastrofalne** zdarzenia tego typu stanowią około 20 procent awarii związanych z wyładowaniami elektrostatycznymi. Uszkodzenie powoduje natychmiastową i całkowitą utratę funkcjonalności urządzenia. Przykładem katastrofalnej awarii może być moduł DIMM, który uległ wstrząsowi elektrostatycznemu i generuje błąd dotyczący braku testu POST lub braku sygnału wideo z sygnałem dźwiękowym oznaczającym niedziałającą pamięć.
- **Przejściowe** takie sporadyczne problemy stanowią około 80 procent awarii związanych z wyładowaniami elektrostatycznymi. Duża liczba przejściowych awarii oznacza, że w większości przypadków nie można ich natychmiast rozpoznać. Moduł DIMM ulega wstrząsowi elektrostatycznemu, ale ścieżki są tylko osłabione, więc podzespół nie powoduje bezpośrednich objawów związanych z uszkodzeniem. Faktyczne uszkodzenie osłabionych ścieżek może nastąpić po wielu tygodniach, a do tego czasu mogą występować: pogorszenie integralności pamięci, sporadyczne błędy i inne problemy.

Awarie przejściowe (sporadyczne) są trudniejsze do wykrycia i usunięcia.

- Aby zapobiec uszkodzeniom spowodowanym przez wyładowania elektrostatyczne, pamiętaj o następujących kwestiach:
- Korzystaj z opaski uziemiającej, która jest prawidłowo uziemiona. Używanie bezprzewodowych opasek uziemiających jest niedozwolone, ponieważ nie zapewniają one odpowiedniej ochrony. Dotknięcie obudowy przed dotknięciem części o zwiększonej wrażliwości na wyładowania elektrostatyczne nie zapewnia wystarczającej ochrony przed tymi zagrożeniami.
- Wszelkie czynności związane z komponentami wrażliwymi na ładunki statyczne wykonuj w obszarze zabezpieczonym przed ładunkiem. Jeżeli to możliwe, korzystaj z antystatycznych mat na podłogę i biurko.
- Podczas wyciągania z kartonu komponentów wrażliwych na ładunki statyczne nie wyciągaj ich z opakowania antystatycznego do momentu przygotowania się do ich montażu. Przed wyciągnięciem komponentu z opakowania antystatycznego rozładuj najpierw ładunki statyczne ze swojego ciała.
- W celu przetransportowania komponentu wrażliwego na ładunki statyczne umieść go w pojemniku lub opakowaniu antystatycznym.

### **Zestaw serwisowy ESD**

Najczęściej używany jest zestaw serwisowy bez monitorowania. Każdy zestaw ESD zawiera trzy podstawowe elementy: matę antystatyczną, pasek na rękę i przewód wyrównawczy.

### Elementy zestawu serwisowego ESD

Elementy zestawu serwisowego ESD:

- **Mata antystatyczna** mata antystatyczna rozprasza ładunki elektryczne i można na niej umieszczać części podczas procedury serwisowej. W przypadku korzystania z maty antystatycznej należy pewnie zacisnąć opaskę na rękę, a przewód wyrównawczy musi być podłączony do maty antystatycznej oraz do dowolnej niepokrytej powłoką izolacyjną metalowej części serwisowanego komputera. Po prawidłowym założeniu przewodu wyrównawczego można wyjąć części zamienne z woreczków ochronnych i umieścić bezpośrednio na macie antystatycznej. Podzespoły wrażliwe na wyładowania są bezpieczne tylko w dłoni serwisanta, na macie antystatycznej, w komputerze lub w woreczku ochronnym.
- **Opaska na rękę i przewód wyrównawczy** mogą tworzyć bezpośrednie połączenie między ciałem serwisanta a metalowym szkieletem komputera (jeśli nie jest potrzebna mata antystatyczna) lub być podłączone do maty antystatycznej w celu ochrony komponentów tymczasowo odłożonych na matę. Fizyczne połączenie opaski na rękę i przewodu, łączące skórę serwisanta, matę antystatyczną i urządzenie, jest nazywane połączeniem wyrównawczym. Należy korzystać wyłącznie z zestawów serwisowych zawierających opaskę na rękę, matę i przewód wyrównawczy. Nie należy korzystać z bezprzewodowych opasek na rękę. Należy pamiętać, że wewnętrzne przewody opaski na rękę są podatne na uszkodzenia spowodowane normalnym zużyciem na skutek eksploatacji i należy je regularnie testować za pomocą odpowiedniego zestawu w celu uniknięcia przypadkowego uszkodzenia sprzętu w wyniku wyładowania elektrostatycznego. Zalecane jest testowanie opaski na rękę i przewodu wyrównawczego co najmniej raz w tygodniu.
- **Tester opaski uziemiającej na rękę** przewody w opasce mogą z czasem ulegać uszkodzeniu. W przypadku korzystania z zestawu bez monitorowania zalecane jest regularne testowanie opaski przed każdym kontaktem dotyczącym obsługi technicznej, a co najmniej raz w tygodniu. Najlepiej testować opaskę za pomocą specjalnego zestawu testującego. Jeśli nie masz własnego zestawu

<span id="page-29-0"></span>do testowania opaski, skontaktuj się z regionalnym oddziałem, aby dowiedzieć się, czy nim dysponuje. Aby wykonać test, załóż opaskę na rękę, podłącz przewód wyrównawczy do urządzenia testującego i naciśnij przycisk. Zielone światło diody LED oznacza, że test zakończył się powodzeniem. Czerwone światło diody LED i sygnał dźwiękowy oznaczają, że test zakończył się niepowodzeniem.

- **Elementy izolacyjne** ważne jest, aby elementy wrażliwe na wyładowania elektrostatyczne, takie jak plastikowe obudowy radiatorów, były przechowywane z dala od elementów wewnętrznych, które są izolatorami i często mają duży ładunek elektryczny.
- **Środowisko pracy** przed zainstalowaniem zestawu serwisowego ESD należy ocenić sytuację w środowisku klienta. Na przykład korzystanie z zestawu w środowisku serwerowym przebiega inaczej niż w pracy z pojedynczym komputerem stacjonarnym lub notebookiem. Serwery są zazwyczaj montowane w szafie serwerowej w centrum przetwarzania danych, natomiast komputery stacjonarne i notebooki są używane zwykle na biurkach. Należy znaleźć dużą, otwartą, płaską i wolną od zbędnych przedmiotów powierzchnię roboczą, na której można swobodnie rozłożyć zestaw ESD, pozostawiając miejsce na naprawiane urządzenie. Powierzchnia robocza powinna też być wolna od elementów nieprzewodzących, które mogłyby spowodować wyładowanie elektrostatyczne. Materiały izolujące, takie jak styropian i inne tworzywa sztuczne, powinny zawsze być oddalone o co najmniej 30 cm (12 cali) od wrażliwych komponentów. W przeciwnym razie nie należy dotykać tych komponentów.
- **Opakowanie antystatyczne** wszystkie urządzenia wrażliwe na wyładowania elektrostatyczne należy transportować w antystatycznych opakowaniach. Wskazane są metalowe, ekranowane woreczki. Należy jednak zawsze zwracać uszkodzony podzespół, korzystając z tego samego opakowania antystatycznego, w którym nadeszła nowa część. Woreczek antystatyczny należy złożyć i zakleić taśmą, a następnie zapakować w oryginalnym pudełku, w którym nadeszła nowa część, korzystając z tej samej pianki. Elementy wrażliwe na wyładowania elektrostatyczne należy wyjmować z opakowania tylko na powierzchni roboczej zabezpieczonej przed wyładowaniami. Nie należy nigdy ich kłaść na woreczkach antystatycznych, ponieważ tylko wnętrze woreczka jest ekranowane. Podzespoły te powinny znajdować się tylko w dłoni serwisanta, na macie antystatycznej, w komputerze lub w woreczku ochronnym.
- **Transportowanie komponentów wrażliwych** komponenty wrażliwe na wyładowania elektrostatyczne, takie jak części zamienne lub części zwracane do firmy Dell, należy koniecznie zapakować w woreczki antystatyczne na czas transportu.

### Ochrona przed wyładowaniami elektrostatycznymi — podsumowanie

Firma Dell zaleca, aby przy serwisowaniu produktów marki Dell korzystać z tradycyjnej, przewodowej opaski uziemiającej na rękę oraz maty antystatycznej. Ponadto podczas serwisowania komputera należy koniecznie trzymać wrażliwe elementy z dala od części nieprzewodzących i umieszczać je w woreczkach antystatycznych na czas transportu.

### **Transportowanie wrażliwych elementów**

Podczas transportowania komponentów wrażliwych na wyładowania elektryczne, takich jak lub części zamienne lub części zwracane do firmy Dell, należy koniecznie zapakować je w woreczki antystatyczne.

### **Po zakończeniu serwisowania komputera**

#### **Informacje na temat zadania**

**OSTRZEŻENIE: Pozostawienie nieużywanych lub nieprzykręconych śrub wewnątrz komputera może poważnie uszkodzić komputer.**

### **Kroki**

- 1. Przykręć wszystkie śruby i sprawdź, czy wewnątrz komputera nie pozostały żadne nieużywane śruby.
- 2. Podłącz do komputera wszelkie urządzenia zewnętrzne, peryferyjne i kable odłączone przed rozpoczęciem pracy.
- 3. Zainstaluj karty pamięci, dyski i wszelkie inne elementy wymontowane przed rozpoczęciem pracy.
- 4. Podłącz komputer i wszystkie urządzenia peryferyjne do gniazdek elektrycznych.

**UWAGA:** Podłącz zasilacz do złącza zasilacza w komputerze, aby opuścić tryb serwisowy.

5. Naciśnij przycisk zasilania, aby włączyć komputer. Komputer automatycznie powróci do normalnego trybu działania.

### **BitLocker**

**OSTRZEŻENIE: Jeśli funkcja BitLocker nie zostanie zawieszona przed aktualizacją systemu BIOS, klucz funkcji BitLocker nie zostanie rozpoznany przy następnym ponownym uruchomieniu systemu. Zostanie wyświetlony monit o wprowadzenie klucza odzyskiwania w celu kontynuacji. System będzie wymagał go przy każdym uruchomieniu.** 

<span id="page-30-0"></span>**Nieznajomość klucza odzyskiwania grozi utratą danych lub niepotrzebną ponowną instalacją systemu operacyjnego. Aby [uzyskać więcej informacji w tym zakresie, zobacz artykuł z bazy wiedzy: Aktualizowanie systemu BIOS w systemach Dell](https://www.dell.com/support/kbdoc/000134415)  z włączoną funkcją BitLocker.**

Zainstalowanie następujących elementów wyzwala funkcję BitLocker:

- Dysk twardy lub dysk SSD
- Płyta główna

### **Zalecane narzędzia**

Procedury przedstawione w tym dokumencie mogą wymagać użycia następujących narzędzi:

- Śrubokręt krzyżakowy nr 0
- Wkrętak Torx nr 5 (T5)
- Plastikowy otwierak

### **Wykaz śrub**

(i) UWAGA: Przy wykręcaniu śrub z elementów zalecane jest, aby zanotować typ oraz liczbę śrub, a następnie umieścić je w pudełku na śruby. Umożliwia to przykręcenie właściwych śrub w odpowiedniej liczbie podczas ponownego instalowania elementu.

**UWAGA:** Niektóre komputery mają powierzchnie magnetyczne. Przy instalowaniu elementów upewnij się, że na takich powierzchniach nie zostały śruby.

**UWAGA:** Kolor śrub może się różnić w zależności od zamówionej konfiguracji.

### **Tabela 26. Wykaz śrub**

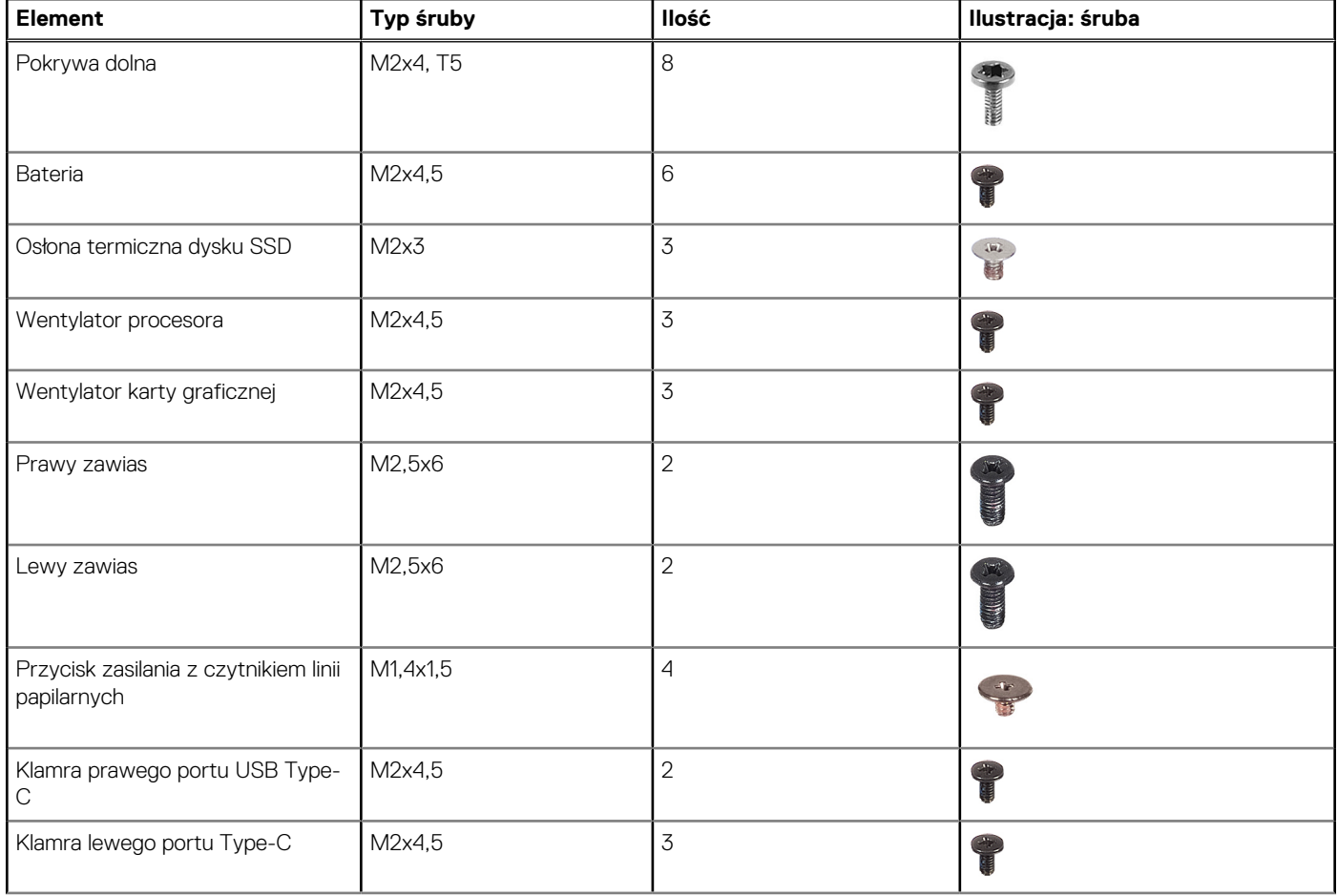

### <span id="page-31-0"></span>**Tabela 26. Wykaz śrub (cd.)**

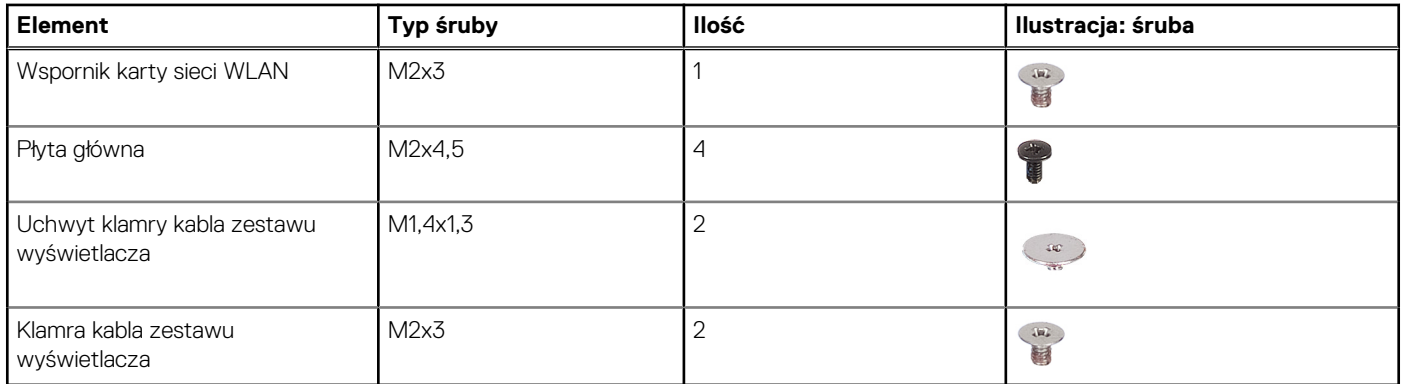

## **Główne elementy komputera XPS 16 9640**

Na ilustracji poniżej przedstawiono główne elementy komputera XPS 16 9640.

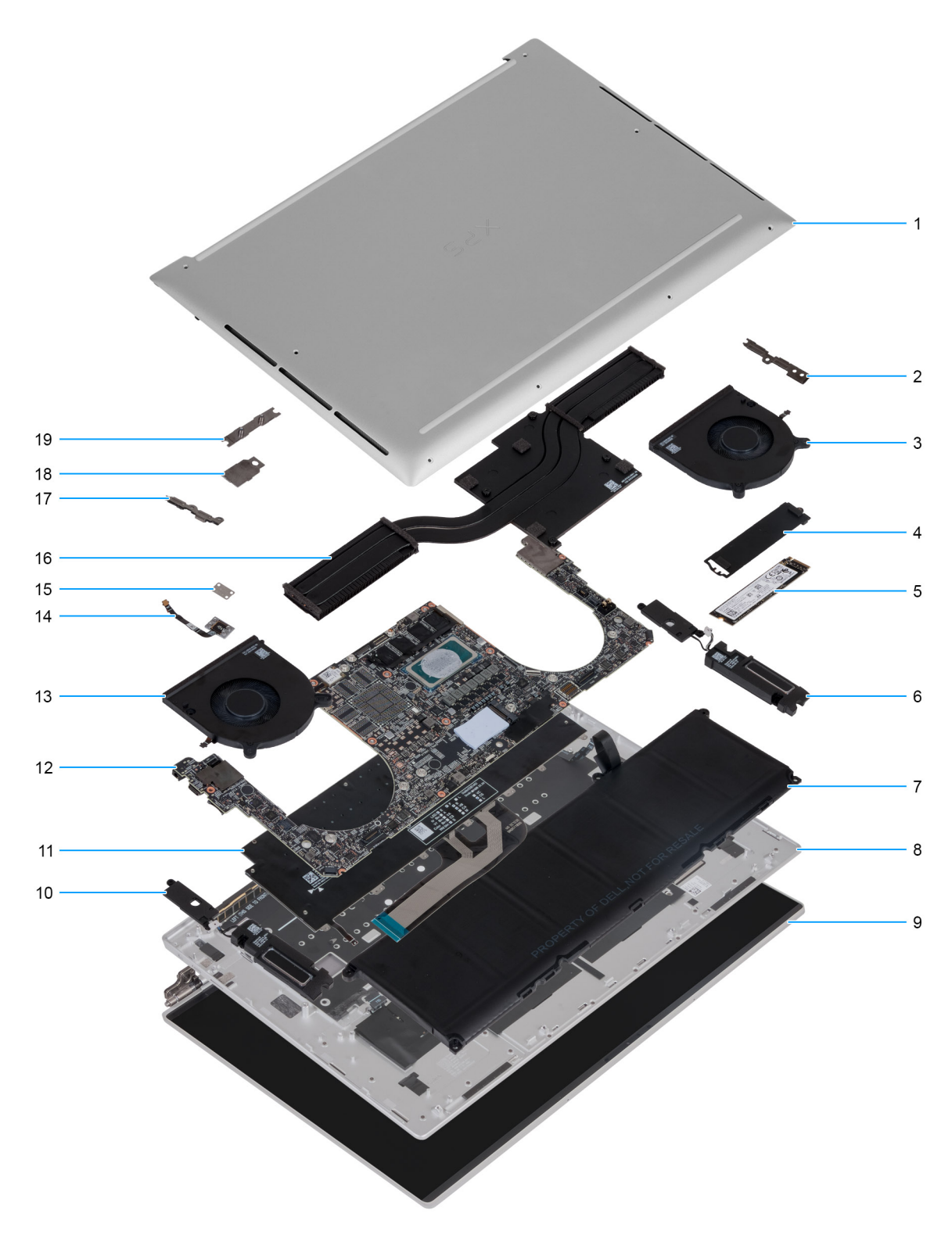

### **Rysunek 12. Główne elementy komputera XPS 16 9640**

- 1. Pokrywa dolna
- 2. Klamra lewego portu Type-C
- 3. Wentylator procesora
- 4. Osłona cieplna dysku SSD
- 5. Dysk SSD
- 6. Głośnik lewy (L)
- 7. Bateria
- 8. Podpórka na nadgarstek
- 9. Zestaw wyświetlacza
- 10. Głośnik prawy (R)
- 11. Klawiatura
- 12. Płyta główna
- 13. Wentylator karty graficznej
- 14. Przycisk zasilania z czytnikiem linii papilarnych
- 15. Osłona przycisku zasilania
- 16. Radiator
- 17. Klamra prawego portu USB Type-C
- 18. Osłona modułu sieci bezprzewodowej
- 19. Klamra złącza kabla wyświetlacza
- **UWAGA:** Firma Dell podaje listę elementów i ich numery części w zakupionej oryginalnej konfiguracji komputera. Dostępność tych części zależy od gwarancji zakupionych przez klienta. Aby uzyskać informacje na temat możliwości zakupów, skontaktuj się z przedstawicielem handlowym firmy Dell.

# <span id="page-34-0"></span>**Wymontowywanie i instalowanie modułów wymienianych na miejscu (FRU)**

Elementy opisane w tym rozdziale są modułami wymienianymi na miejscu (FRU).

**OSTRZEŻENIE: Informacje zawarte w tej sekcji są przeznaczone wyłącznie dla autoryzowanych techników serwisowych.**

**OSTRZEŻENIE: Aby uniknąć potencjalnego uszkodzenia elementu lub utraty danych, należy upewnić się, że części wymieniane na miejscu (FRU) wymienia autoryzowany serwisant.**

**OSTRZEŻENIE: Firma Dell Technologies zaleca, aby te naprawy były wykonywane przez wykwalifikowanych specjalistów ds. serwisu technicznego.**

**OSTRZEŻENIE: Przypominamy, że gwarancja nie obejmuje uszkodzeń, które mogą wystąpić podczas wymiany elementów FRU bez upoważnienia firmy Dell Technologies.**

**UWAGA:** W zależności od zamówionej konfiguracji posiadany komputer może wyglądać nieco inaczej niż na ilustracjach w tym ⋒ dokumencie.

### **Pokrywa dolna**

### **Wymontowywanie pokrywy dolnej**

**OSTRZEŻENIE: Informacje zawarte w tej sekcji są przeznaczone wyłącznie dla autoryzowanych techników serwisowych.**  $\triangle$ 

#### **Wymagania**

- 1. Wykonaj procedurę przedstawioną w sekcji [Przed przystąpieniem do serwisowania komputera.](#page-26-0)
	- **UWAGA:** [Włącz na komputerze tryb serwisowy. Więcej informacji można znaleźć w kroku Przed przystąpieniem do serwisowania](#page-26-0)  ⋒ komputera.

**OSTRZEŻENIE: Jeśli nie można włączyć komputera albo przełączyć go w tryb serwisowy lub jeśli komputer nie obsługuje trybu serwisowego, należy odłączyć kabel baterii.**

#### **Informacje na temat zadania**

**UWAGA:** Przed zdjęciem pokrywy dolnej upewnij się, że w gnieździe karty microSD nie ma karty.

Na poniższych ilustracjach przedstawiono umiejscowienie i procedurę wymontowywania pokrywy dolnej.

**5**

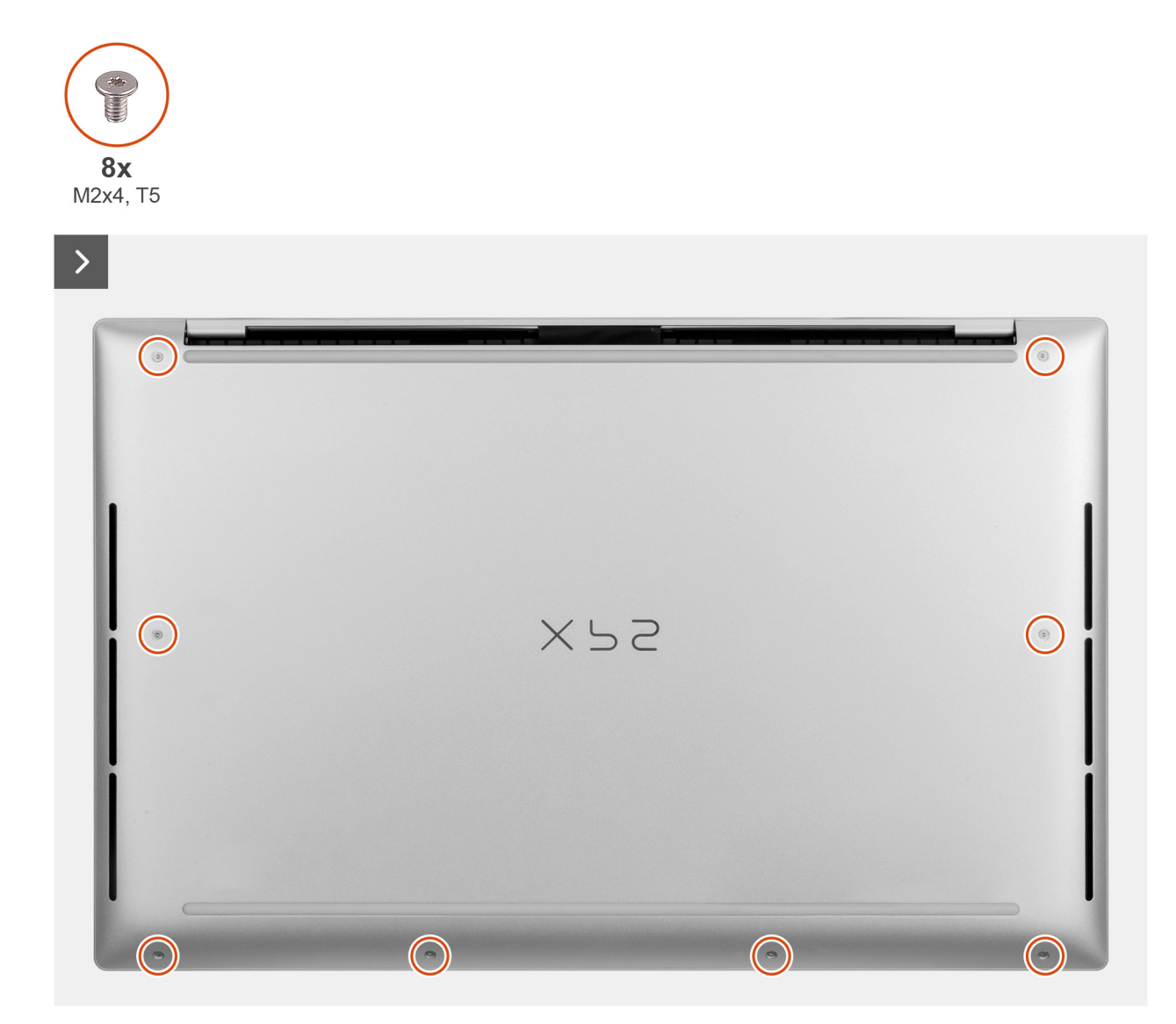

**Rysunek 13. Wymontowywanie pokrywy dolnej**
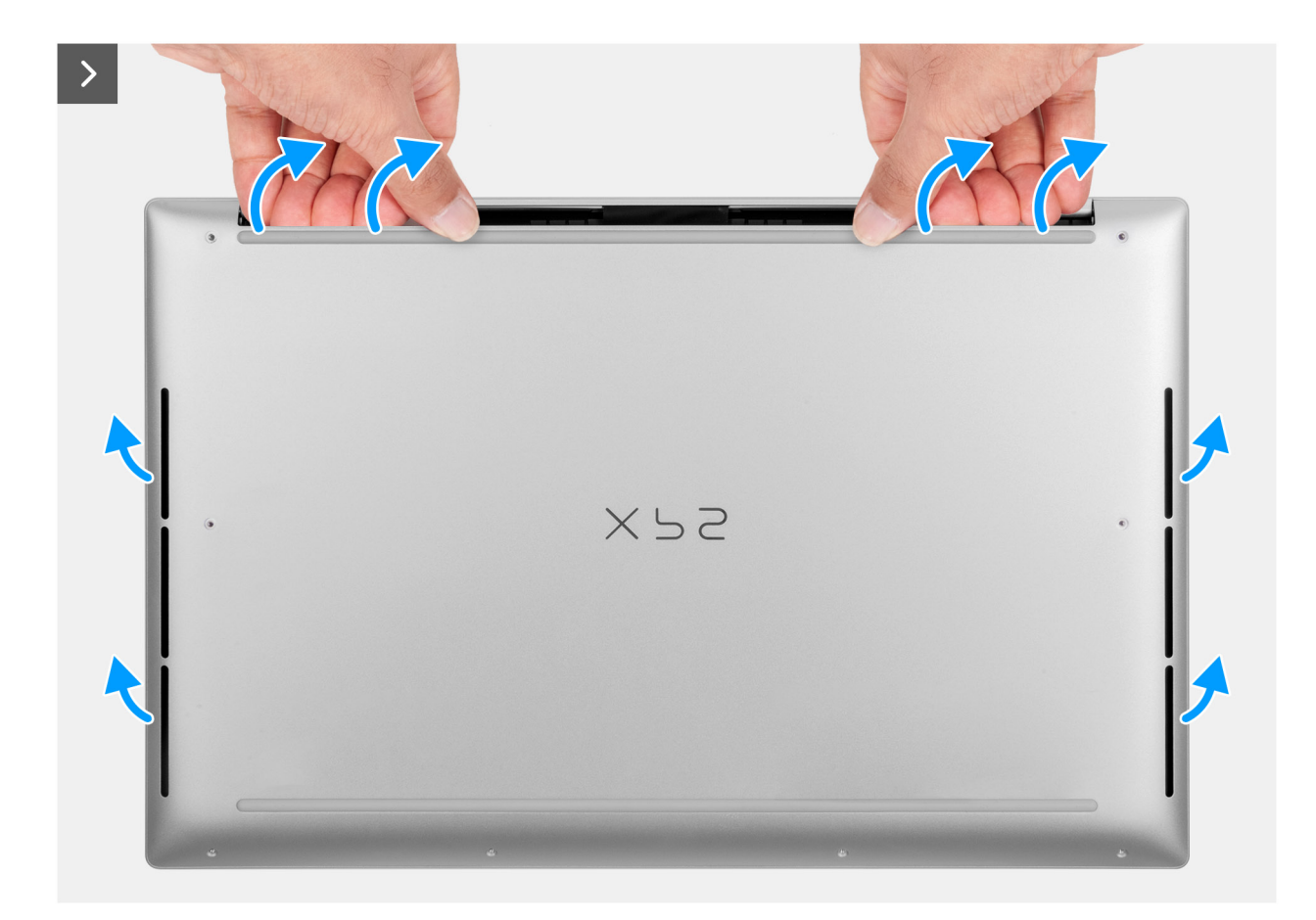

**Rysunek 14. Wymontowywanie pokrywy dolnej**

<span id="page-37-0"></span>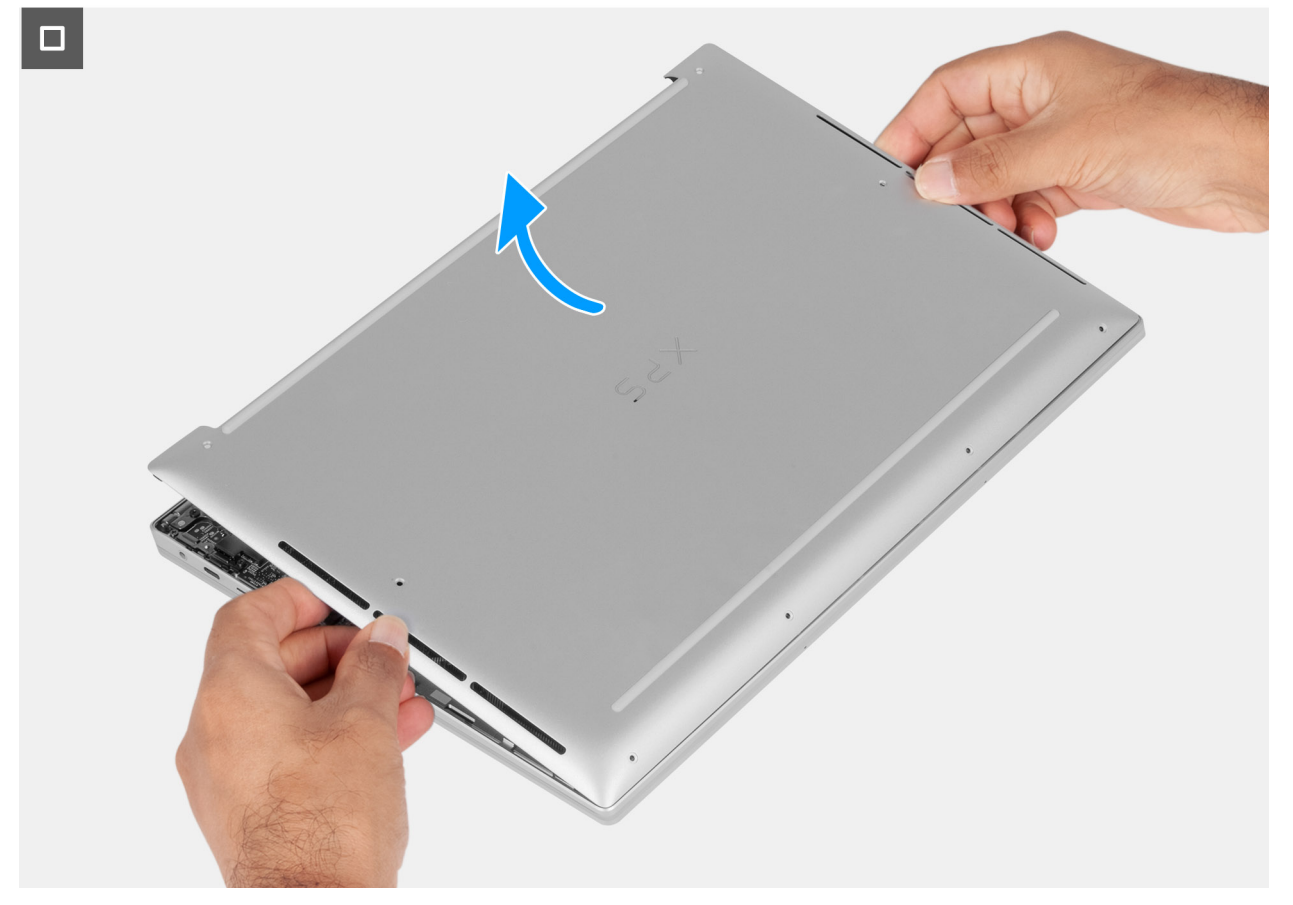

**Rysunek 15. Wymontowywanie pokrywy dolnej**

- 1. Wykręć osiem śrub (M2x4, wkrętak T5) mocujących pokrywę dolną do zestawu podpórki na nadgarstek i klawiatury.
- 2. Umieść kciuki i palce w zagłębieniu na górnej krawędzi pokrywy dolnej.
- 3. Podważ kciukami pokrywę dolną, aby uwolnić ją z zestawu podpórki na nadgarstek.
- 4. Zdejmij pokrywę dolną z zestawu podparcia dłoni i klawiatury.

**(i)** UWAGA: Włącz na komputerze tryb serwisowy. Jeśli na komputerze nie można włączyć trybu serwisowego, odłącz kabel baterii od płyty głównej.

- 5. Odłącz kabel baterii od złącza (BATT) na płycie głównej.
- 6. Naciśnij przycisk zasilania i przytrzymaj go przez pięć sekund, aby uziemić komputer i usunąć pozostałe ładunki elektryczne.

### **Instalowanie pokrywy dolnej**

#### **Wymagania**

W przypadku wymiany elementu przed wykonaniem procedury instalacji wymontuj wcześniej zainstalowany element.

#### **Informacje na temat zadania**

Na ilustracji przedstawiono umiejscowienie i procedurę instalacji pokrywy dolnej.

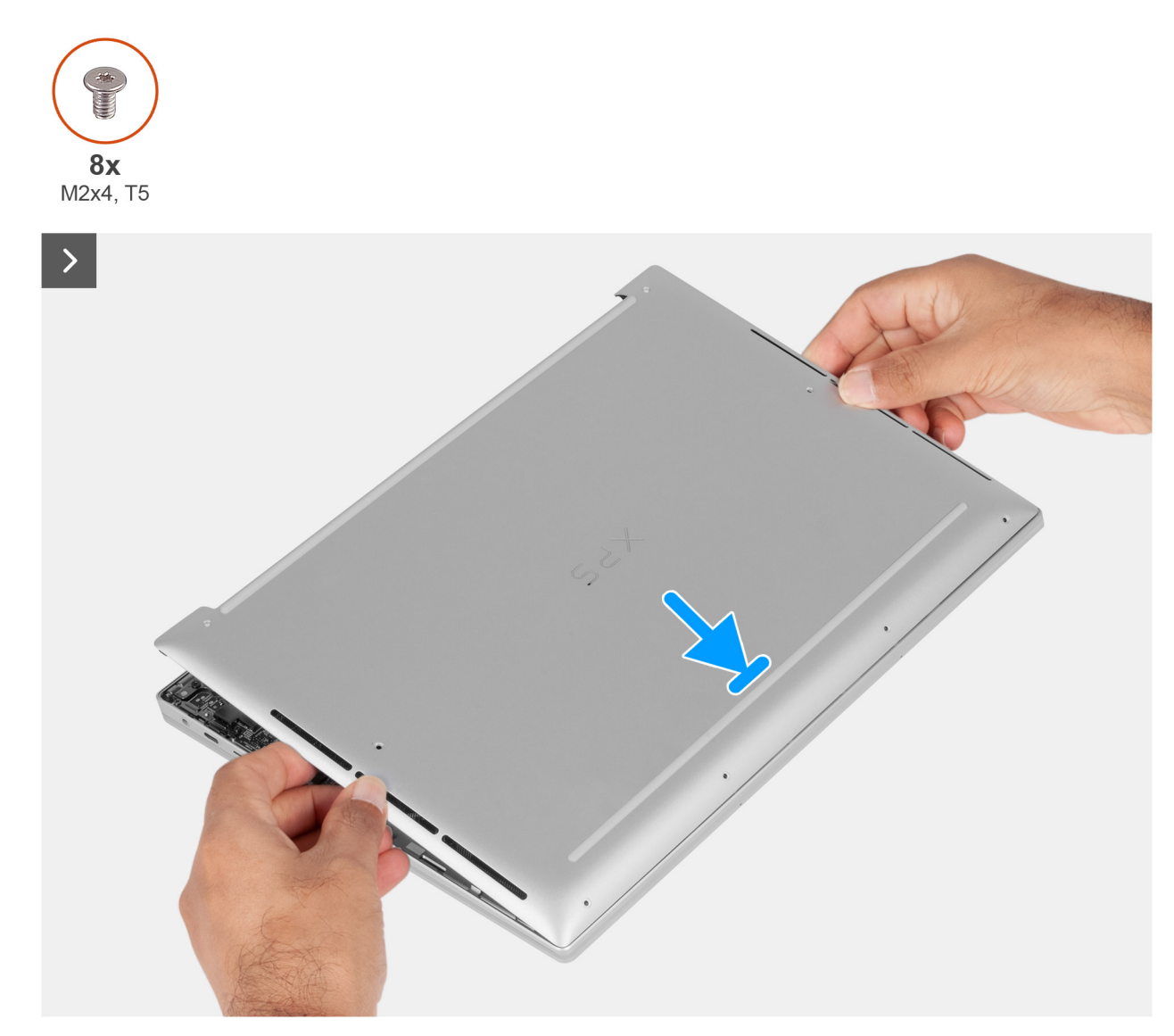

**Rysunek 16. Instalowanie pokrywy dolnej**

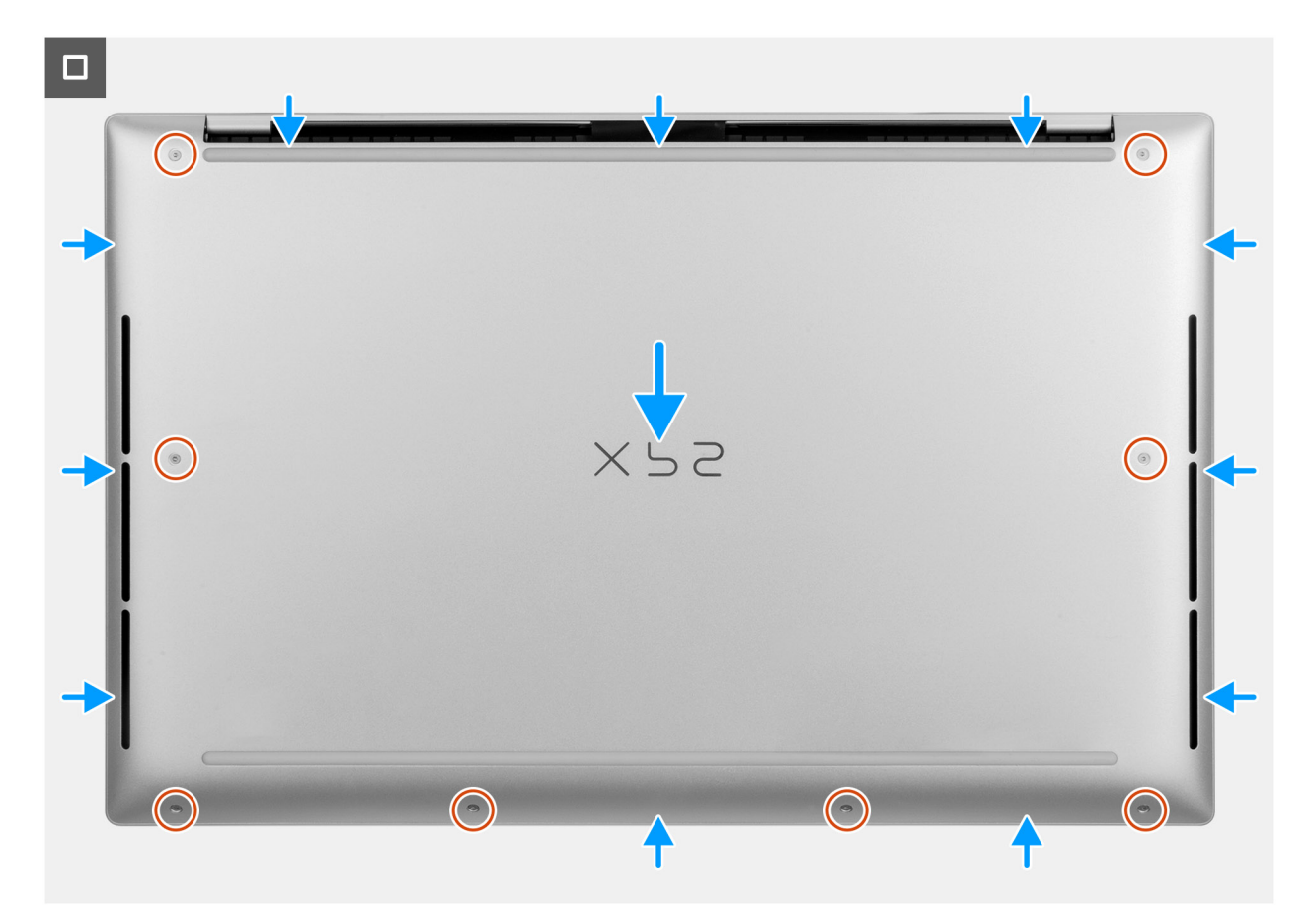

#### **Rysunek 17. Instalowanie pokrywy dolnej**

**(i)** UWAGA: Jeśli bateria nie jest wstępnie wymagana, a kabel baterii został uprzednio odłączony, upewnij się, że kabel baterii jest podłączony. Aby podłączyć kabel baterii, wykonaj kroki 1 i 2 w ramach procedury.

#### **Kroki**

- 1. Podłącz kabel baterii do złącza (BATT) na płycie głównej.
- 2. Dopasuj pokrywę dolną i umieść ją w szczelinach w zestawie podpórki na nadgarstek.
- 3. Wkręć osiem śrub (M2x4, wkrętak T5) mocujących pokrywę dolną do zestawu podpórki na nadgarstek i klawiatury.

#### **Kolejne kroki**

1. Wykonaj procedurę przedstawioną w sekcji [Po zakończeniu serwisowania komputera.](#page-29-0) **(i)** UWAGA: Włącz na komputerze tryb serwisowy. Więcej informacji można znaleźć w kroku Przed przystąpieniem do serwisowania komputera.

## **Bateria**

### **Ostrzeżenia dotyczące akumulatora litowo-jonowego**

#### **OSTRZEŻENIE:**

- **● Podczas obsługi akumulatorów litowo-jonowych zachowaj ostrożność.**
- **● Przed wymontowaniem baterii należy ją całkowicie rozładować. Odłącz zasilacz sieciowy od komputera i pracuj z komputerem wyłącznie na zasilaniu bateryjnym. Bateria jest całkowicie rozładowana, gdy oświetlenie komputera nie włącza się po naciśnięciu przycisku zasilania.**
- **● Nie wolno zgniatać, upuszczać lub uszkadzać baterii ani jej przebijać.**
- <span id="page-40-0"></span>**● Nie wolno wystawiać baterii na działanie wysokiej temperatury ani rozmontowywać jej ani jej ogniw.**
- **● Nie należy naciskać powierzchni baterii.**
- **● Nie wyginać baterii.**
- **● Nie wolno podważać baterii żadnymi narzędziami.**
- **● Podczas serwisowania tego produktu należy się upewnić, że żadne śruby nie zostały zgubione ani nie znajdują się w nieodpowiednim miejscu, ponieważ grozi to przypadkowym przebiciem lub uszkodzeniem baterii bądź innych elementów komputera.**
- **● Jeśli akumulator litowo-jonowy utknie w urządzeniu z powodu spęcznienia, nie należy go przebijać, wyginać ani zgniatać, ponieważ jest to niebezpieczne. Aby uzyskać więcej informacji, skontaktuj się z pomocą techniczną firmy Dell. Zobacz [www.dell.com/contactdell.](https://www.dell.com/support)**
- **● Należy kupować tylko oryginalne baterie dostępne na stronie [www.dell.com](https://www.dell.com) lub u autoryzowanych partnerów i odsprzedawców produktów firmy Dell.**
- **● Spęczniałych baterii nie należy używać, lecz jak najszybciej je wymienić i prawidłowo zutylizować. Aby uzyskać wskazówki na temat sposobu postępowania ze spęczniałymi akumulatorami litowo-jonowymi i ich wymiany, patrz [Postępowanie ze spęczniałymi akumulatorami litowo-jonowymi.](#page-107-0)**

## **Wymontowywanie baterii**

**OSTRZEŻENIE: Informacje zawarte w tej sekcji są przeznaczone wyłącznie dla autoryzowanych techników serwisowych.**

#### **Wymagania**

- 1. Wykonaj procedurę przedstawioną w sekcji [Przed przystąpieniem do serwisowania komputera.](#page-26-0)
- 2. Zdejmij [pokrywę dolną.](#page-34-0)

#### **Informacje na temat zadania**

**OSTRZEŻENIE: Wyjęcie baterii spowoduje przywrócenie domyślnych ustawień systemu BIOS. Przed wyjęciem baterii zaleca się zanotowanie aktualnych ustawień programu konfiguracyjnego systemu BIOS.**

Na ilustracji przedstawiono umiejscowienie i procedurę wymontowywania baterii.

<span id="page-41-0"></span>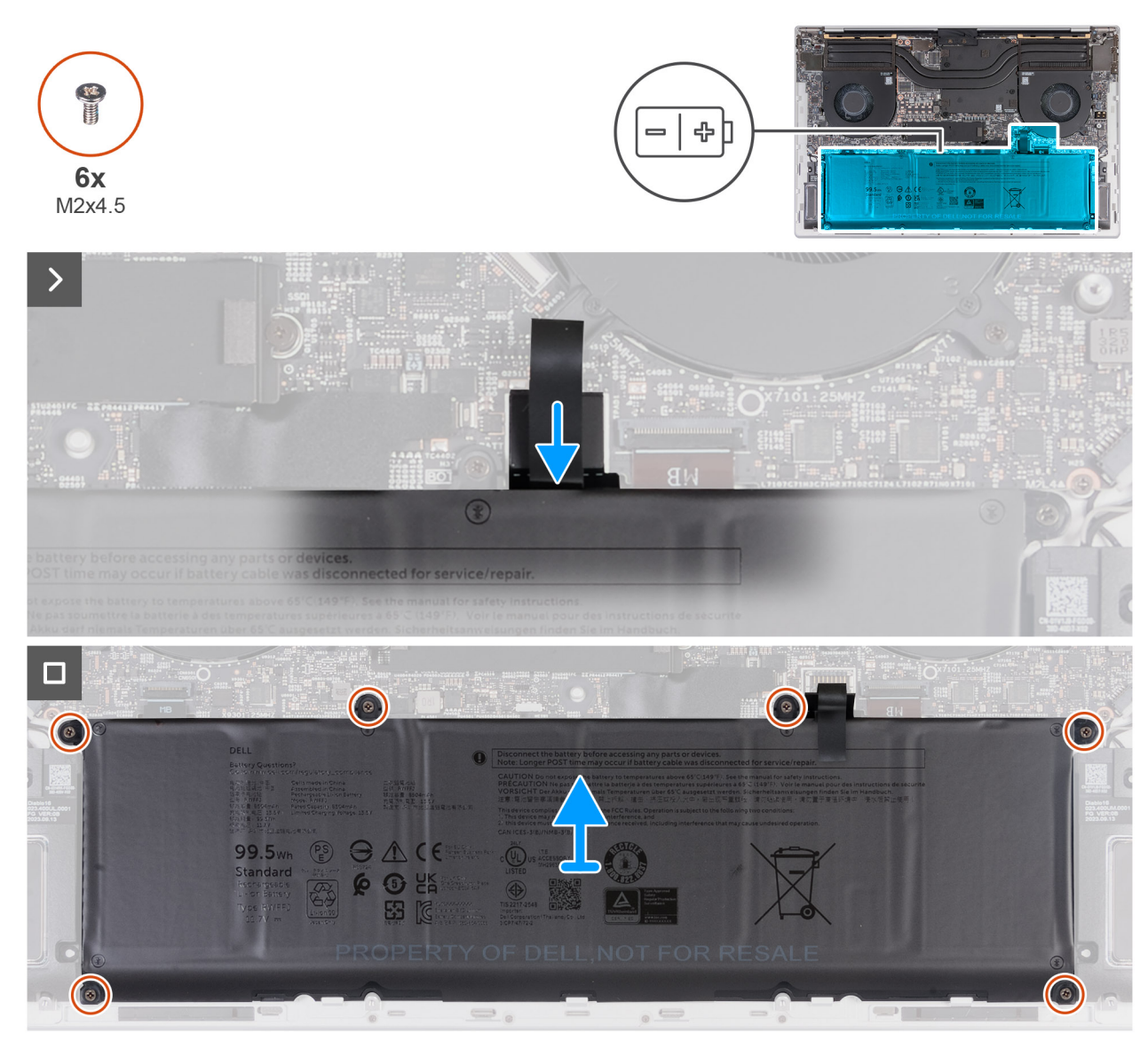

**Rysunek 18. Wymontowywanie baterii**

- 1. Odłącz kabel baterii od złącza (BATT) na płycie głównej, jeśli nie został odłączony wcześniej.
- 2. Wykręć sześć śrub (M2x4,5) mocujących baterię do płyty głównej i zestawu podpórki na nadgarstek.
- 3. Wyjmij baterię z zestawu podpórki na nadgarstek.

### **Instalowanie baterii**

**OSTRZEŻENIE: Informacje zawarte w tej sekcji są przeznaczone wyłącznie dla autoryzowanych techników serwisowych.**

#### **Wymagania**

W przypadku wymiany elementu przed wykonaniem procedury instalacji wymontuj wcześniej zainstalowany element.

#### **Informacje na temat zadania**

Na ilustracji przedstawiono umiejscowienie i procedurę instalacji baterii.

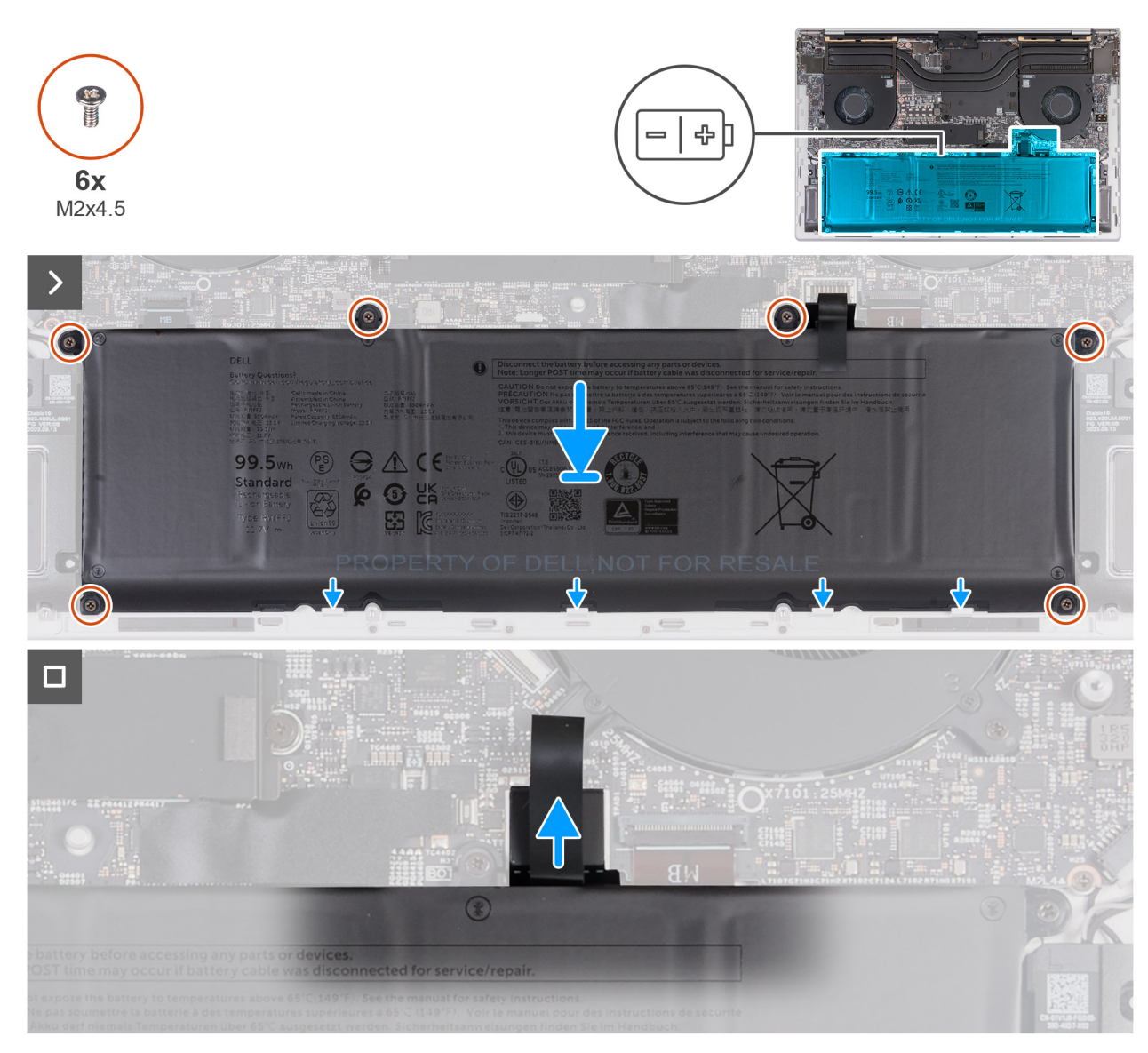

#### **Rysunek 19. Instalowanie baterii**

#### **Kroki**

- 1. Umieść akumulator w zestawie podparcia dłoni, dopasowując go do wypustek.
- 2. Dopasuj otwory na śruby w baterii do otworów w płycie głównej i zestawie podpórki na nadgarstek.
- 3. Wkręć sześć śrub (M2x4,5) mocujących baterię do płyty głównej i zestawu podpórki na nadgarstek.
- 4. Podłącz kabel baterii do złącza (BATT) na płycie głównej.

#### **Kolejne kroki**

- 1. Zainstaluj [pokrywę dolną.](#page-37-0)
- 2. Wykonaj procedurę przedstawioną w sekcji [Po zakończeniu serwisowania komputera.](#page-29-0)

# **Kabel baterii**

## **Wymontowywanie kabla baterii**

**OSTRZEŻENIE: Informacje zawarte w tej sekcji są przeznaczone wyłącznie dla autoryzowanych techników serwisowych.**

#### **Wymagania**

- 1. Wykonaj procedurę przedstawioną w sekcji [Przed przystąpieniem do serwisowania komputera.](#page-26-0)
- 2. Zdejmij [pokrywę dolną.](#page-34-0)
- 3. Wyjmij [baterię.](#page-40-0)

#### **Informacje na temat zadania**

**[j] UWAGA:** Jeśli baterię odłączono od płyty głównej w celach serwisowych, podczas uruchamiania komputera nastąpi opóźnienie, ponieważ bateria zegara czasu rzeczywistego zostanie zresetowana.

Na ilustracjach przedstawiono umiejscowienie i procedurę wymontowywania kabla baterii.

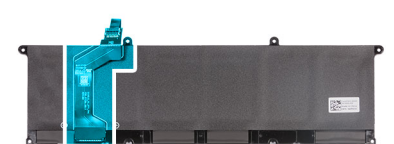

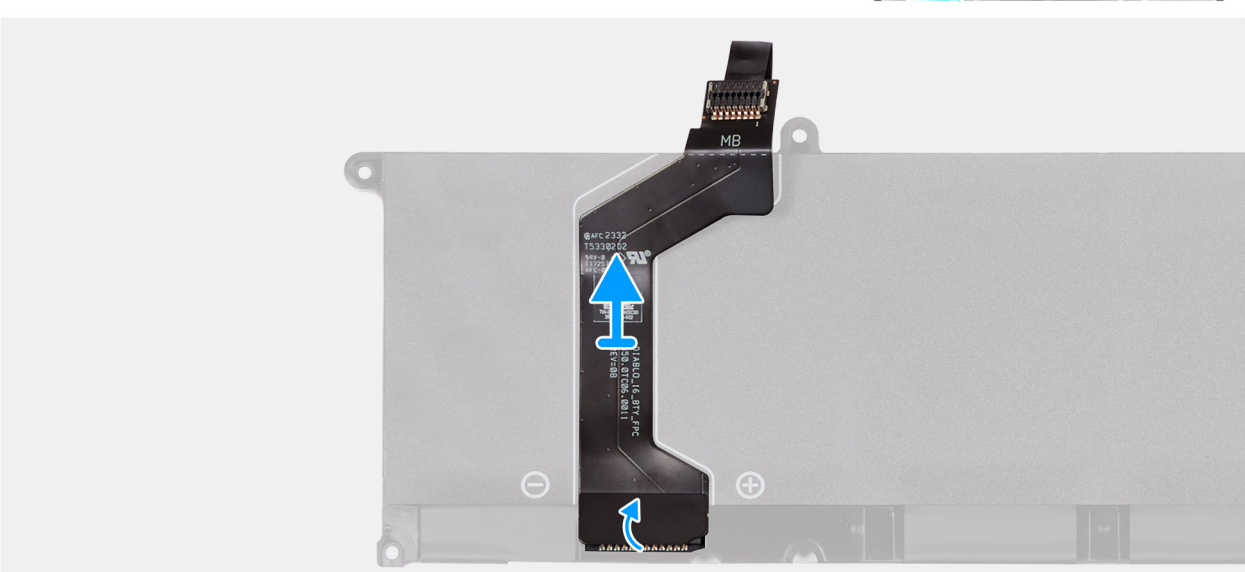

#### **Rysunek 20. Wymontowywanie kabla baterii**

#### **Kroki**

- 1. Odwróć baterię.
- 2. Odklej kabel baterii od baterii aż do miejsca, w którym kabel łączy się z baterią.
- 3. Chwyć kabel baterii w pobliżu złącza i unieś go, aby odłączyć go od baterii.

### **Instalowanie kabla baterii**

**OSTRZEŻENIE: Informacje zawarte w tej sekcji są przeznaczone wyłącznie dla autoryzowanych techników serwisowych.**

#### **Wymagania**

W przypadku wymiany elementu przed wykonaniem procedury instalacji wymontuj wcześniej zainstalowany element.

#### **Informacje na temat zadania**

Na ilustracjach przedstawiono umiejscowienie i procedurę instalacji kabla baterii.

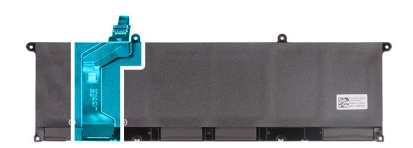

<span id="page-44-0"></span>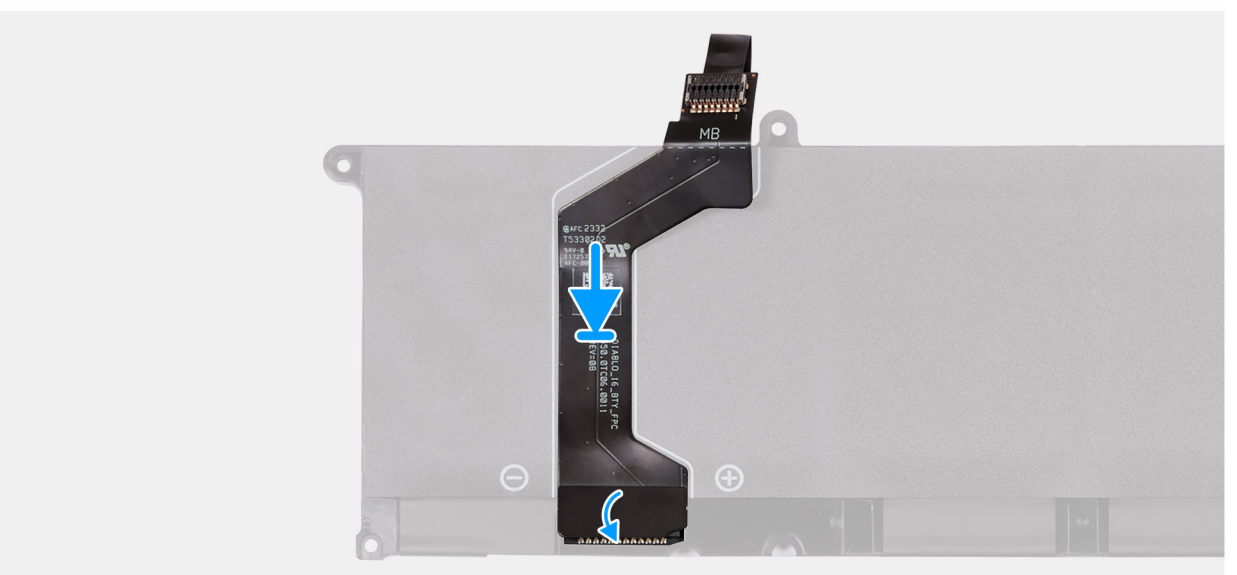

#### **Rysunek 21. Instalowanie kabla baterii**

#### **Kroki**

- 1. Podłącz kabel do złącza w baterii.
- 2. Przyklej taśmę mocującą kabel baterii do baterii.
- 3. Odwróć baterię.

#### **Kolejne kroki**

- 1. Zainstaluj [baterię.](#page-41-0)
- 2. Zainstaluj [pokrywę dolną.](#page-37-0)
- 3. Wykonaj procedurę przedstawioną w sekcji [Po zakończeniu serwisowania komputera.](#page-29-0)

# **Wentylator**

### **Wymontowywanie wentylatora karty graficznej**

**OSTRZEŻENIE: Informacje zawarte w tej sekcji są przeznaczone wyłącznie dla autoryzowanych techników serwisowych.**

#### **Wymagania**

- 1. Wykonaj procedurę przedstawioną w sekcji [Przed przystąpieniem do serwisowania komputera.](#page-26-0)
- 2. Zdejmij [pokrywę dolną.](#page-34-0)

#### **Informacje na temat zadania**

Na ilustracji przedstawiono umiejscowienie i procedurę wymontowywania wentylatora karty graficznej.

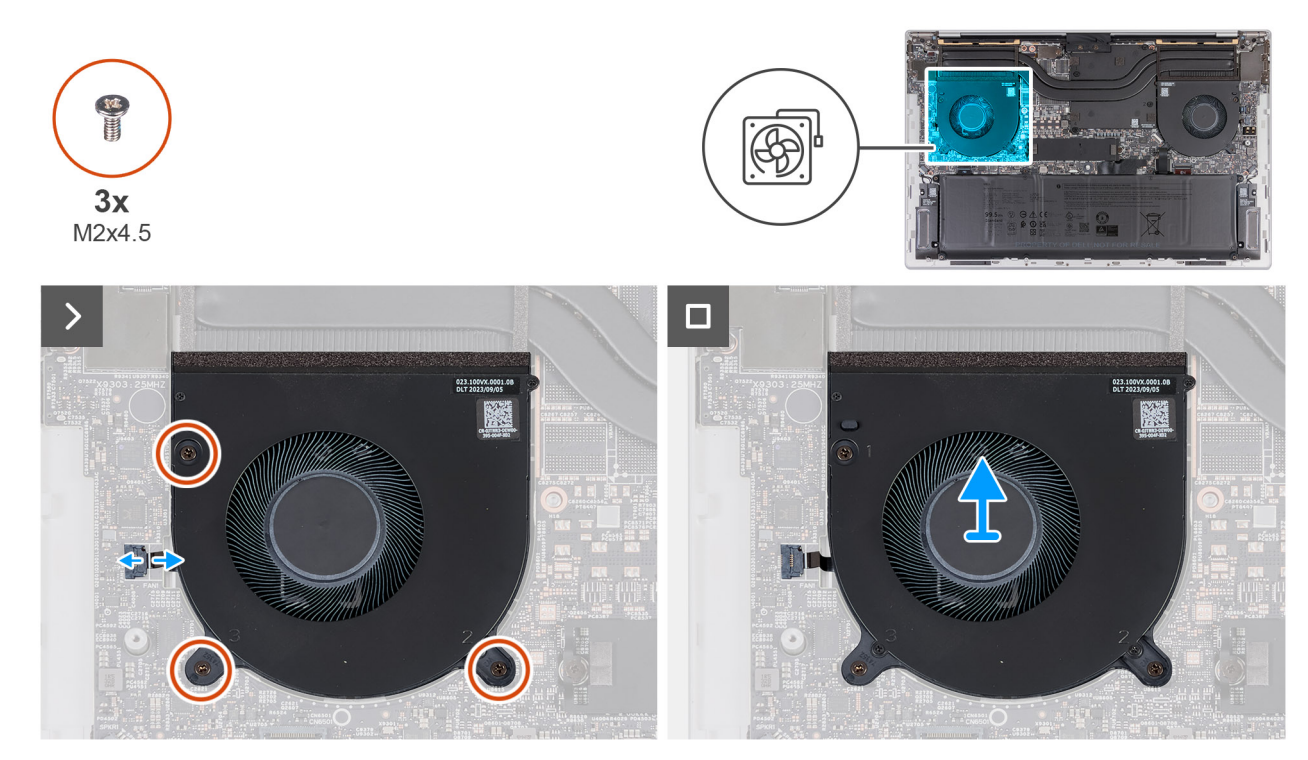

**Rysunek 22. Wymontowywanie wentylatora karty graficznej**

1. Wykręć trzy śruby (M2x4,5) mocujące wentylator do płyty głównej oraz zestawu podpórki na nadgarstek i klawiatury.

**OSTRZEŻENIE: Nie należy trzymać zestawu wentylatora za środek, ponieważ może to spowodować uszkodzenie środkowego łożyska.**

- 2. Otwórz zatrzask i odłącz kabel wentylatora od złącza (FAN1) na płycie głównej.
- 3. Zdejmij wentylator z zestawu podpórki na nadgarstek i klawiatury.

## **Instalowanie wentylatora karty graficznej**

**OSTRZEŻENIE: Informacje zawarte w tej sekcji są przeznaczone wyłącznie dla autoryzowanych techników serwisowych.**

#### **Wymagania**

#### **Informacje na temat zadania**

Na ilustracji przedstawiono umiejscowienie i procedurę instalacji wentylatora karty graficznej.

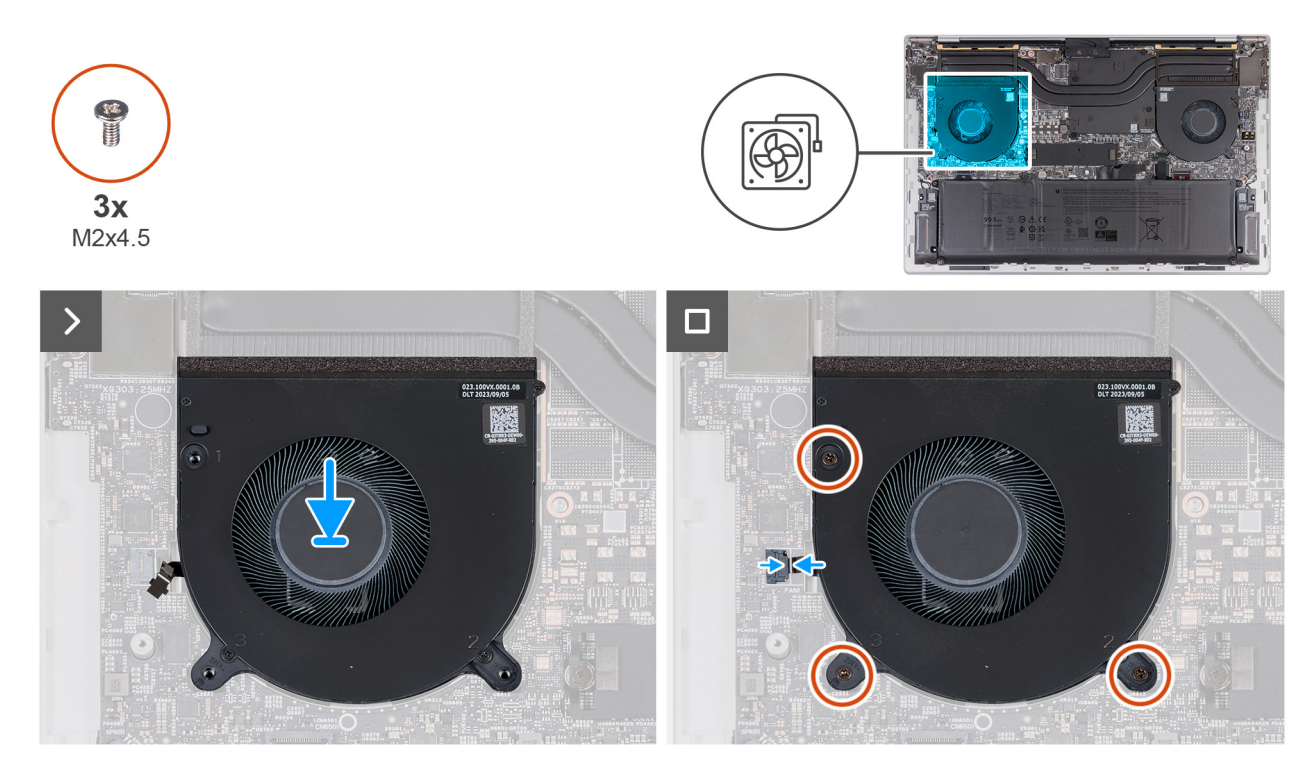

#### **Rysunek 23. Instalowanie wentylatora karty graficznej**

#### **Kroki**

- 1. Dopasuj otwory na śruby w wentylatorze do otworów w płycie głównej oraz zestawie podpórki na nadgarstek i klawiatury.
- 2. Wkręć trzy śruby (M2x4,5) mocujące wentylator do płyty głównej oraz zestawu podpórki na nadgarstek i klawiatury.
- 3. Podłącz kabel wentylatora do złącza (FAN1) na płycie głównej, a następnie zamknij zatrzask.

#### **Kolejne kroki**

- 1. Zainstaluj [pokrywę dolną.](#page-34-0)
- 2. Wykonaj procedurę przedstawioną w sekcji [Po zakończeniu serwisowania komputera.](#page-29-0)

### **Wymontowywanie wentylatora procesora**

**OSTRZEŻENIE: Informacje zawarte w tej sekcji są przeznaczone wyłącznie dla autoryzowanych techników serwisowych.**

#### **Wymagania**

- 1. Wykonaj procedurę przedstawioną w sekcji [Przed przystąpieniem do serwisowania komputera.](#page-26-0)
- 2. Zdejmij [pokrywę dolną.](#page-34-0)

#### **Informacje na temat zadania**

Na ilustracji przedstawiono umiejscowienie i procedurę wymontowywania wentylatora procesora.

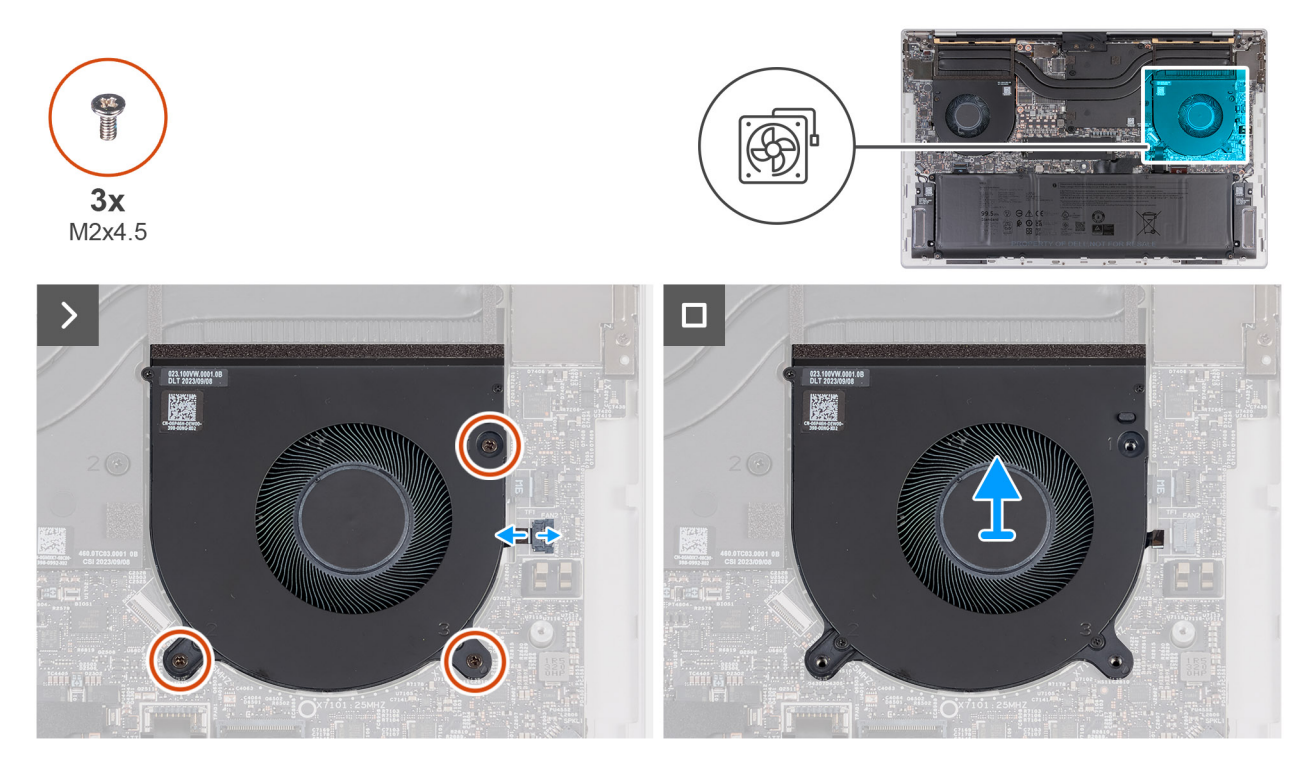

**Rysunek 24. Wymontowywanie wentylatora procesora**

1. Wykręć trzy śruby (M2x4,5) mocujące wentylator do płyty głównej oraz zestawu podpórki na nadgarstek i klawiatury.

**OSTRZEŻENIE: Nie należy trzymać zestawu wentylatora za środek, ponieważ może to spowodować uszkodzenie środkowego łożyska.**

- 2. Otwórz zatrzask i odłącz kabel wentylatora od złącza (FAN2) na płycie głównej.
- 3. Zdejmij wentylator z zestawu podpórki na nadgarstek i klawiatury.

## **Instalowanie wentylatora procesora**

**OSTRZEŻENIE: Informacje zawarte w tej sekcji są przeznaczone wyłącznie dla autoryzowanych techników serwisowych.**

#### **Wymagania**

#### **Informacje na temat zadania**

Na ilustracjach przedstawiono umiejscowienie i procedurę instalacji wentylatora procesora.

<span id="page-48-0"></span>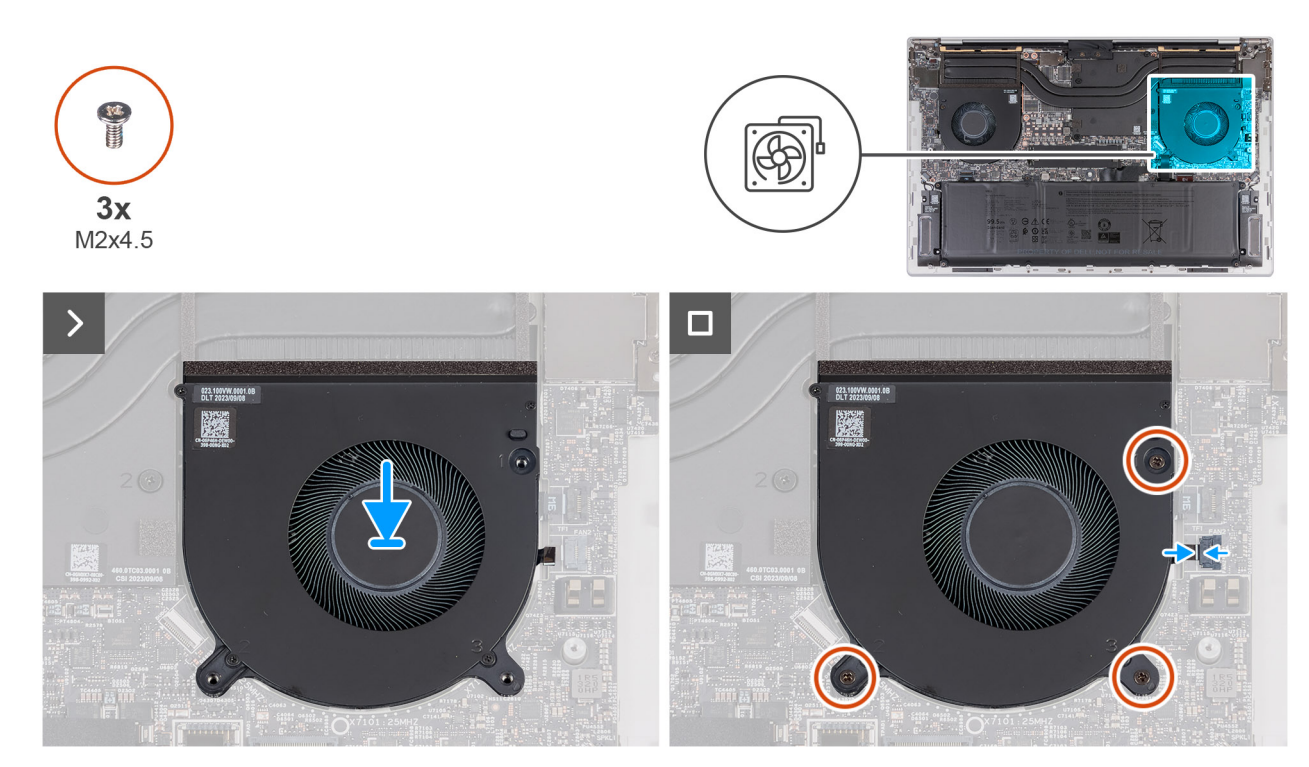

#### **Rysunek 25. Instalowanie wentylatora procesora**

#### **Kroki**

- 1. Dopasuj otwory na śruby w wentylatorze do otworów w płycie głównej oraz zestawie podpórki na nadgarstek i klawiatury.
- 2. Wkręć trzy śruby (M2x4,5) mocujące wentylator do płyty głównej oraz zestawu podpórki na nadgarstek i klawiatury.
- 3. Podłącz kabel wentylatora do złącza (FAN1) na płycie głównej i zamknij zatrzask.

#### **Kolejne kroki**

- 1. Zainstaluj [pokrywę dolną.](#page-37-0)
- 2. Wykonaj procedurę przedstawioną w sekcji [Po zakończeniu serwisowania komputera.](#page-29-0)

# **Dysk SSD**

### **Wymontowywanie dysku SSD**

**OSTRZEŻENIE: Informacje zawarte w tej sekcji są przeznaczone wyłącznie dla autoryzowanych techników serwisowych.**

#### **Wymagania**

- 1. Wykonaj procedurę przedstawioną w sekcji [Przed przystąpieniem do serwisowania komputera.](#page-26-0)
- 2. Zdejmij [pokrywę dolną.](#page-34-0)

#### **Informacje na temat zadania**

Na ilustracjach przedstawiono umiejscowienie i procedurę wymontowywania dysku SSD.

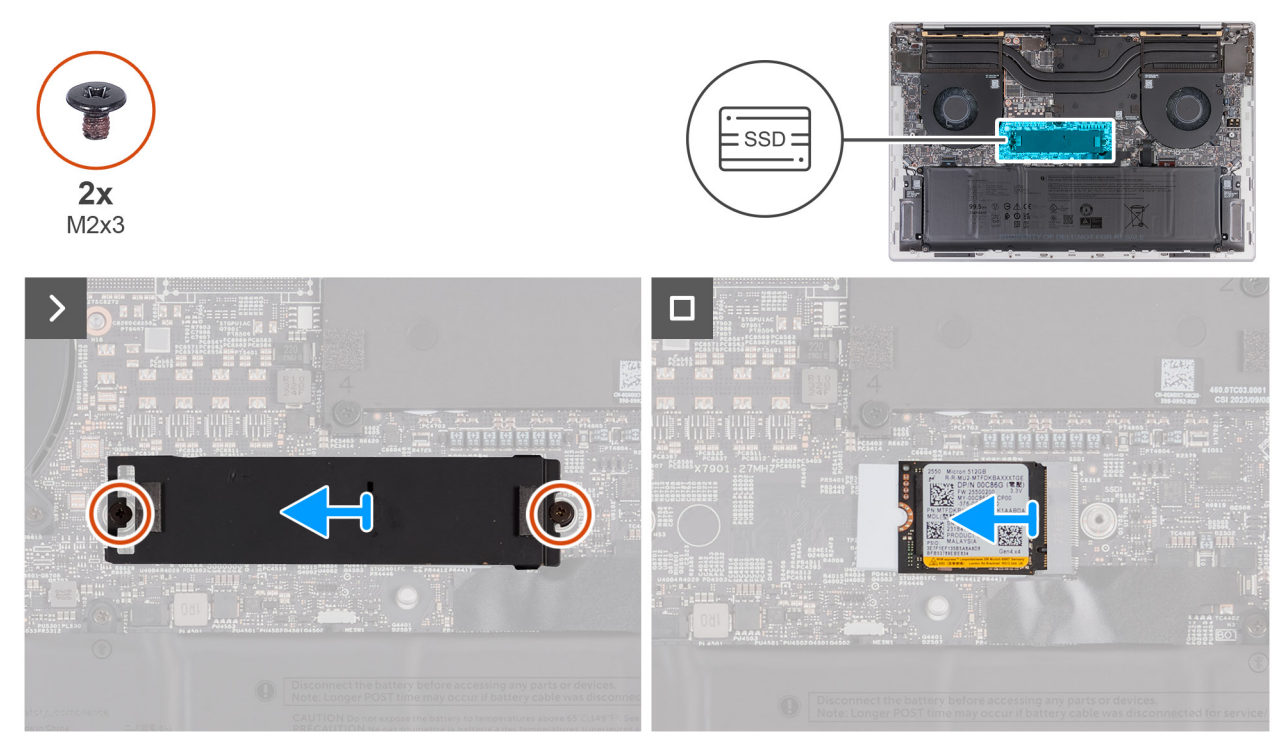

**Rysunek 26. Wymontowywanie dysku SSD M.2 2230**

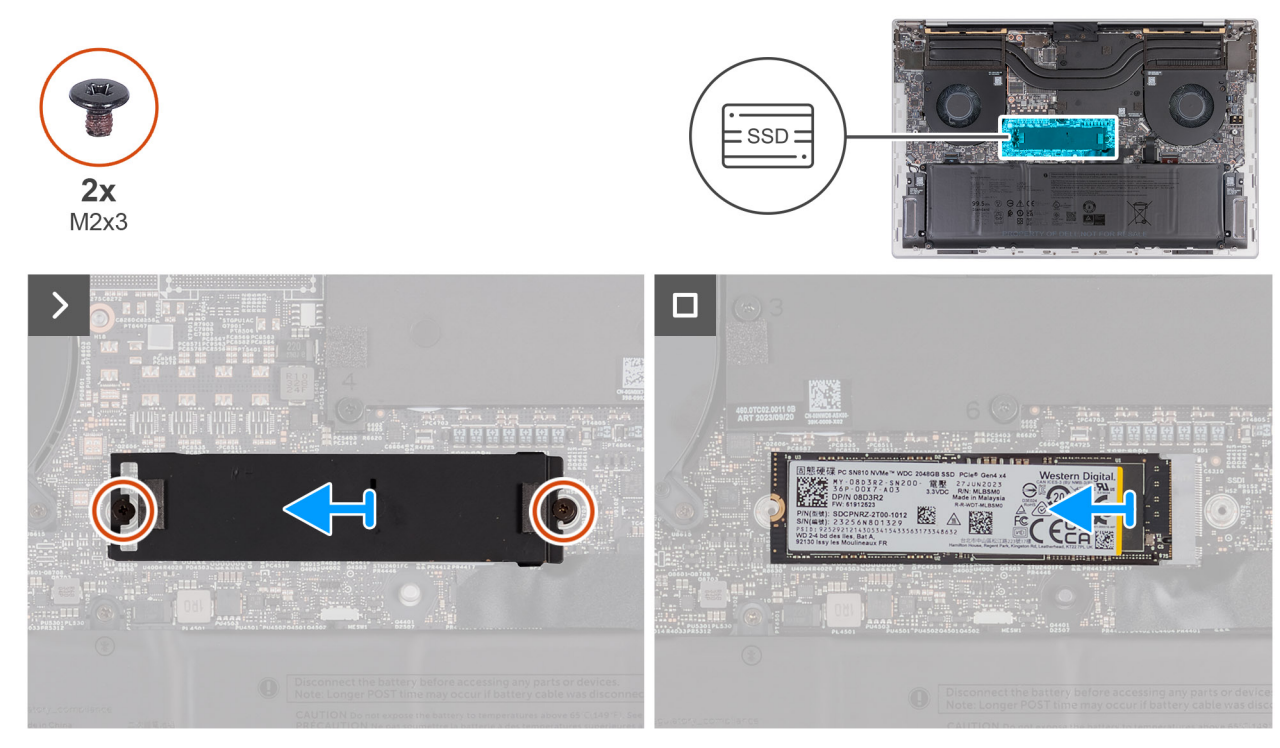

**Rysunek 27. Wymontowywanie dysku SSD M.2 2280**

- 1. Wykręć dwie śruby (M2x3) mocujące osłonę termiczną do płyty głównej.
- 2. Zdejmij płytkę termoprzewodzącą z dysku SSD.
- 3. Przesuń i wyjmij dysk SSD z gniazda (SSD1) na płycie głównej.

## <span id="page-50-0"></span>**Instalowanie dysku SSD**

**OSTRZEŻENIE: Informacje zawarte w tej sekcji są przeznaczone wyłącznie dla autoryzowanych techników serwisowych.**

#### **Wymagania**

W przypadku wymiany elementu przed wykonaniem procedury instalacji wymontuj wcześniej zainstalowany element.

#### **Informacje na temat zadania**

Na ilustracjach przedstawiono umiejscowienie gniazda na dysk SSD i procedurę instalacji dysku SSD.

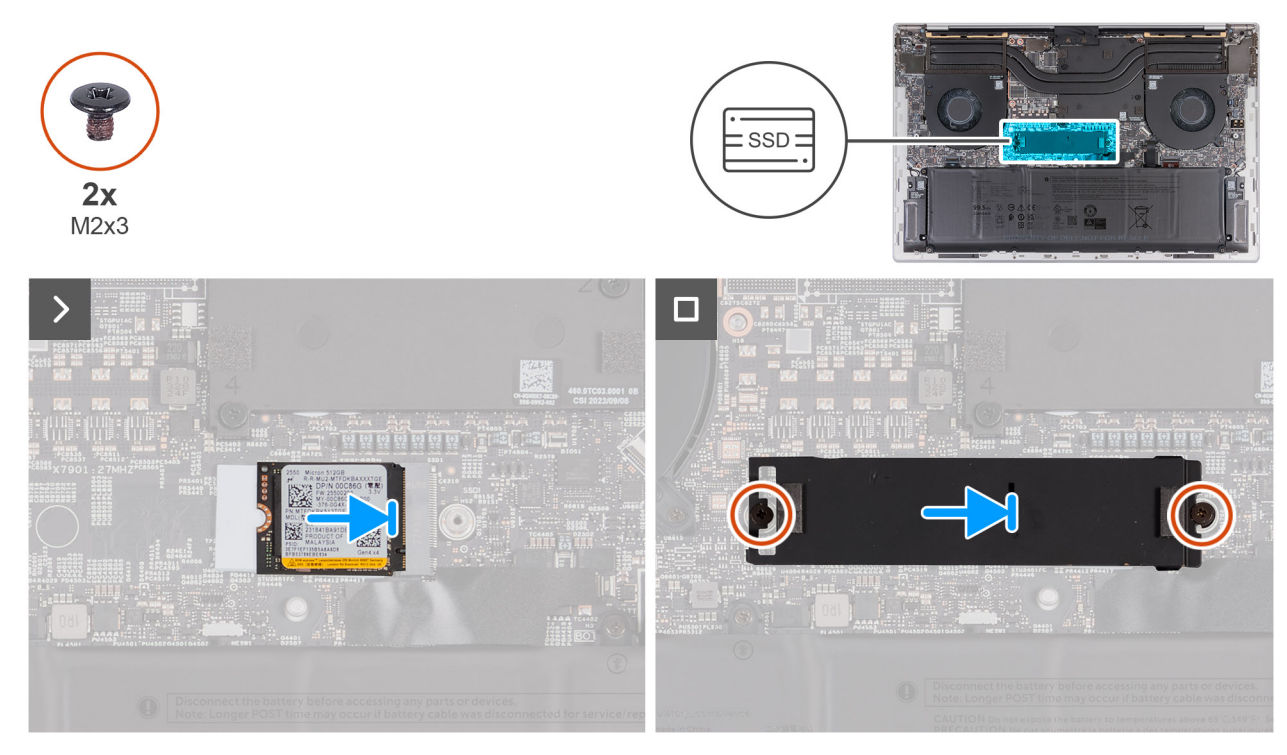

**Rysunek 28. Instalowanie dysku SSD M.2 2230**

<span id="page-51-0"></span>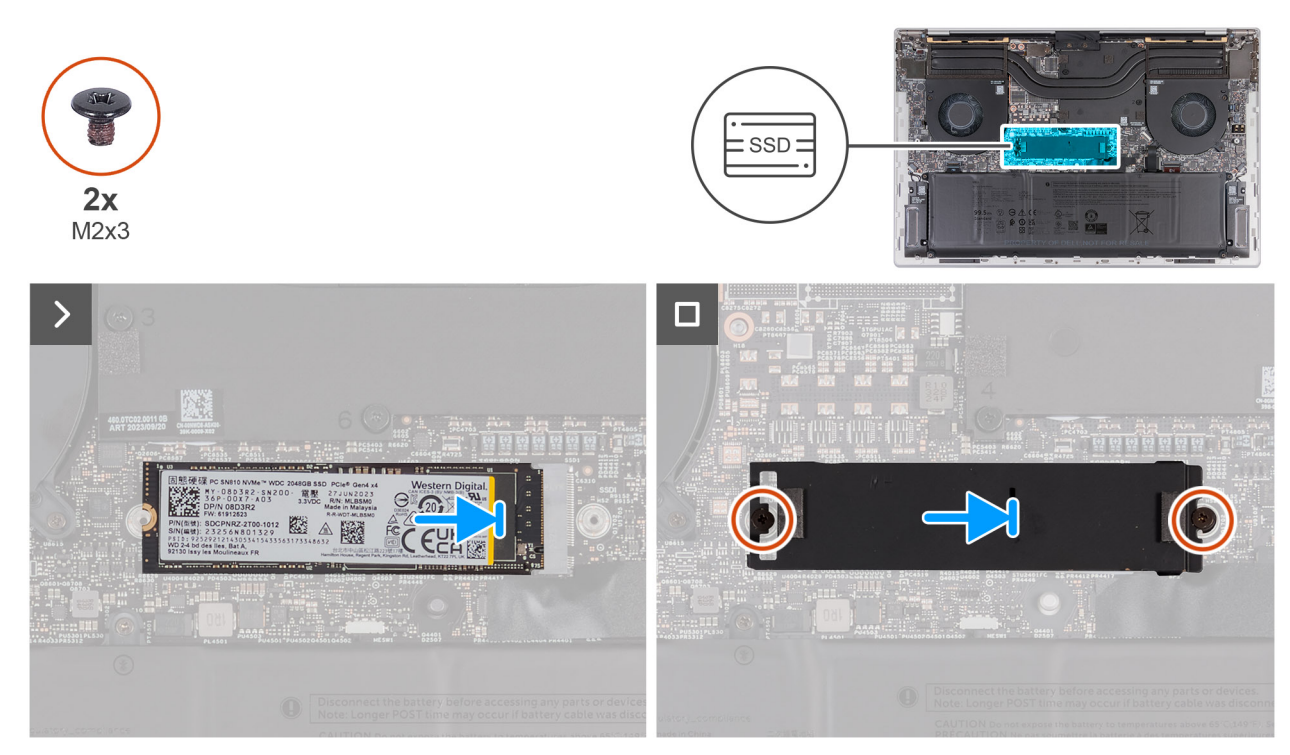

#### **Rysunek 29. Instalowanie dysku SSD M.2 2280**

#### **Kroki**

- 1. Dopasuj wgłębienie w karcie SSD do zaczepu na gnieździe dysku (SSD1) na płycie głównej.
- 2. Wsuń dysk SSD do gniazda (SSD1) na płycie głównej.
- 3. Dopasuj otwory na śruby w osłonie termicznej do otworów w płycie głównej.
- 4. Wkręć dwie śruby (M2x3) mocujące osłonę termiczną do płyty głównej.

#### **Kolejne kroki**

- 1. Zainstaluj [pokrywę dolną.](#page-37-0)
- 2. Wykonaj procedurę przedstawioną w sekcji [Po zakończeniu serwisowania komputera.](#page-29-0)

# **Radiator**

### **Wymontowywanie radiatora — konfiguracja ze zintegrowaną kartą graficzną**

**OSTRZEŻENIE: Informacje zawarte w tej sekcji są przeznaczone wyłącznie dla autoryzowanych techników serwisowych.**

#### **Wymagania**

- 1. Wykonaj procedurę przedstawioną w sekcji [Przed przystąpieniem do serwisowania komputera.](#page-26-0)
- 2. Zdejmij [pokrywę dolną.](#page-34-0)

#### **Informacje na temat zadania**

- **OSTRZEŻENIE: Radiator może się silnie nagrzewać podczas normalnego działania. Przed dotknięciem radiatora należy zaczekać aż wystarczająco ostygnie.**
- **UWAGA:** Aby zapewnić maksymalne chłodzenie procesora, nie należy dotykać powierzchni termoprzewodzących na radiatorze  $\bigcirc$ procesora. Substancje oleiste na skórze dłoni mogą zmniejszyć przewodność cieplną pasty termoprzewodzącej.

<span id="page-52-0"></span>Na ilustracjach przedstawiono umiejscowienie i procedurę wymontowywania radiatora z komputera wyposażonego w zintegrowaną kartę graficzną.

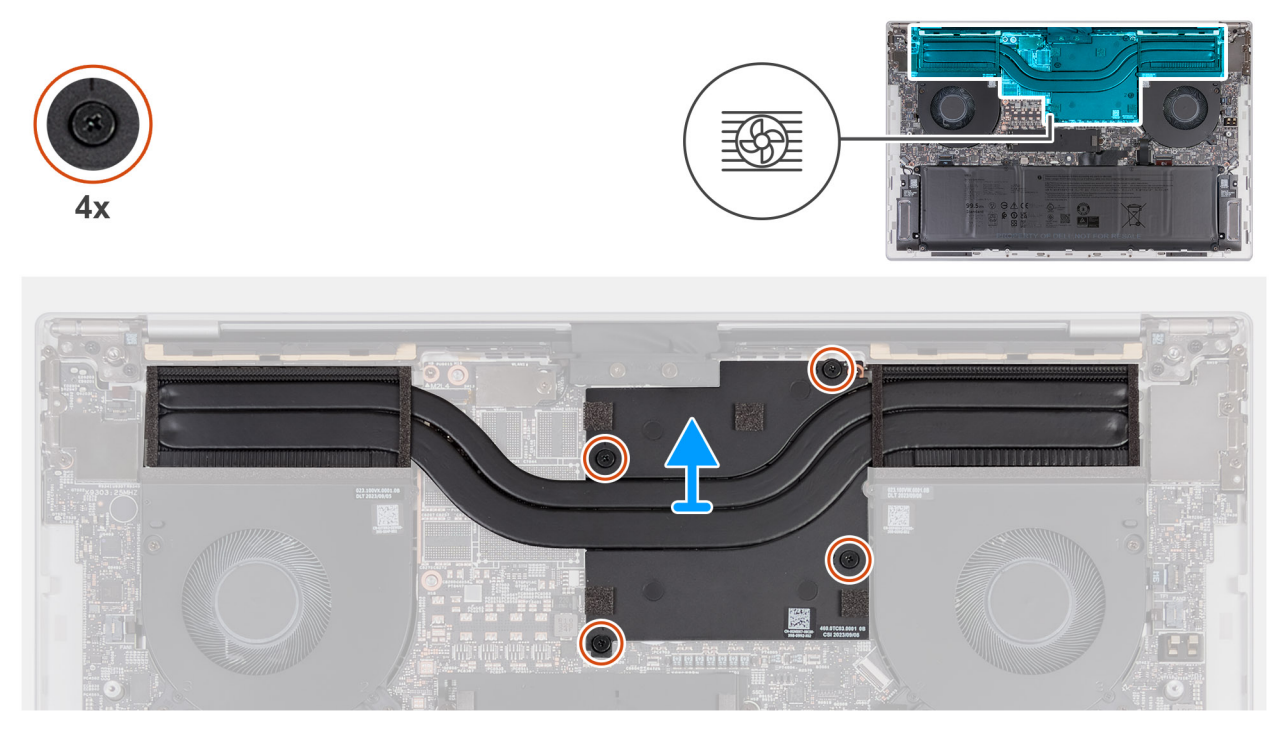

**Rysunek 30. Wymontowywanie radiatora — konfiguracja ze zintegrowaną kartą graficzną**

#### **Kroki**

- 1. W kolejności odwrotnej do wskazanej na radiatorze (4>3>2>1) poluzuj cztery śruby mocujące radiator do płyty głównej.
- 2. Zdejmij radiator z płyty głównej.

## **Instalowanie radiatora — konfiguracja ze zintegrowaną kartą graficzną**

#### **OSTRZEŻENIE: Informacje zawarte w tej sekcji są przeznaczone wyłącznie dla autoryzowanych techników serwisowych.**

#### **Wymagania**

W przypadku wymiany elementu przed wykonaniem procedury instalacji wymontuj wcześniej zainstalowany element.

#### **Informacje na temat zadania**

Na ilustracjach przedstawiono umiejscowienie i procedurę instalacji radiatora w komputerze wyposażonym w zintegrowaną kartę graficzną.

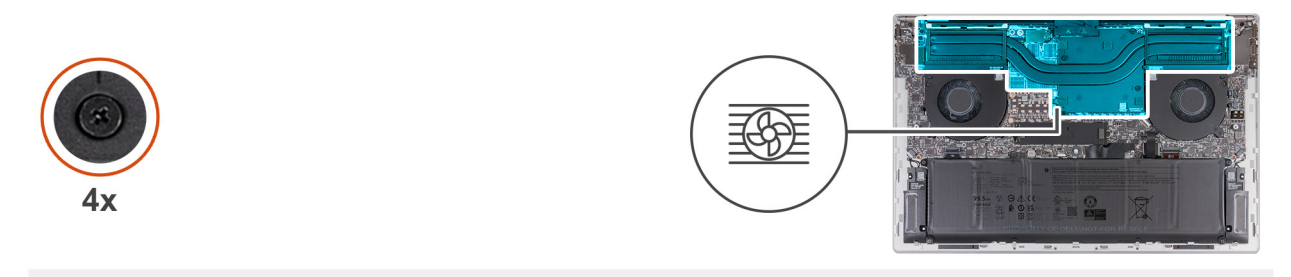

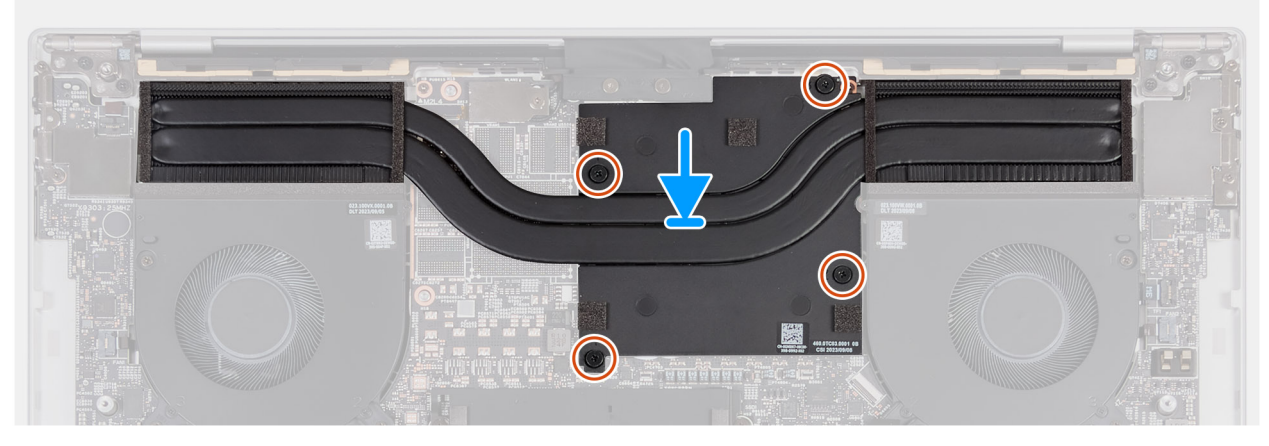

#### **Rysunek 31. Instalowanie radiatora — konfiguracja ze zintegrowaną kartą graficzną**

#### **Kroki**

- 1. Dopasuj otwory na śruby w radiatorze do otworów w płycie głównej.
- 2. We wskazanej kolejności (1->2->3->4) dokręć cztery śruby mocujące radiator do płyty głównej.

#### **Kolejne kroki**

- 1. Zainstaluj [pokrywę dolną.](#page-37-0)
- 2. Wykonaj procedurę przedstawioną w sekcji [Po zakończeniu serwisowania komputera.](#page-29-0)

## **Wymontowywanie radiatora — konfiguracja z autonomiczną kartą graficzną**

**OSTRZEŻENIE: Informacje zawarte w tej sekcji są przeznaczone wyłącznie dla autoryzowanych techników serwisowych.**

#### **Wymagania**

- 1. Wykonaj procedurę przedstawioną w sekcji [Przed przystąpieniem do serwisowania komputera.](#page-26-0)
- 2. Zdejmij [pokrywę dolną.](#page-34-0)

#### **Informacje na temat zadania**

**OSTRZEŻENIE: Radiator może się silnie nagrzewać podczas normalnego działania. Przed dotknięciem radiatora należy zaczekać aż wystarczająco ostygnie.**

**(i)** UWAGA: Aby zapewnić maksymalne chłodzenie procesora, nie należy dotykać powierzchni termoprzewodzących na radiatorze procesora. Substancje oleiste na skórze dłoni mogą zmniejszyć przewodność cieplną pasty termoprzewodzącej.

Na ilustracjach przedstawiono umiejscowienie i procedurę wymontowywania radiatora z komputera wyposażonego w autonomiczną kartę graficzną.

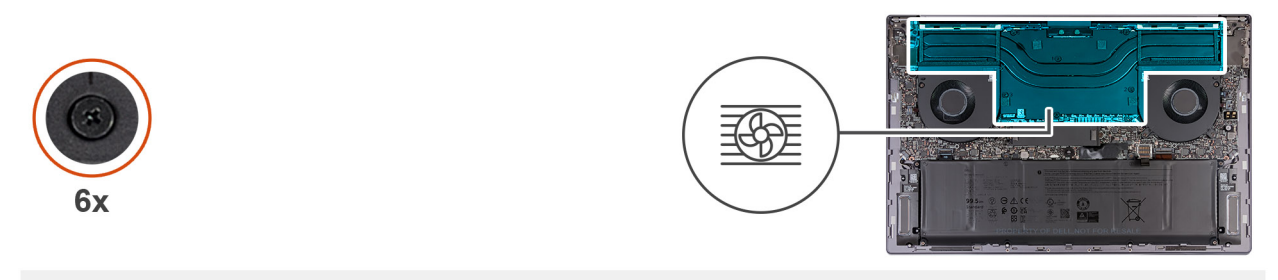

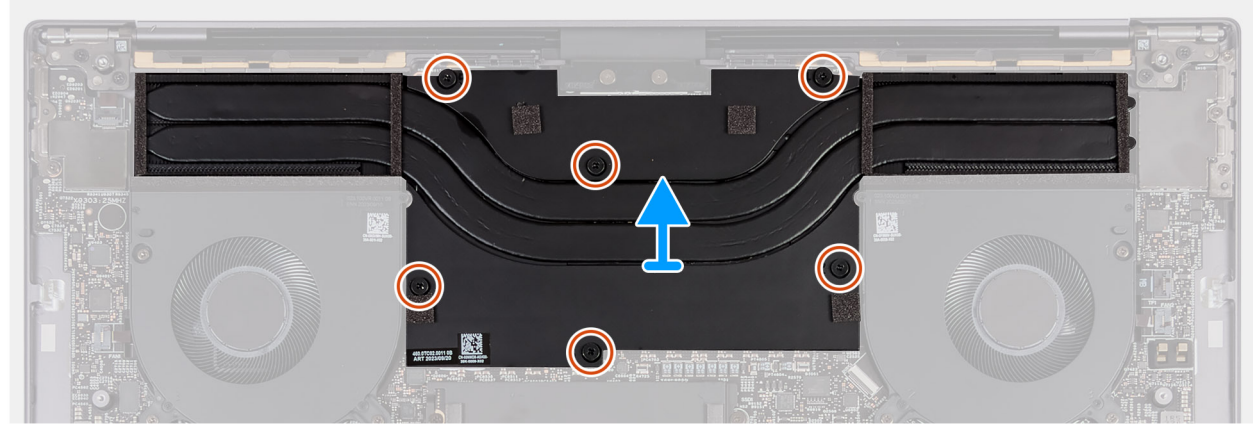

**Rysunek 32. Wymontowywanie radiatora — konfiguracja z autonomiczną kartą graficzną (bez komory parowej)**

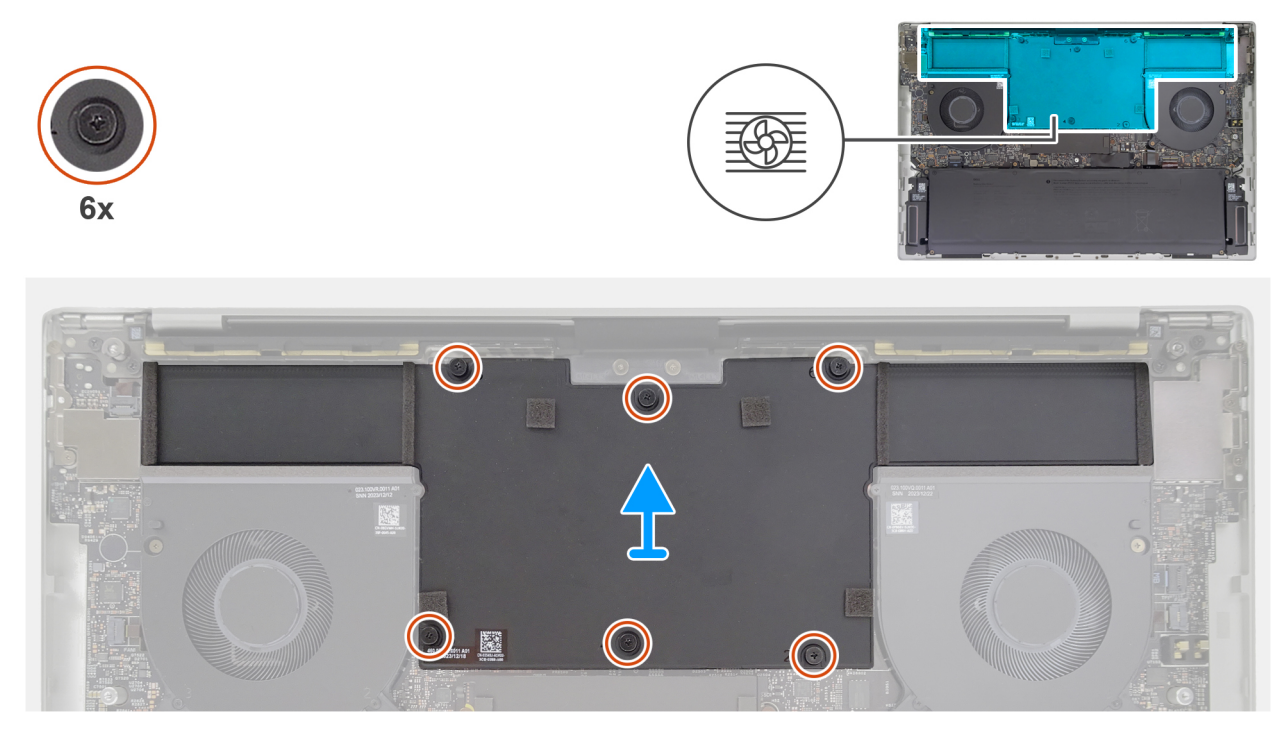

**Rysunek 33. Wymontowywanie radiatora — konfiguracja z autonomiczną kartą graficzną (z komorą parową)**

- 1. W kolejności odwrotnej do wskazanej na radiatorze (6>5>4>3>2>1) poluzuj sześć śrub mocujących radiator do płyty głównej.
- 2. Zdejmij radiator z płyty głównej.

## **Instalowanie radiatora — konfiguracja z autonomiczną kartą graficzną**

**OSTRZEŻENIE: Informacje zawarte w tej sekcji są przeznaczone wyłącznie dla autoryzowanych techników serwisowych.**

#### **Wymagania**

W przypadku wymiany elementu przed wykonaniem procedury instalacji wymontuj wcześniej zainstalowany element.

#### **Informacje na temat zadania**

Na ilustracjach przedstawiono umiejscowienie i procedurę instalacji radiatora w komputerze wyposażonym w autonomiczną kartę graficzną.

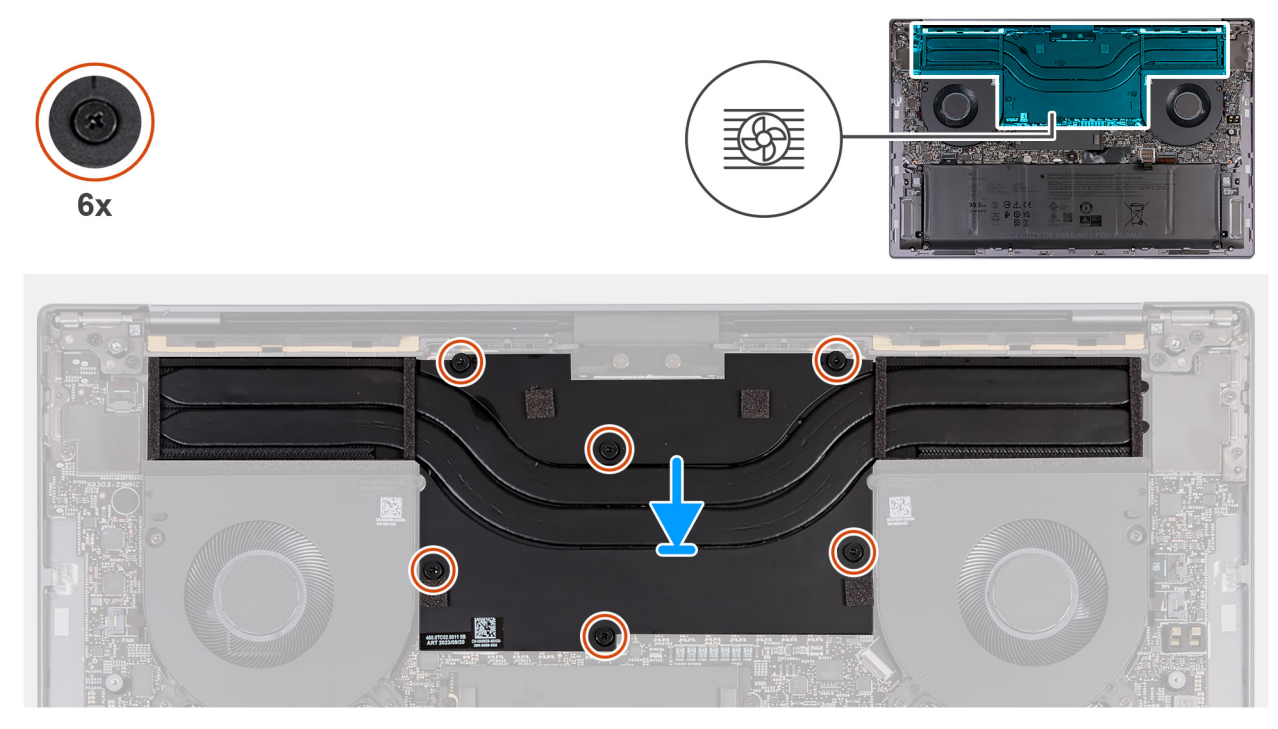

**Rysunek 34. Instalowanie radiatora — konfiguracja z autonomiczną kartą graficzną (bez komory parowej)**

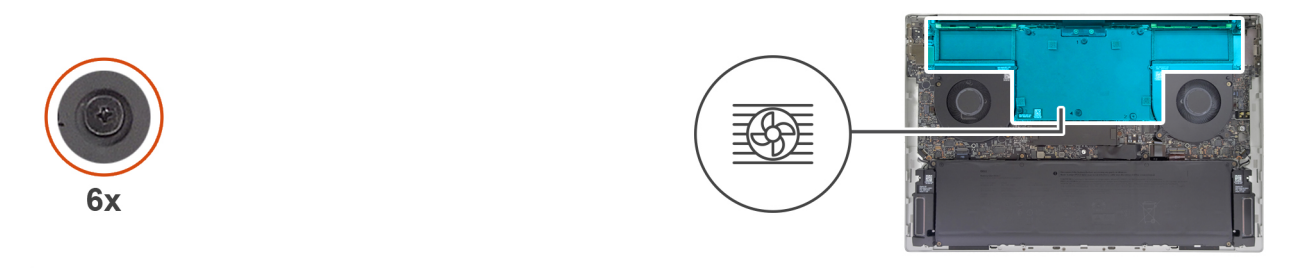

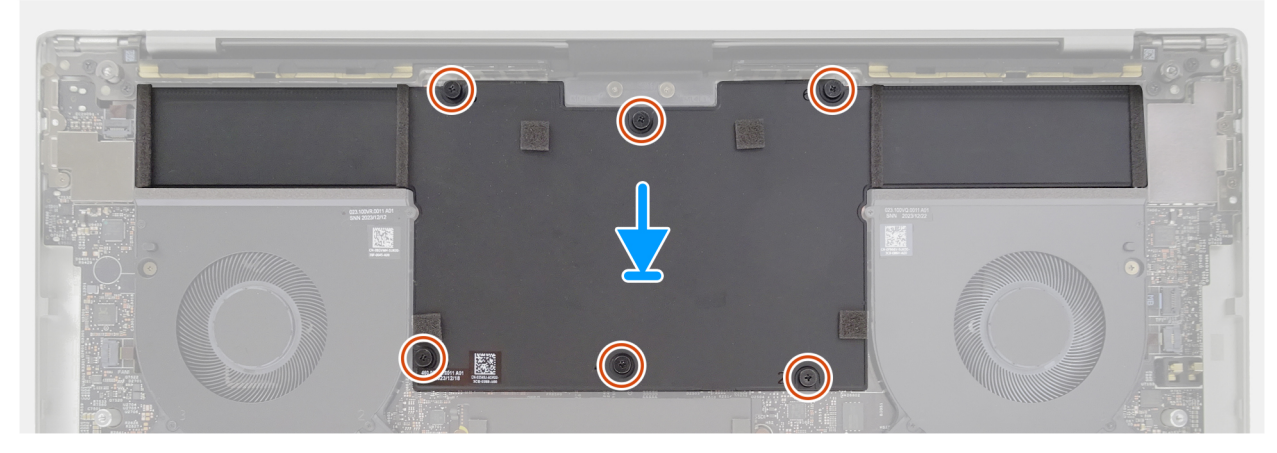

**Rysunek 35. Instalowanie radiatora — konfiguracja z autonomiczną kartą graficzną (z komorą parową)**

- 1. Dopasuj otwory na śruby w wentylatorze i radiatorze do otworów w płycie głównej.
- 2. We wskazanej kolejności (1>2>3>4>5>6) dokręć sześć śrub mocujących radiator do płyty głównej.

#### **Kolejne kroki**

- 1. Zainstaluj [pokrywę dolną.](#page-37-0)
- 2. Wykonaj procedurę przedstawioną w sekcji [Po zakończeniu serwisowania komputera.](#page-29-0)

# **Osłona modułu sieci bezprzewodowej**

### **Wymontowywanie osłony modułu sieci bezprzewodowej**

**OSTRZEŻENIE: Informacje zawarte w tej sekcji są przeznaczone wyłącznie dla autoryzowanych techników serwisowych.**

#### **Wymagania**

- 1. Wykonaj procedurę przedstawioną w sekcji [Przed przystąpieniem do serwisowania komputera.](#page-26-0)
- 2. Zdejmij [pokrywę dolną.](#page-34-0)

#### **Informacje na temat zadania**

Ilustracja przedstawia umiejscowienie osłony modułu sieci bezprzewodowej i sposób jej wymontowywania.

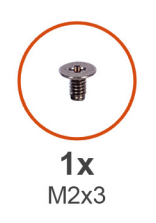

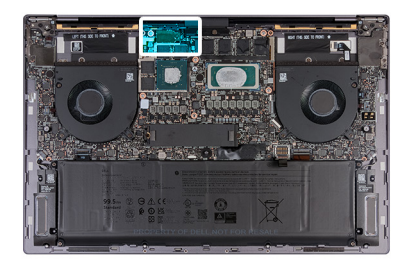

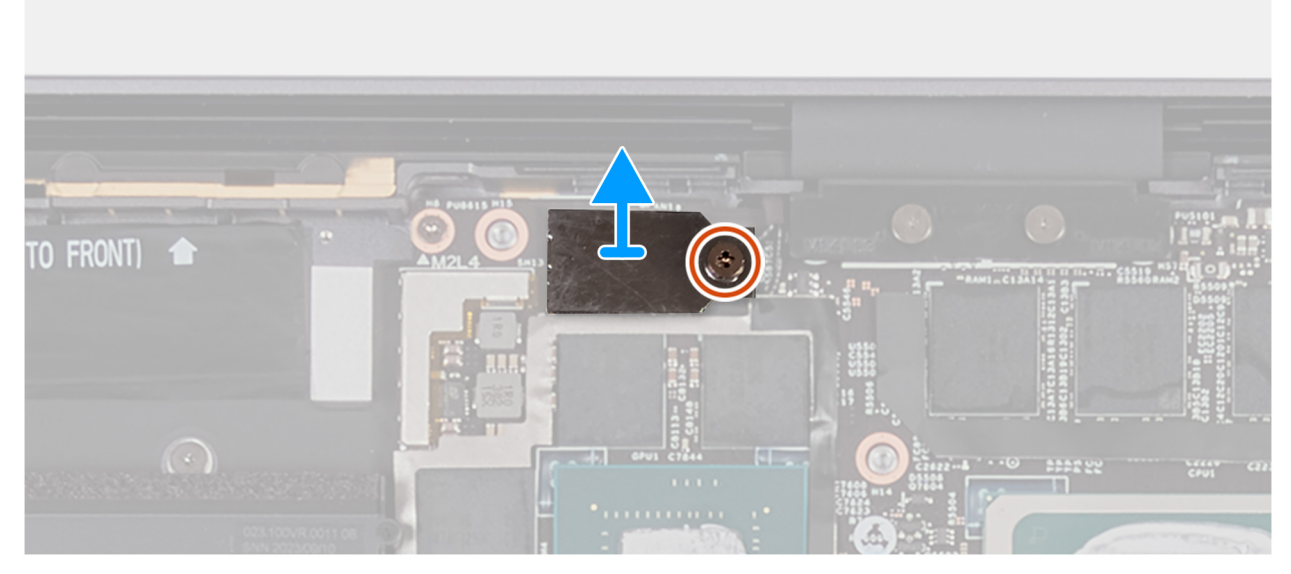

**Rysunek 36. Wymontowywanie osłony modułu sieci bezprzewodowej**

- 1. Wykręć śrubę (M2x3) mocującą osłonę modułu sieci bezprzewodowej do płyty głównej.
- 2. Wyjmij osłonę modułu sieci bezprzewodowej z płyty głównej.

## **Instalowanie osłony modułu sieci bezprzewodowej**

**OSTRZEŻENIE: Informacje zawarte w tej sekcji są przeznaczone wyłącznie dla autoryzowanych techników serwisowych.**

#### **Wymagania**

#### **Informacje na temat zadania**

Ilustracja przedstawia umiejscowienie osłony modułu sieci bezprzewodowej i sposób jej instalacji.

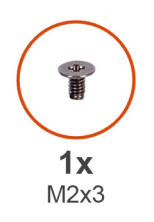

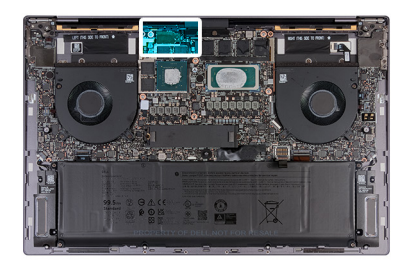

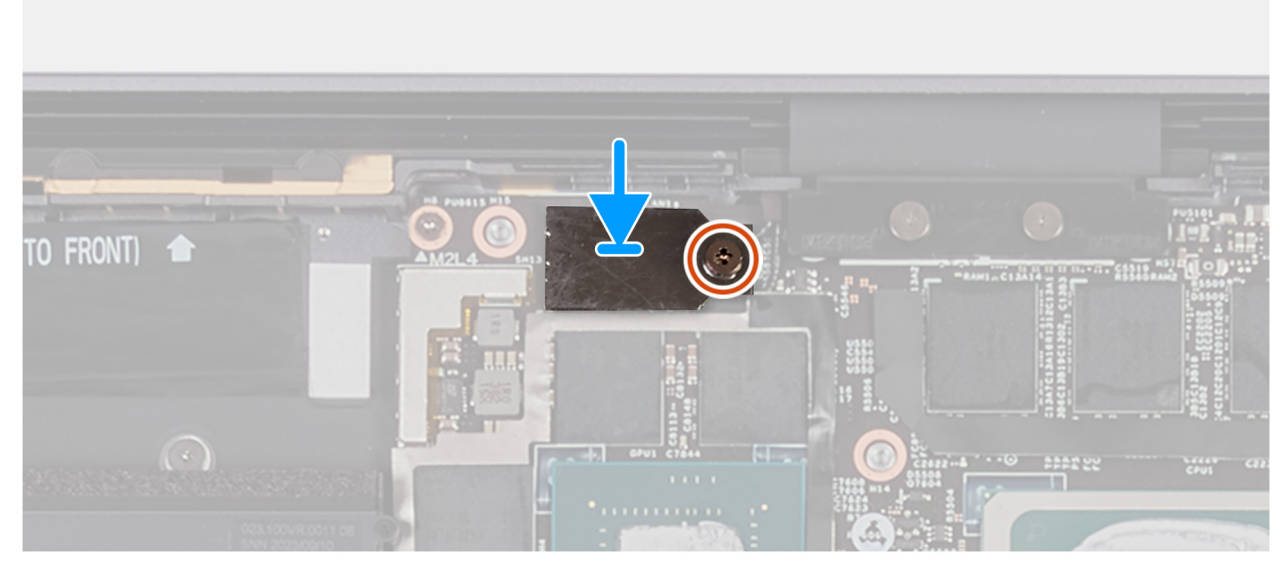

**Rysunek 37. Instalowanie osłony modułu sieci bezprzewodowej**

- 1. Dopasuj otwór na śrubę w osłonie modułu sieci bezprzewodowej do otworu na śrubę w płycie głównej.
- 2. Wkręć śrubę (M2x3) mocującą osłonę modułu sieci bezprzewodowej do płyty głównej.

#### **Kolejne kroki**

- 1. Zainstaluj [pokrywę dolną.](#page-37-0)
- 2. Wykonaj procedurę przedstawioną w sekcji [Po zakończeniu serwisowania komputera.](#page-29-0)

# **Zestaw wyświetlacza**

### **Wymontowywanie zestawu wyświetlacza**

**OSTRZEŻENIE: Informacje zawarte w tej sekcji są przeznaczone wyłącznie dla autoryzowanych techników serwisowych.**  $\triangle$ 

#### **Wymagania**

- 1. Wykonaj procedurę przedstawioną w sekcji [Przed przystąpieniem do serwisowania komputera.](#page-26-0)
- 2. Zdejmij [pokrywę dolną.](#page-34-0)

#### **Informacje na temat zadania**

Na ilustracji przedstawiono umiejscowienie i procedurę wymontowywania zestawu wyświetlacza.

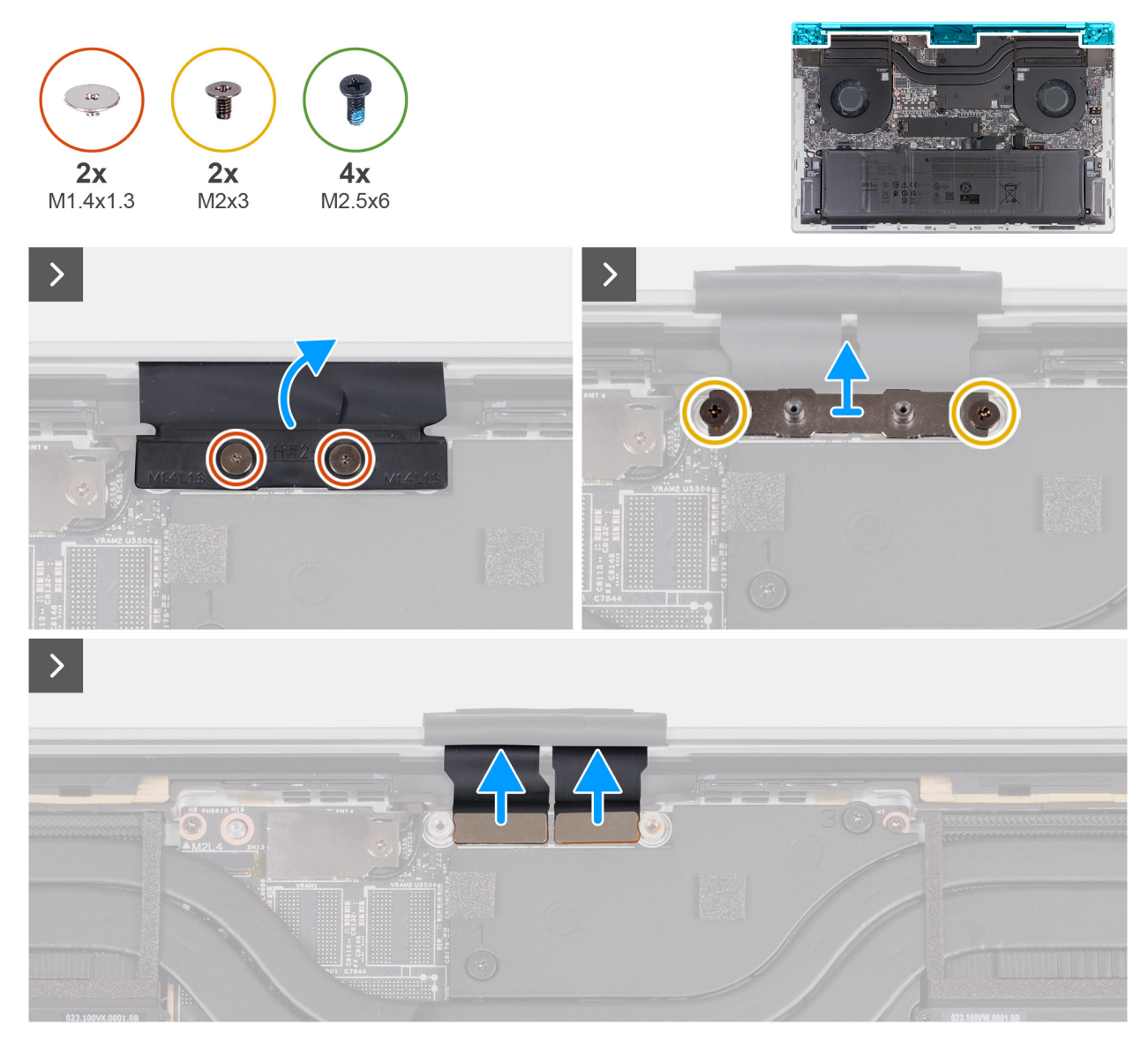

**Rysunek 38. Wymontowywanie zestawu wyświetlacza**

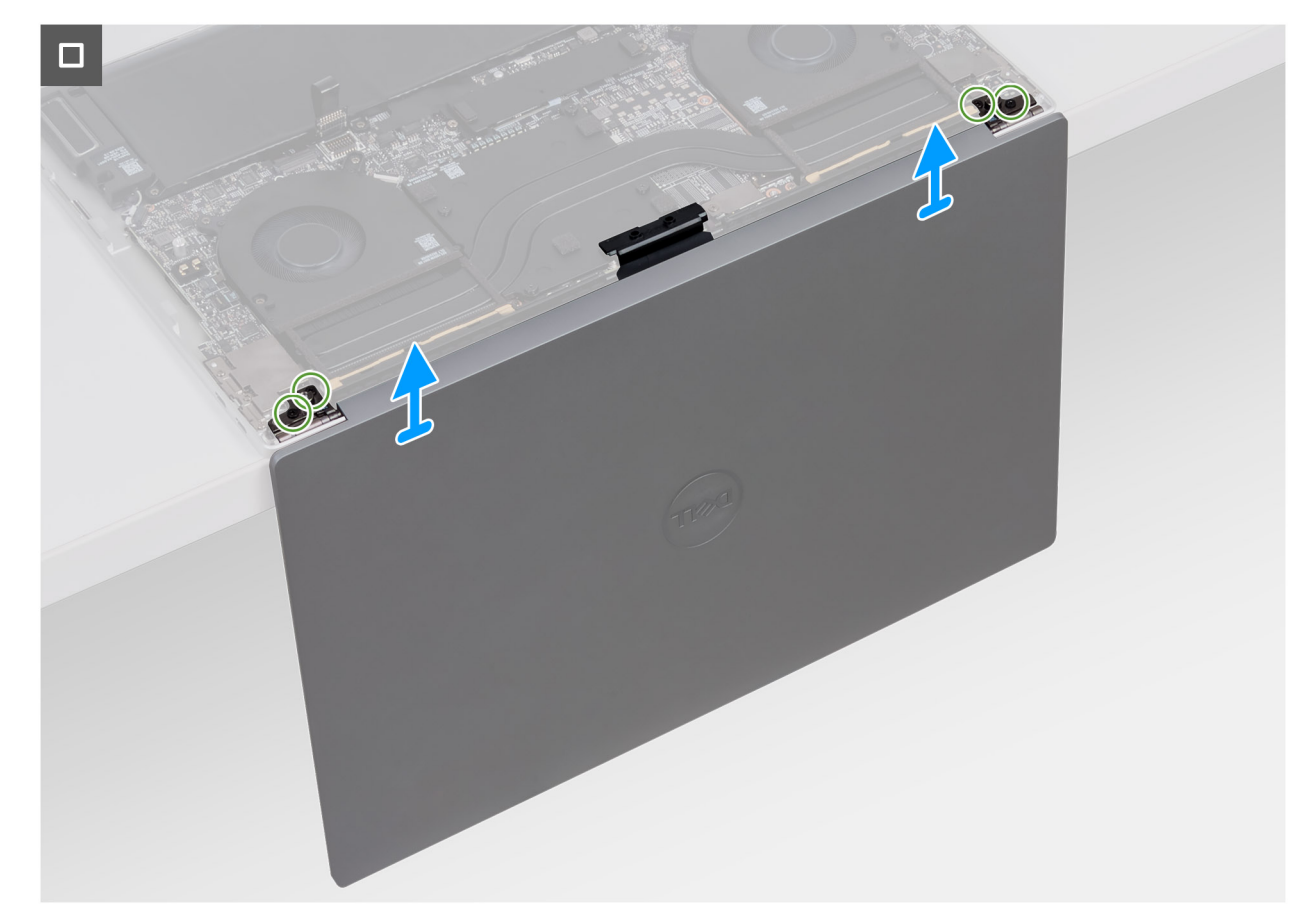

#### **Rysunek 39. Wymontowywanie zestawu wyświetlacza**

#### **Kroki**

- 1. Wykręć dwie śruby (M1,4x1,3) mocujące osłonę kabla wyświetlacza do klamry złącza kabla wyświetlacza.
- 2. Wykręć dwie śruby (M2x3) mocujące klamrę złącza kabla wyświetlacza do płyty głównej.
- 3. Zdejmij klamrę z płyty głównej.
- 4. Odłącz dwa kable wyświetlacza od złączy (CAM1) na płycie głównej.
- 5. Otwórz zestaw podpórki na nadgarstek i klawiatury pod kątem i wyjmij zestaw wyświetlacza.
- 6. Wykręć dwie śruby (M2,5x6) mocujące lewy zawias wyświetlacza do zestawu podpórki na nadgarstek i klawiatury, a następnie otwórz zawias.
- 7. Wykręć dwie śruby (M2,5x6) mocujące prawy zawias wyświetlacza do zestawu podpórki na nadgarstek i klawiatury, a następnie otwórz zawias.
- 8. Po wykonaniu wszystkich powyższych czynności pozostaje zestaw wyświetlacza.

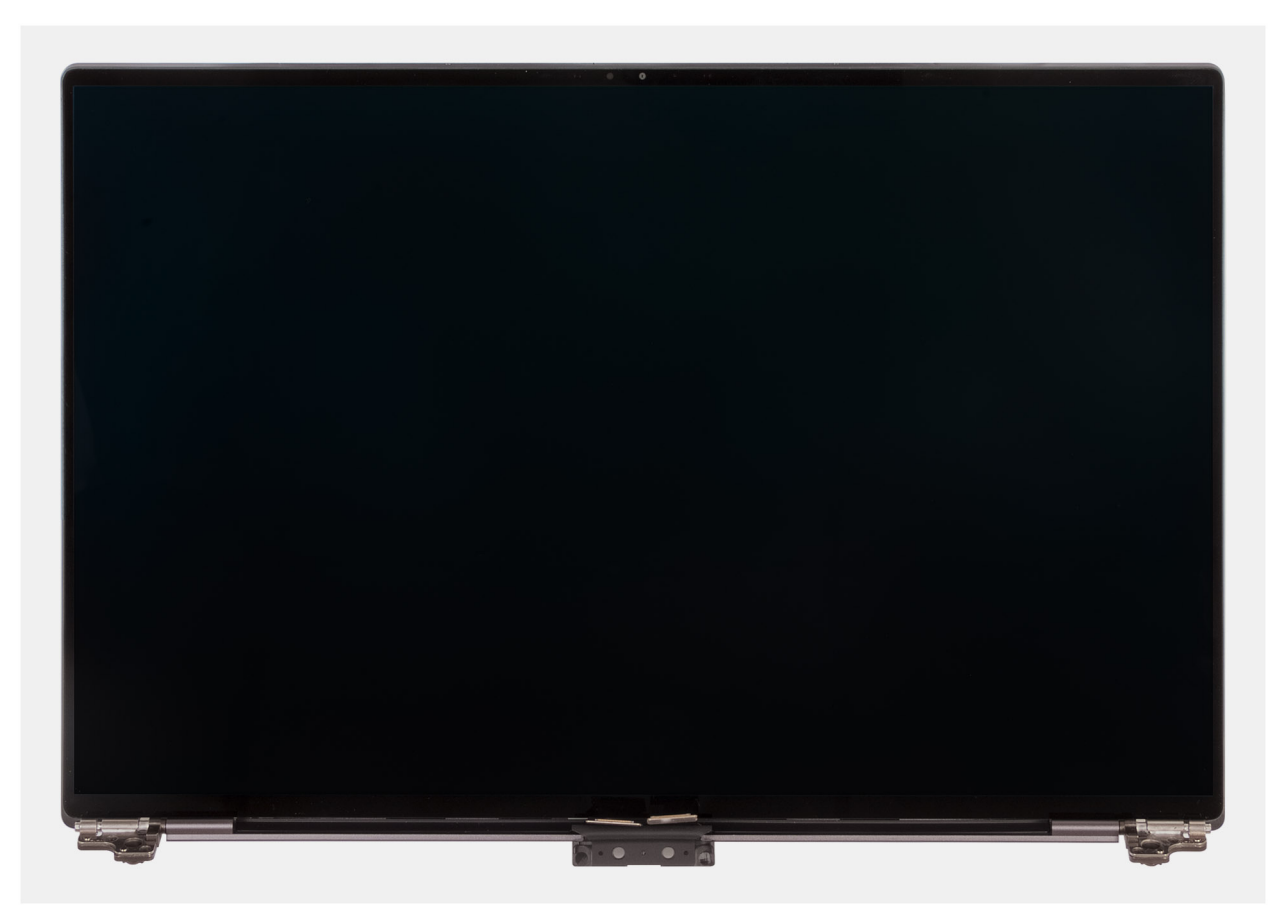

**Rysunek 40. Zestaw wyświetlacza**

### **Instalowanie zestawu wyświetlacza**

**OSTRZEŻENIE: Informacje zawarte w tej sekcji są przeznaczone wyłącznie dla autoryzowanych techników serwisowych.**

#### **Wymagania**

W przypadku wymiany elementu przed wykonaniem procedury instalacji wymontuj wcześniej zainstalowany element.

#### **Informacje na temat zadania**

Na ilustracji przedstawiono umiejscowienie i procedurę instalacji zestawu wyświetlacza.

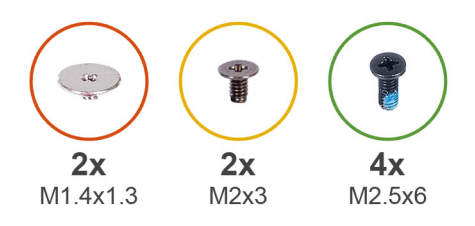

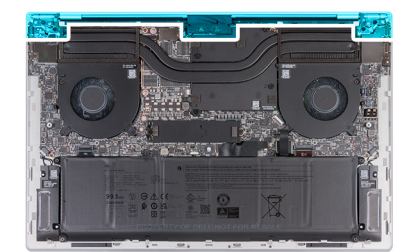

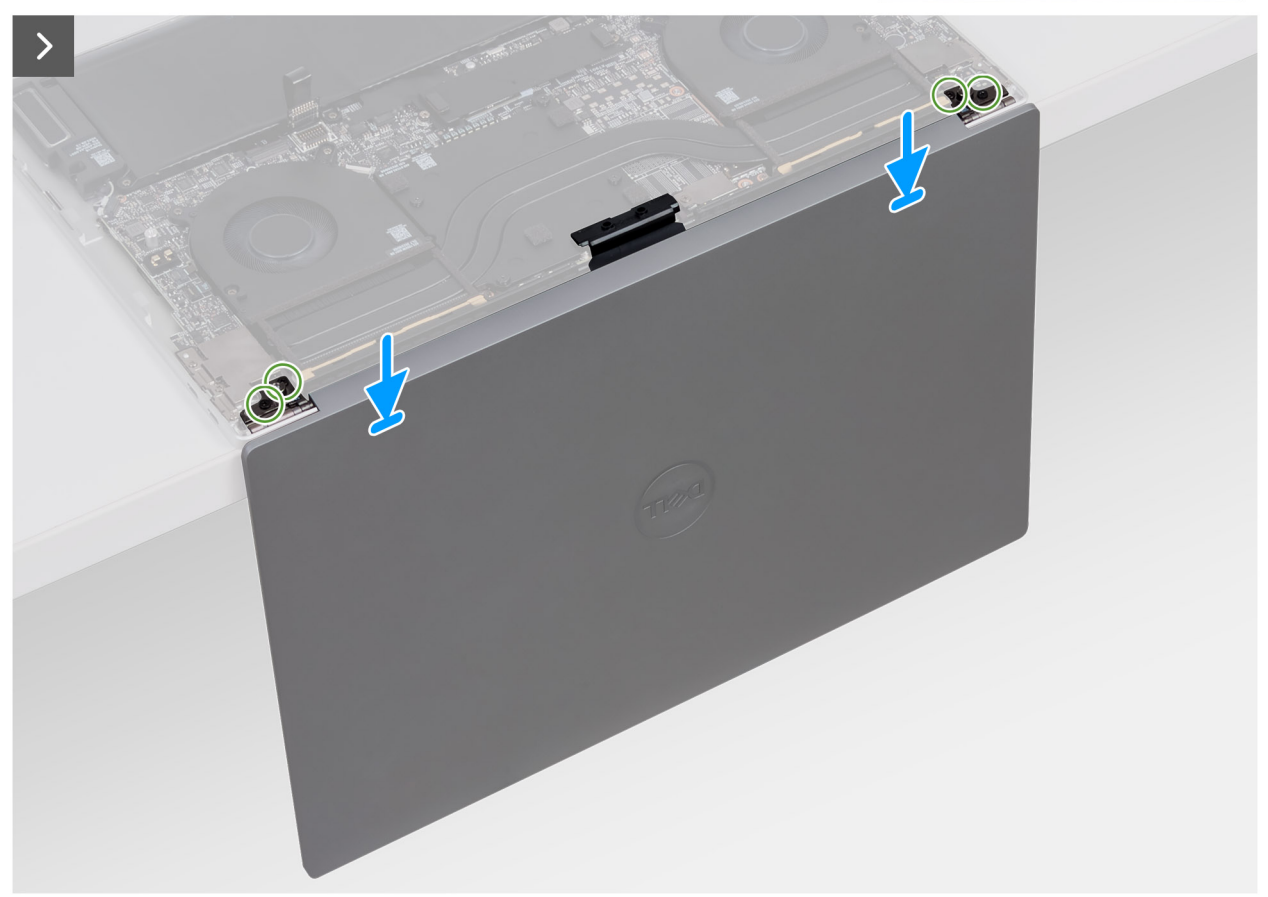

**Rysunek 41. Instalowanie zestawu wyświetlacza**

<span id="page-63-0"></span>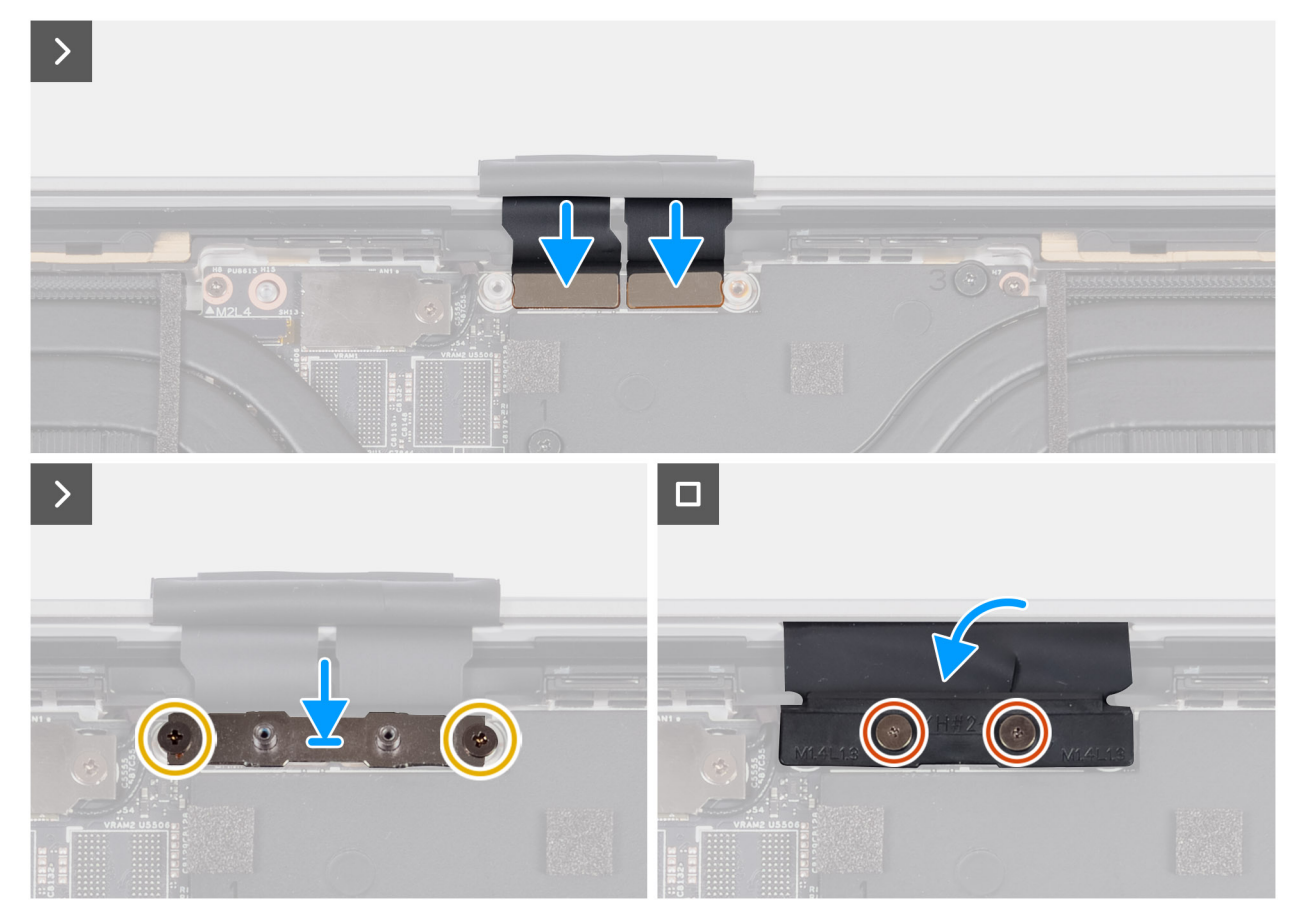

**Rysunek 42. Instalowanie zestawu wyświetlacza**

1. Umieść zestaw podpórki na nadgarstek na krawędzi blatu.

**OSTRZEŻENIE: Aby uniknąć uszkodzenia wyświetlacza, nie należy wsuwać zestawu podpórki na nadgarstek i klawiatury na zestaw wyświetlacza.**

- 2. Dopasuj otwory na śruby w zestawie podpórki na nadgarstek do otworów w zawiasach zestawu wyświetlacza.
- 3. Wkręć dwie śruby (M2,5x6) mocujące prawy zawias wyświetlacza do zestawu podpórki na nadgarstek i klawiatury, a następnie otwórz zawias.
- 4. Wkręć dwie śruby (M2,5x6) mocujące lewy zawias wyświetlacza do zestawu podpórki na nadgarstek i klawiatury, a następnie otwórz zawias.
- 5. Dopasuj otwory na śruby w klamrze złącza kabla wyświetlacza do otworów w płycie głównej.
- 6. Wkręć dwie śruby (M2x3) mocujące klamrę złącza kabla wyświetlacza do płyty głównej.
- 7. Wkręć dwie śruby (M1,4x1,3) mocujące osłonę kabla wyświetlacza do klamry złącza kabla wyświetlacza.

#### **Kolejne kroki**

- 1. Zainstaluj [pokrywę dolną.](#page-37-0)
- 2. Wykonaj procedurę przedstawioną w sekcji [Po zakończeniu serwisowania komputera.](#page-29-0)

# **Wspornik Type-C**

### **Wymontowywanie klamer złącza Type-C**

**OSTRZEŻENIE: Informacje zawarte w tej sekcji są przeznaczone wyłącznie dla autoryzowanych techników serwisowych.**

#### <span id="page-64-0"></span>**Wymagania**

- 1. Wykonaj procedurę przedstawioną w sekcji [Przed przystąpieniem do serwisowania komputera.](#page-26-0)
- 2. Zdejmij [pokrywę dolną.](#page-34-0)

#### **Informacje na temat zadania**

Na ilustracjach przedstawiono umiejscowienie i procedurę wymontowywania klamry złącza Type-C.

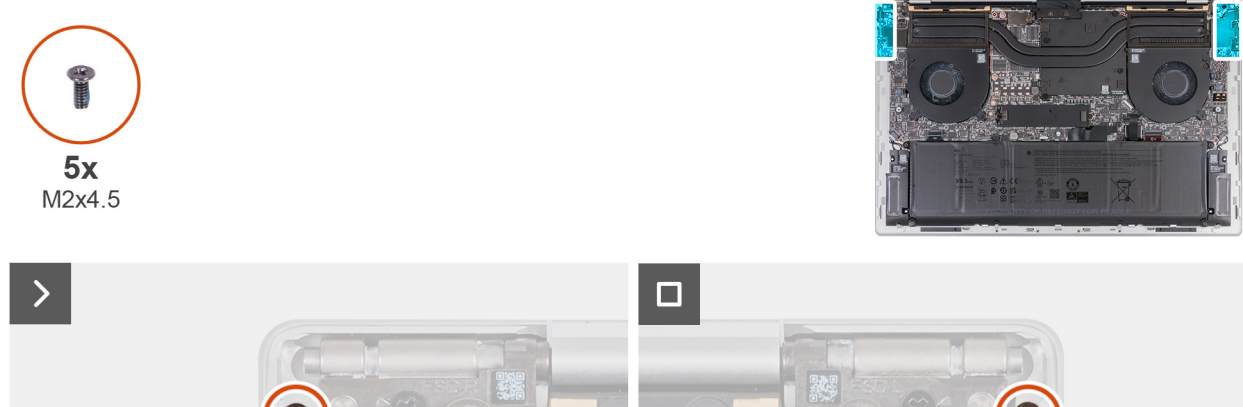

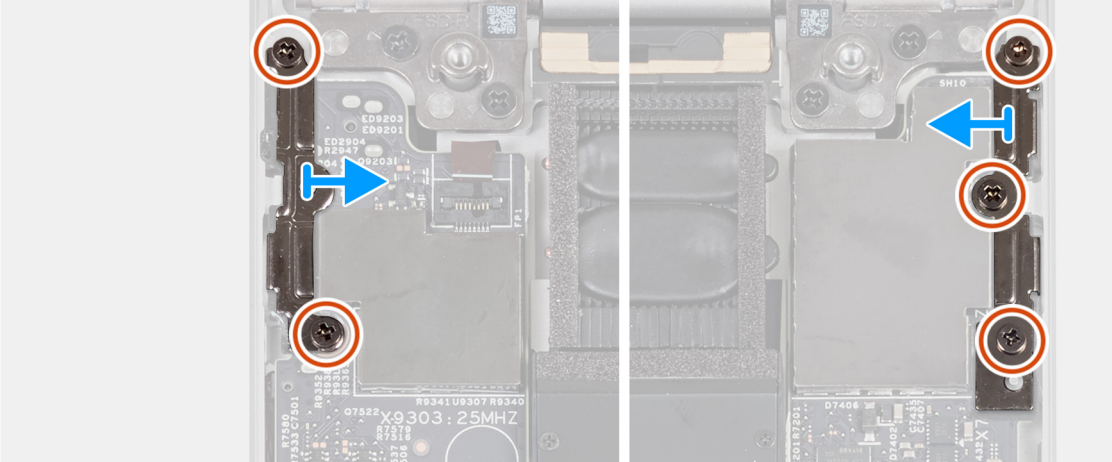

**Rysunek 43. Wymontowywanie klamer złącza Type-C**

#### **Kroki**

- 1. Wykręć dwie śruby (M2x4,5) mocujące klamrę prawego portu USB Type-C do płyty głównej.
- 2. Wykręć trzy śruby (M2x4,5) mocujące klamrę lewego portu Type-C do zestawu podpórki na nadgarstek i klawiatury oraz płyty głównej.
- 3. Wyjmij klamry złączy Type-C z zestawu podpórki na nadgarstek i klawiatury.

## **Instalowanie klamer złącza Type-C**

#### **OSTRZEŻENIE: Informacje zawarte w tej sekcji są przeznaczone wyłącznie dla autoryzowanych techników serwisowych.**

#### **Wymagania**

W przypadku wymiany elementu przed wykonaniem procedury instalacji wymontuj wcześniej zainstalowany element.

#### **Informacje na temat zadania**

Na ilustracjach przedstawiono umiejscowienie i procedurę instalacji klamry złącza Type-C.

<span id="page-65-0"></span>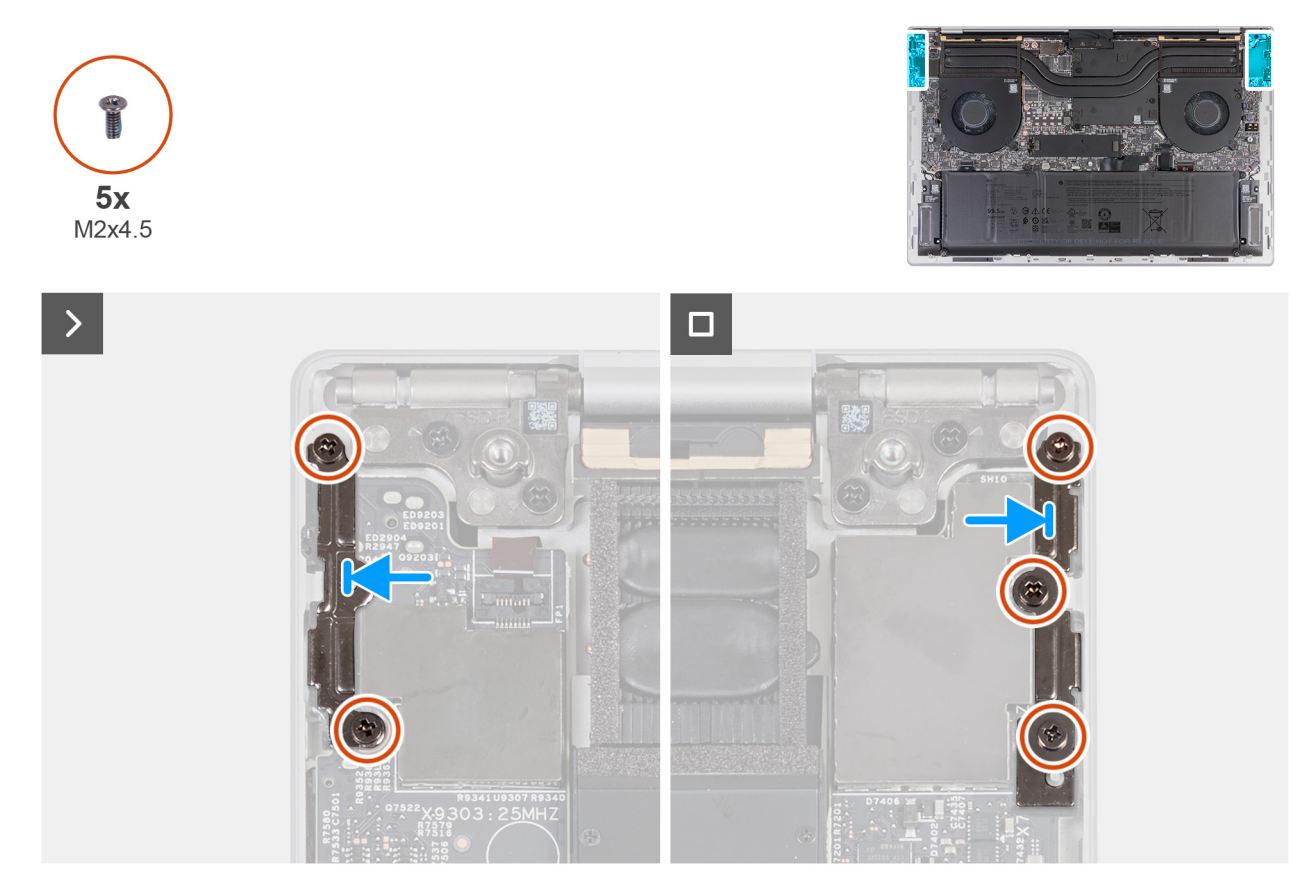

**Rysunek 44. Instalowanie klamer złącza Type-C**

#### **Kroki**

- 1. Dopasuj otwory na śruby w klamrze portu USB Type-C do otworów w płycie głównej.
- 2. Wkręć dwie śruby (M2x4,5) mocujące klamrę prawego portu USB Type-C do płyty głównej.
- 3. Dopasuj otwory na śruby w klamrze lewego portu Type-C do otworów w zestawie podpórki na nadgarstek i klawiatury i płycie głównej.
- 4. Wkręć trzy śruby (M2x4,5) mocujące klamrę lewego portu Type-C do zestawu podpórki na nadgarstek i klawiatury oraz płyty głównej.

#### **Kolejne kroki**

- 1. Zainstaluj [pokrywę dolną.](#page-37-0)
- 2. Wykonaj procedurę przedstawioną w sekcji [Po zakończeniu serwisowania komputera.](#page-29-0)

# **Płyta główna**

## **Wymontowywanie płyty głównej**

**OSTRZEŻENIE: Informacje zawarte w tej sekcji są przeznaczone wyłącznie dla autoryzowanych techników serwisowych.**

#### **Wymagania**

- 1. Wykonaj procedurę przedstawioną w sekcji [Przed przystąpieniem do serwisowania komputera.](#page-26-0)
- 2. Zdejmij [pokrywę dolną.](#page-34-0)
- 3. Wyjmij [baterię.](#page-40-0)
- 4. Wymontuj [dysk SSD.](#page-48-0)
- 5. Wymontuj [wentylatory.](#page-44-0)
- 6. Wymontuj [radiator.](#page-51-0)
- 7. Wymontuj [klamry złącza Type-C.](#page-63-0)

#### **Informacje na temat zadania**

Poniższa ilustracja przedstawia złącza na płycie głównej.

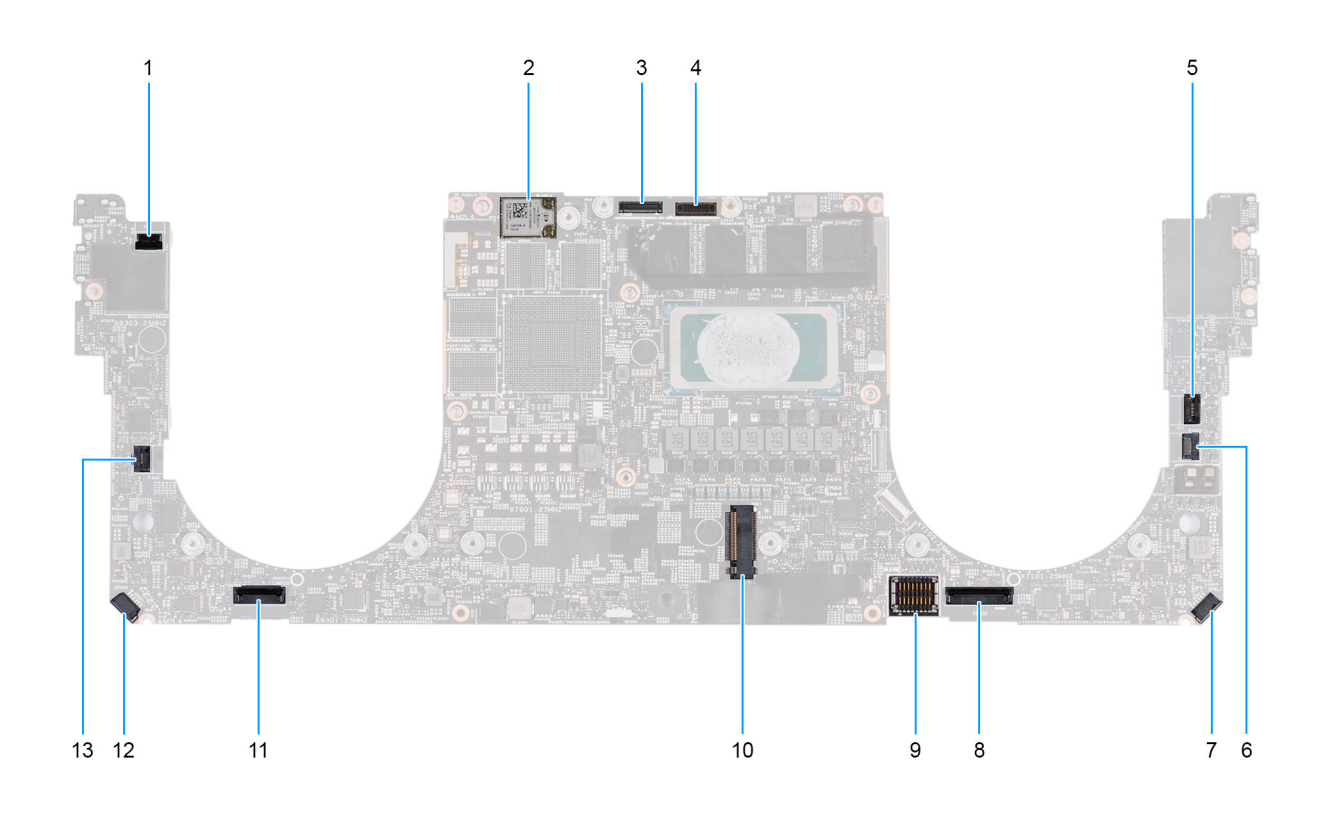

#### **Rysunek 45. Złącza płyty głównej**

- 1. Złącze kabla przycisku zasilania i czytnika linii papilarnych (FP1)
- 2. Złącza kabli antenowych (MAIN 2 i AUX 1) na module sieci bezprzewodowej
- 3. Złącze kabla kamery (CAM1)
- 4. Złącze kabla zestawu wyświetlacza (LCD1)
- 5. Złącze kabla pojemnościowego panelu dotykowego (TF1)
- 6. Złącze kabla wentylatora procesora (FAN2)
- 7. Złącze kabla lewego głośnika (L) (SPKL1)
- 8. Złącze kabla touchpada (TPAD1)
- 9. Złącze kabla baterii (BATT)
- 10. Gniazdo dysku SSD (SSD1)
- 11. Złącze kabla klawiatury (CN6501)
- 12. Złącze kabla prawego głośnika (R) (SPKR1)
- 13. Złącze kabla wentylatora karty graficznej (FAN1)

Na ilustracji przedstawiono umiejscowienie i procedurę wymontowywania płyty głównej.

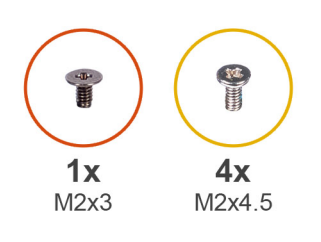

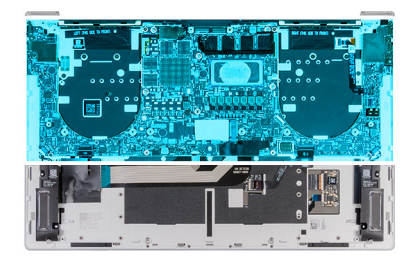

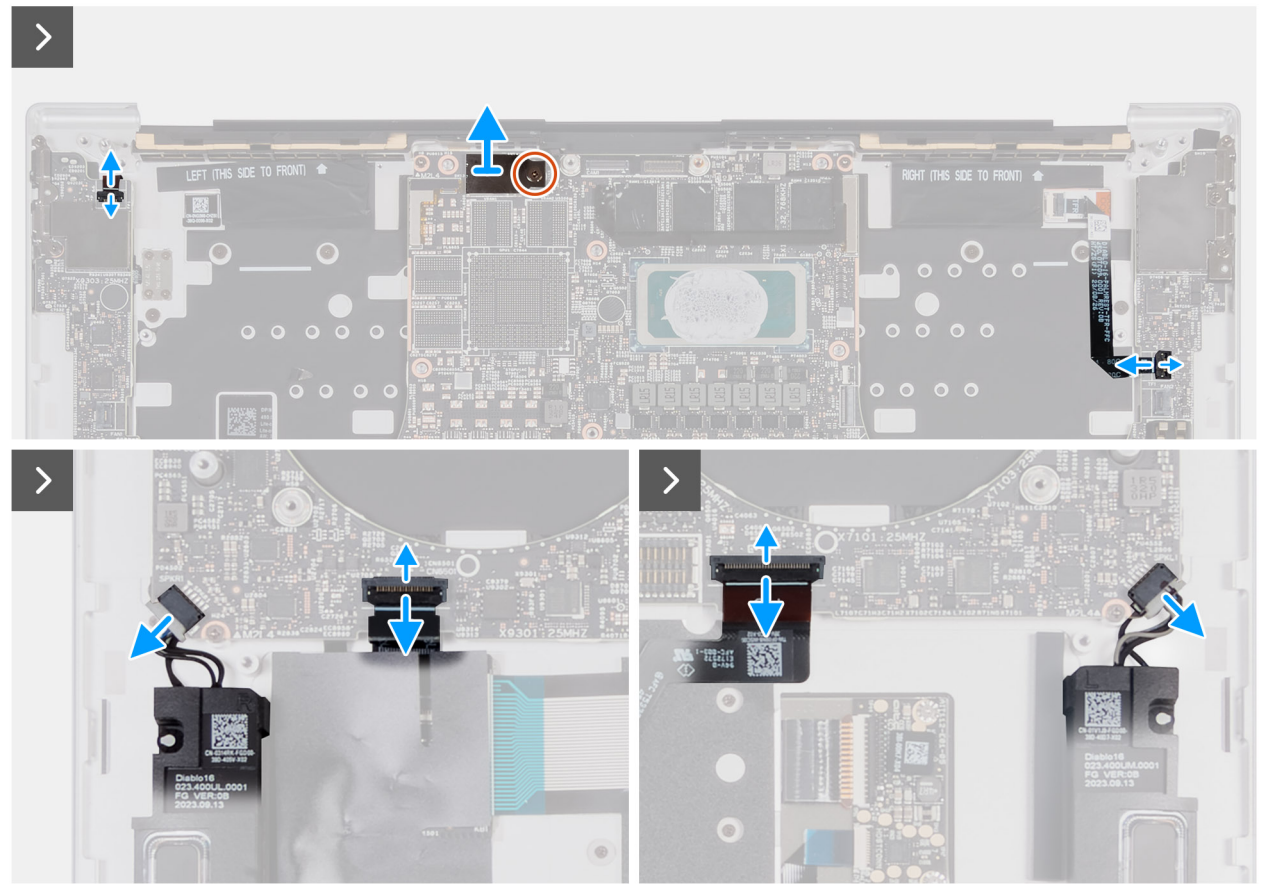

**Rysunek 46. Wymontowywanie płyty głównej**

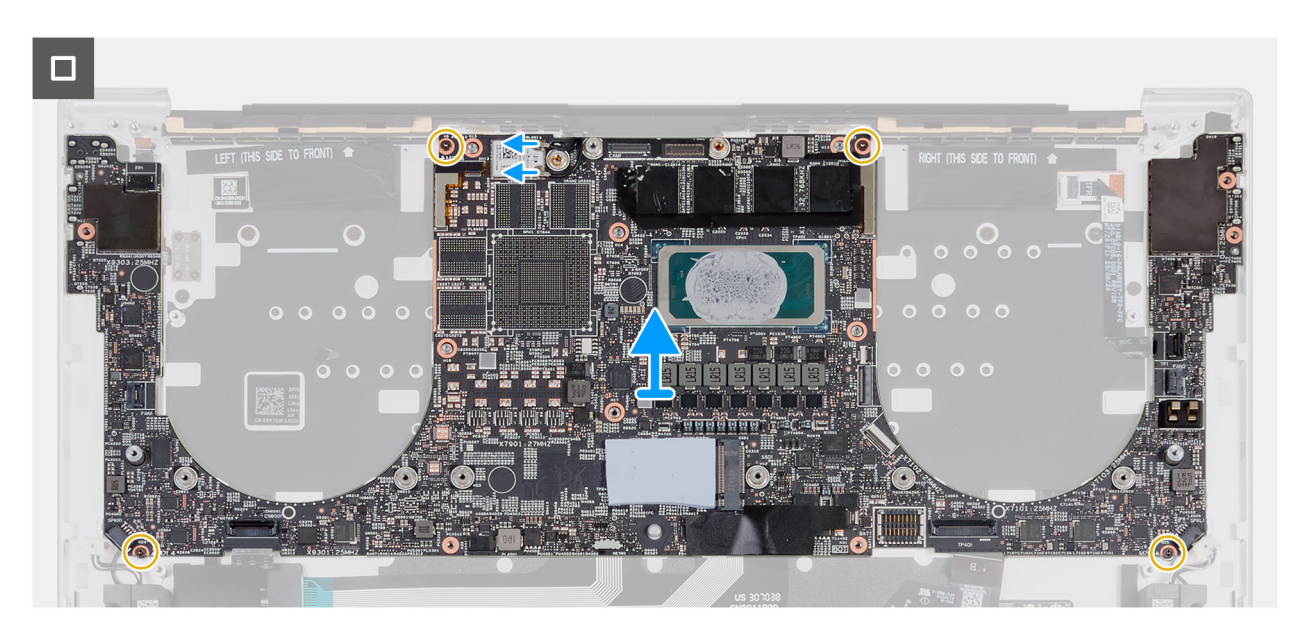

**Rysunek 47. Wymontowywanie płyty głównej**

- 1. Otwórz zatrzask i odłącz kabel przycisku zasilania i czytnika linii papilarnych od złącza (FP1) na płycie głównej.
- 2. Wykręć śrubę (M2x3) mocującą osłonę modułu sieci bezprzewodowej do płyty głównej.
- 3. Otwórz zatrzask i odłącz kabel pojemnościowego panelu dotykowego od złącza (TF1) na płycie głównej.
- 4. Odłącz kabel głośnikowy od złącza (SPKR1) na płycie głównej.
- 5. Otwórz zatrzask i odłącz kabel kontrolera klawiatury od złącza (CN6501) na płycie głównej.
- 6. Otwórz zatrzask i odłącz kabel touchpada od złącza (TPAD1) na płycie głównej.
- 7. Odłącz kabel głośnikowy od złącza (SPKL1) na płycie głównej.
- 8. Odłacz kable antenowe od złączy (AUX1 i MAIN2) na module sieci bezprzewodowej.
- 9. Wykręć cztery śruby (M2x4,5) mocujące płytę główną do zestawu podpórki na nadgarstek i klawiatury.
- 10. Zdejmij płytę główną z zestawu podpórki na nadgarstek i klawiatury.

## **Instalowanie płyty głównej**

**OSTRZEŻENIE: Informacje zawarte w tej sekcji są przeznaczone wyłącznie dla autoryzowanych techników serwisowych.**

#### **Wymagania**

W przypadku wymiany elementu przed wykonaniem procedury instalacji wymontuj wcześniej zainstalowany element.

#### **Informacje na temat zadania**

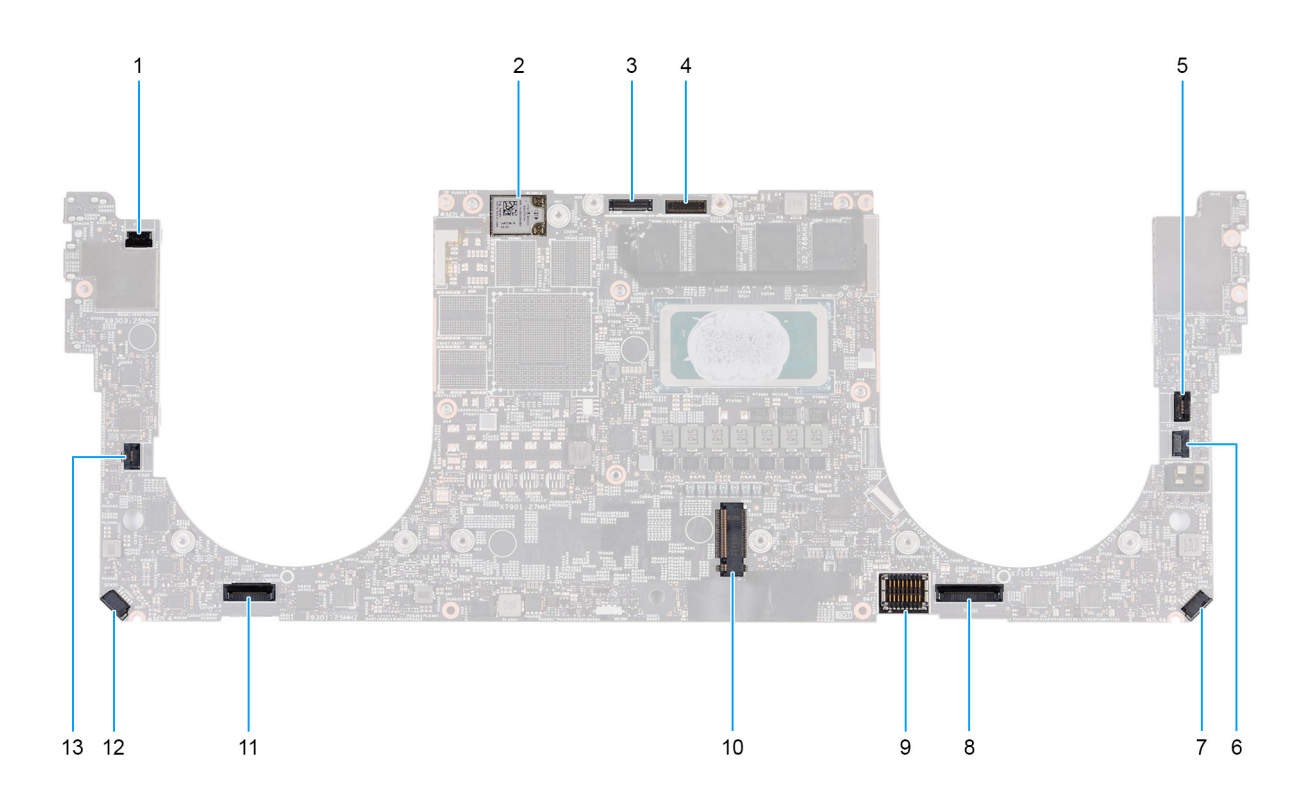

#### **Rysunek 48. Złącza płyty głównej**

- 1. Złącze kabla przycisku zasilania i czytnika linii papilarnych (FP1)
- 2. Złącza kabli antenowych (MAIN 2 i AUX 1) na module sieci bezprzewodowej
- 3. Złącze kabla kamery (CAM1)
- 4. Złącze kabla zestawu wyświetlacza (LCD1)
- 5. Złącze kabla pojemnościowego panelu dotykowego (TF1)
- 6. Złącze kabla wentylatora procesora (FAN2)
- 7. Złącze kabla lewego głośnika (L) (SPKL1)
- 8. Złącze kabla touchpada (TPAD1)
- 9. Złącze kabla baterii (BATT)
- 10. Gniazdo dysku SSD (SSD1)
- 11. Złącze kabla klawiatury (CN6501)
- 12. Złącze kabla prawego głośnika (R) (SPKR1)
- 13. Złącze kabla wentylatora karty graficznej (FAN1)

Na ilustracjach przedstawiono umiejscowienie i procedurę instalacji płyty głównej.

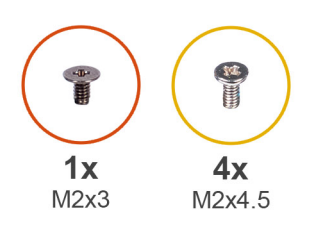

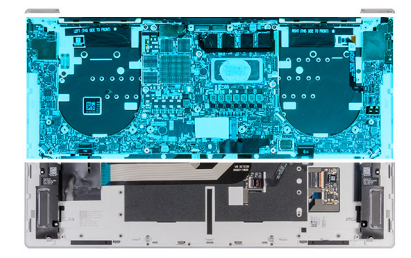

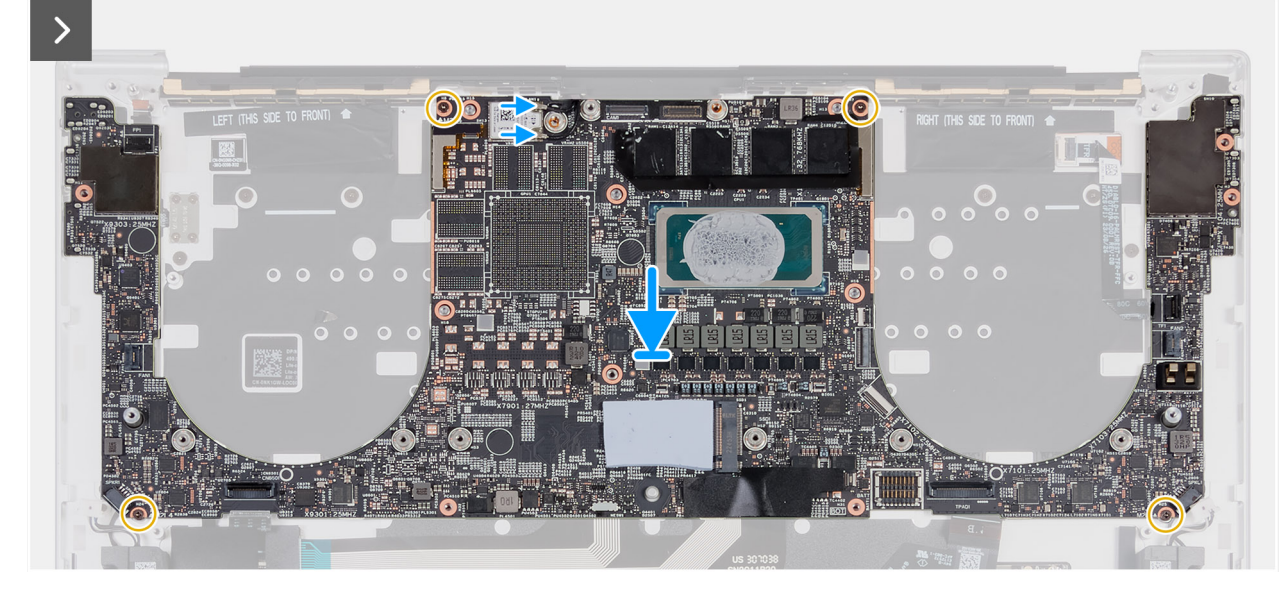

**Rysunek 49. Instalowanie płyty głównej**

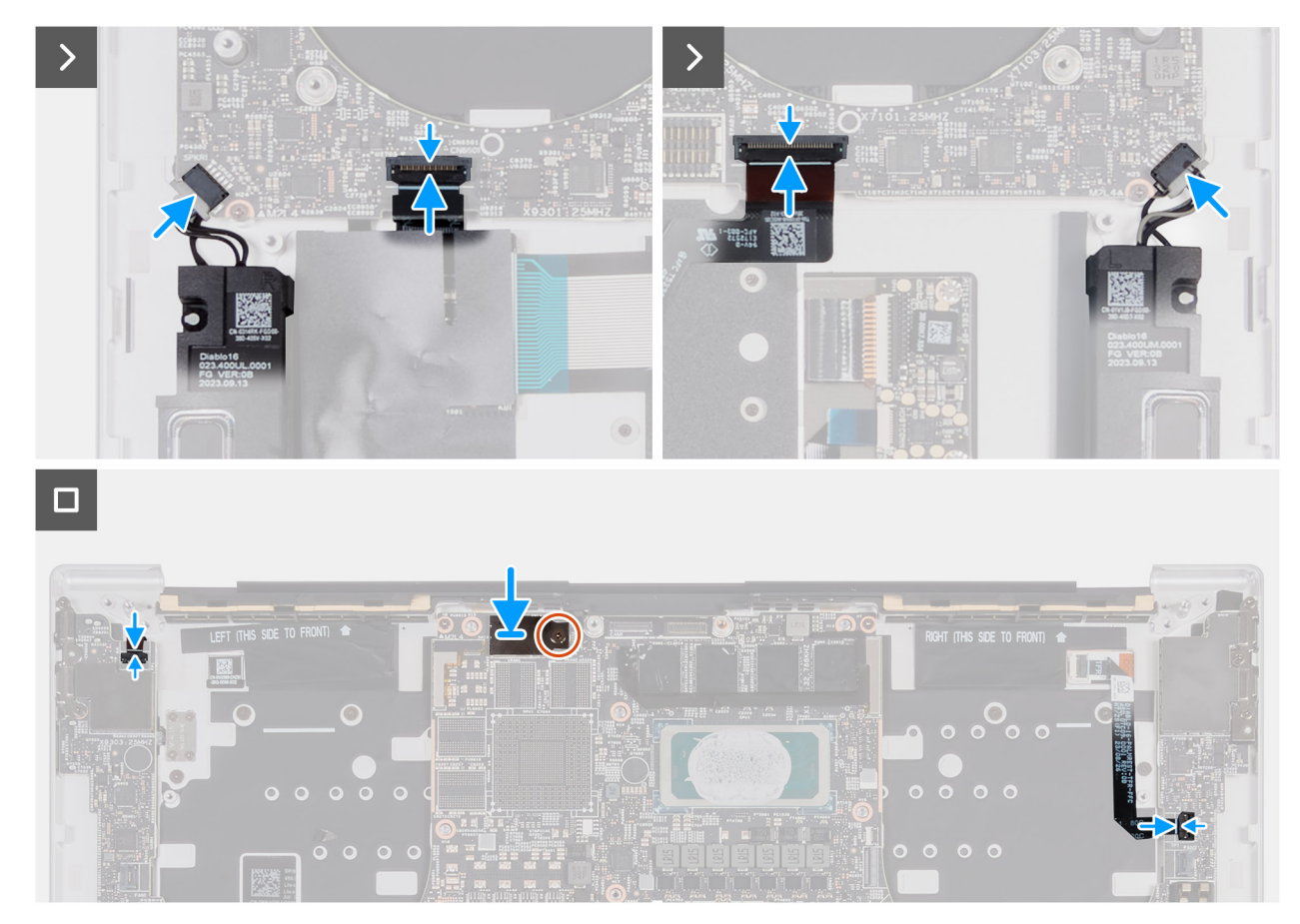

#### **Rysunek 50. Instalowanie płyty głównej**

#### **Kroki**

- 1. Dopasuj otwory na śruby w płycie głównej do otworów w zestawie podpórki na nadgarstek i klawiatury.
- 2. Wkręć cztery śruby (M2x4,5) mocujące płytę główną do zestawu podpórki na nadgarstek i klawiatury.
- 3. Podłącz kable antenowe do modułu sieci bezprzewodowej.

**UWAGA:** W tabeli poniżej przedstawiono schemat połączeń kabli antenowych modułu sieci bezprzewodowej komputera.

#### **Tabela 27. Schemat połączeń kabli antenowych**

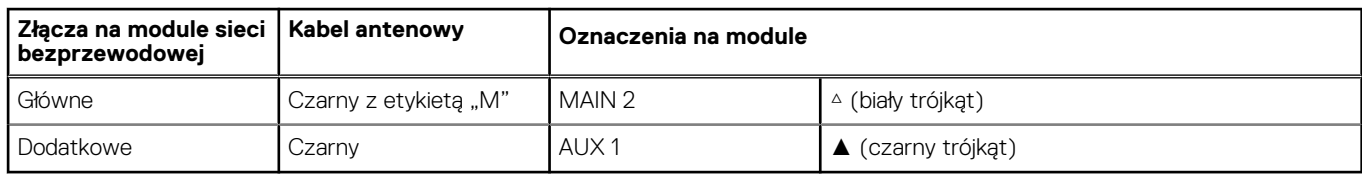

- 4. Podłącz kabel lewego głośnika (L) do złącza (SPKL1) na płycie głównej.
- 5. Podłącz kabel kontrolera klawiatury do złącza (CN6501) na płycie głównej i zamknij zatrzask.
- 6. Podłącz kabel touchpada do złącza (TPAD1) na płycie głównej i zamknij zatrzask.
- 7. Podłącz kabel prawego głośnika (R) do złącza (SPKR1) na płycie głównej.
- 8. Podłącz kabel przycisku zasilania i czytnika linii papilarnych do złącza (FP1) na płycie głównej.
- 9. Dopasuj otwór na śrubę w osłonie modułu sieci bezprzewodowej do otworu na śrubę w płycie głównej.
- 10. Wkręć śrubę (M2x3) mocującą osłonę modułu sieci bezprzewodowej do płyty głównej.
- 11. Podłącz kabel pojemnościowego panelu dotykowego do złącza (TF1) na płycie głównej.

#### **Kolejne kroki**

- 1. Zainstaluj [klamrę złącza Type-C.](#page-64-0)
- 2. Zainstaluj [radiator.](#page-52-0)
- 3. Zainstaluj [wentylatory.](#page-44-0)
- 4. Zainstaluj [dysk SSD.](#page-50-0)
- 5. Zainstaluj [baterię.](#page-41-0)
- 6. Zainstaluj [pokrywę dolną.](#page-37-0)
- 7. Wykonaj procedurę przedstawioną w sekcji [Po zakończeniu serwisowania komputera.](#page-29-0)

# **Głośniki**

### **Wymontowywanie głośników**

**OSTRZEŻENIE: Informacje zawarte w tej sekcji są przeznaczone wyłącznie dla autoryzowanych techników serwisowych.**

#### **Wymagania**

- 1. Wykonaj procedurę przedstawioną w sekcji [Przed przystąpieniem do serwisowania komputera.](#page-26-0)
- 2. Zdejmij [pokrywę dolną.](#page-34-0)
- 3. Wyjmij [baterię.](#page-40-0)
- 4. Wymontuj [wentylatory.](#page-44-0)
- 5. Wymontuj [radiator.](#page-51-0)
- 6. Wymontuj [klamry złącza Type-C.](#page-63-0)
- 7. Wymontuj [płytę główną.](#page-65-0)

**UWAGA:** Płytę główną można wymontować razem z dyskiem SSD.

#### **Informacje na temat zadania**

Na ilustracji przedstawiono umiejscowienie i procedurę wymontowywania głośników.
<span id="page-72-0"></span>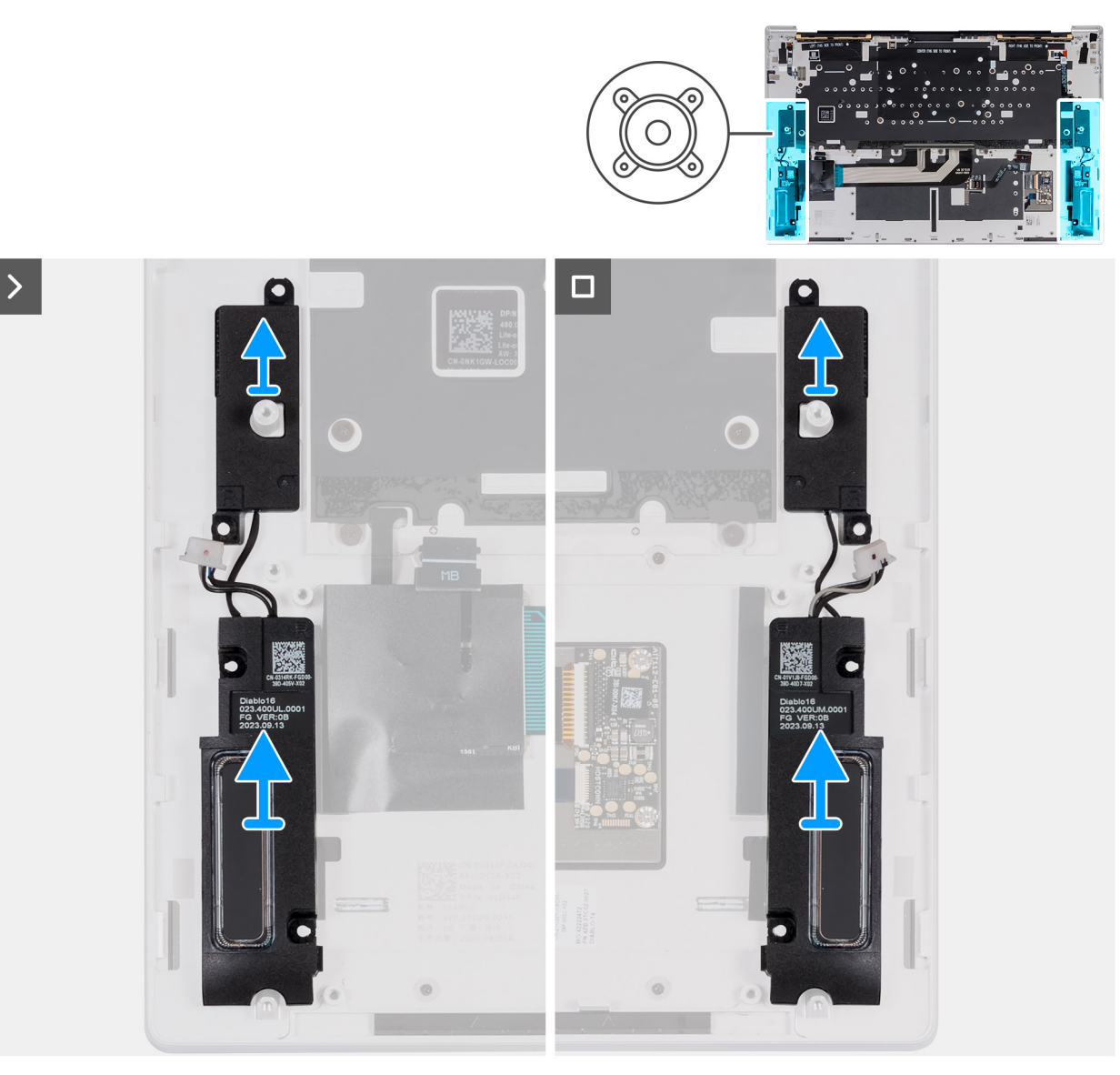

### **Rysunek 51. Wymontowywanie głośników**

#### **Kroki**

Wyjmij lewy i prawy głośnik wraz z kablem z zestawu podpórki na nadgarstek i klawiatury.

## **Instalowanie głośników**

**OSTRZEŻENIE: Informacje zawarte w tej sekcji są przeznaczone wyłącznie dla autoryzowanych techników serwisowych.**

### **Wymagania**

W przypadku wymiany elementu przed wykonaniem procedury instalacji wymontuj wcześniej zainstalowany element.

### **Informacje na temat zadania**

Na ilustracji przedstawiono umiejscowienie i procedurę instalacji głośników.

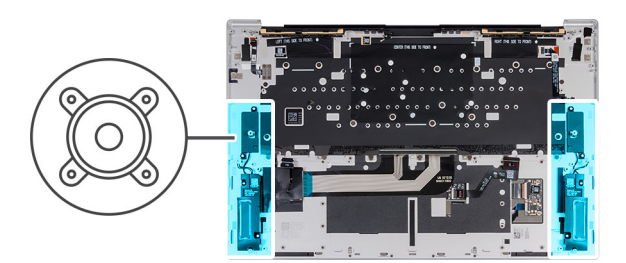

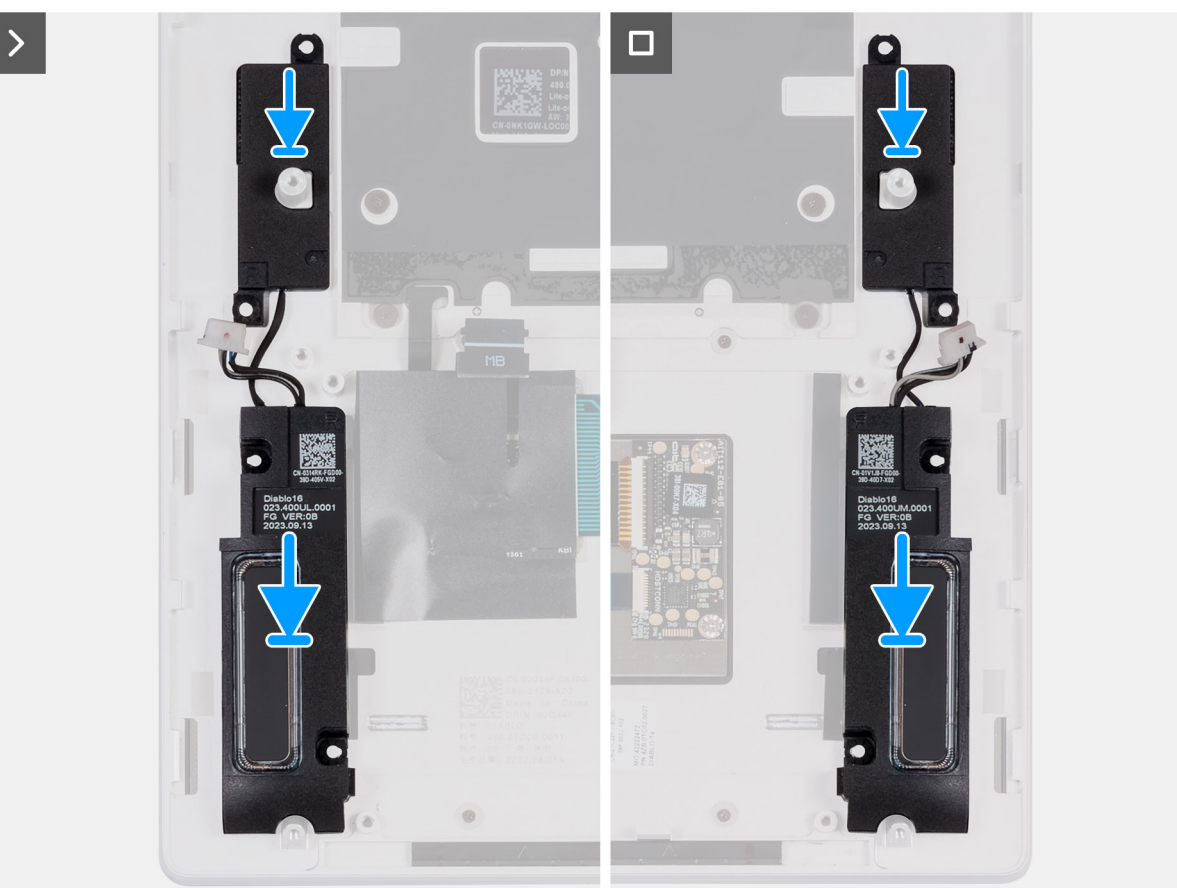

## **Rysunek 52. Instalowanie głośników**

#### **Kroki**

- 1. Korzystając z wypustek, umieść prawy głośnik (R) w gnieździe w zestawie podpórki na nadgarstek i klawiatury.
- 2. Korzystając z wypustek, umieść lewy głośnik (L) w gnieździe w zestawie podpórki na nadgarstek i klawiatury.

**UWAGA:** Upewnij się, że wypustki znajdują się w gumowych pierścieniach na głośniku.

## **Kolejne kroki**

1. Zainstaluj [płytę główną.](#page-68-0)

**UWAGA:** Płytę główną można zainstalować razem z dyskiem SSD.

- 2. Zainstaluj [klamry złącza Type-C.](#page-64-0)
- 3. Zainstaluj [radiator.](#page-52-0)
- 4. Zainstaluj [wentylatory.](#page-52-0)
- 5. Zainstaluj [baterię.](#page-41-0)
- 6. Zainstaluj [pokrywę dolną.](#page-34-0)
- 7. Wykonaj procedurę przedstawioną w sekcji [Po zakończeniu serwisowania komputera.](#page-29-0)

# <span id="page-74-0"></span>**Klawiatura**

## **Wymontowywanie klawiatury**

**OSTRZEŻENIE: Informacje zawarte w tej sekcji są przeznaczone wyłącznie dla autoryzowanych techników serwisowych.**  $\triangle$ 

### **Wymagania**

- 1. Wykonaj procedurę przedstawioną w sekcji [Przed przystąpieniem do serwisowania komputera.](#page-26-0)
- 2. Zdejmij [pokrywę dolną.](#page-34-0)
- 3. Wyjmij [baterię.](#page-40-0)
- 4. Wymontuj [wentylatory.](#page-44-0)
- 5. Wymontuj [radiator.](#page-51-0)
- 6. Wymontuj [klamry złącza Type-C.](#page-63-0)
- 7. Wymontuj [płytę główną.](#page-65-0)
- **UWAGA:** Płytę główną można wymontować razem z dyskiem SSD.
- 8. Wymontuj [głośniki.](#page-71-0)
- 9. Wymontuj [przycisk zasilania z czytnikiem linii papilarnych](#page-79-0)

### **Informacje na temat zadania**

Na ilustracji przedstawiono umiejscowienie i procedurę wymontowywania klawiatury.

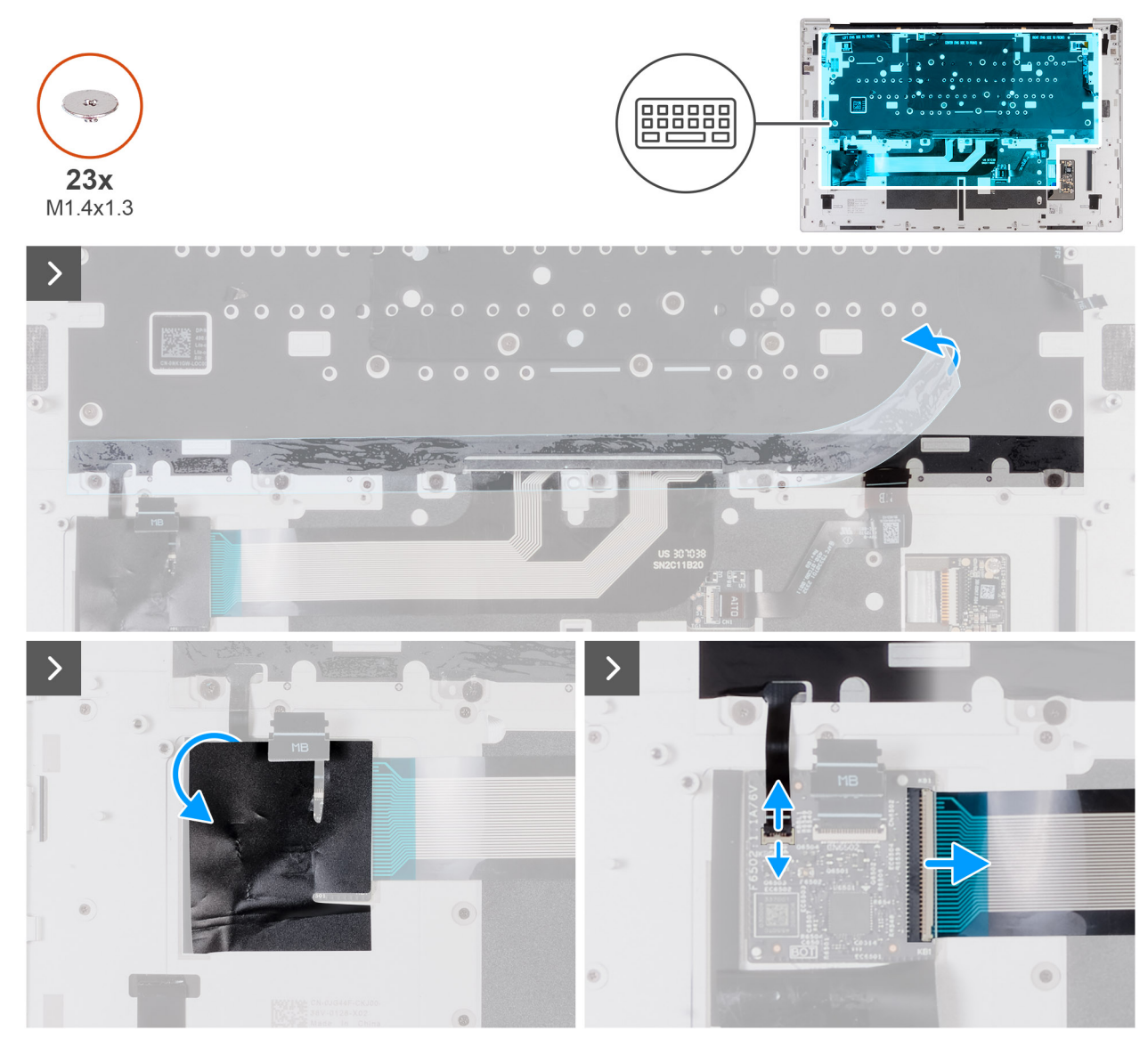

**Rysunek 53. Wymontowywanie klawiatury**

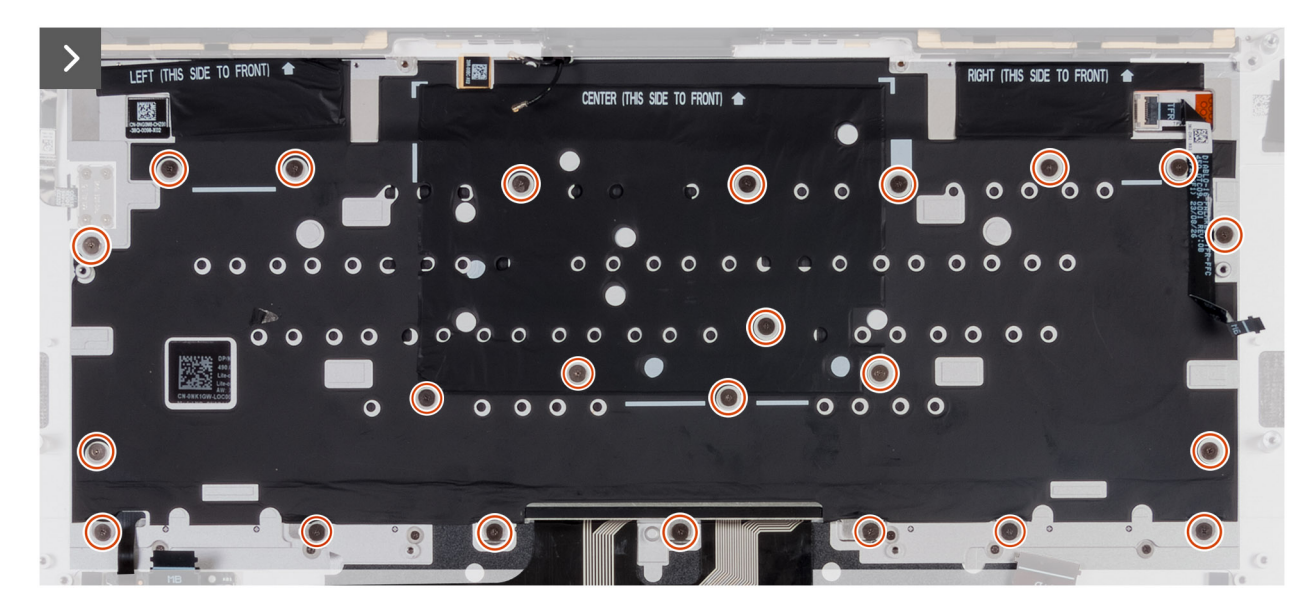

**Rysunek 54. Wymontowywanie klawiatury**

<span id="page-76-0"></span>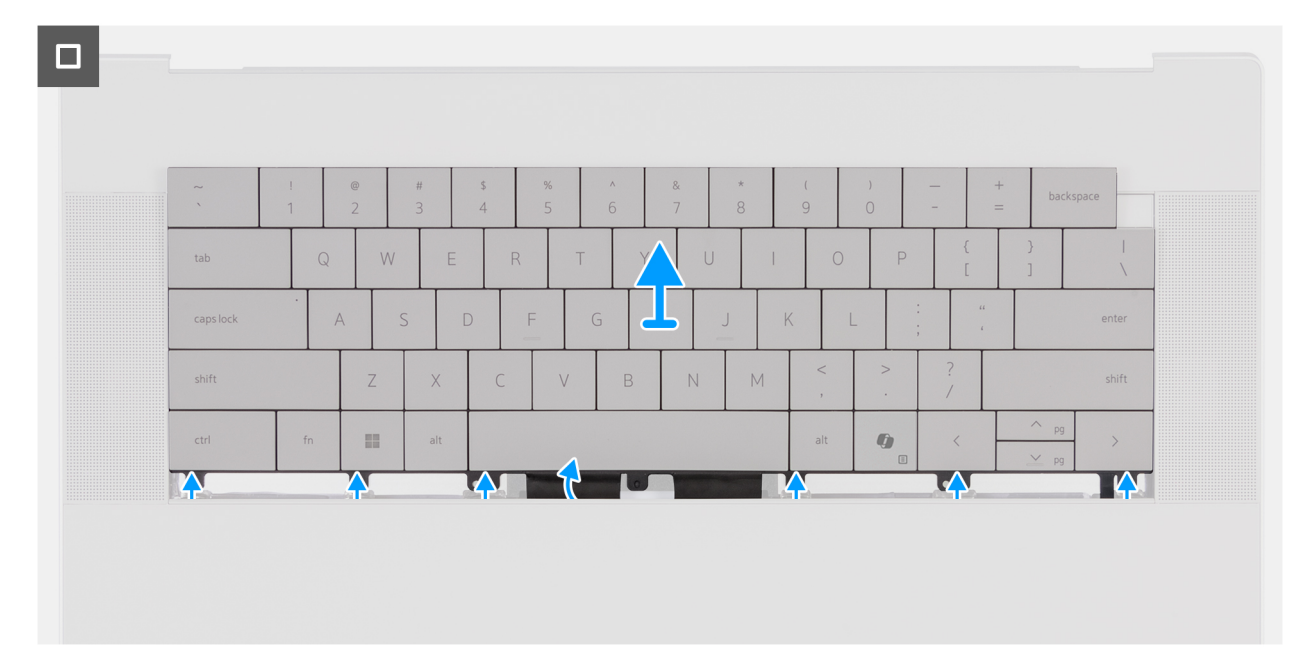

### **Rysunek 55. Wymontowywanie klawiatury**

#### **Kroki**

- 1. Odklej taśmę mocującą klawiaturę do zestawu podpórki na nadgarstek.
- 2. Zdejmij taśmę zasłaniającą płytę kontrolera klawiatury.
- 3. Otwórz zatrzask i odłącz kabel podświetlenia klawiatury od złącza (KBBL1) na płycie kontrolera klawiatury.
- 4. Odłącz kabel klawiatury od złącza (KB1) na płycie kontrolera klawiatury.
- 5. Wykręć 23 śruby (M1,4x1,3) mocujące klawiaturę do zestawu podpórki na nadgarstek.
- 6. Odwróć zestaw podparcia dłoni i klawiatury.
- 7. Wysuń klawiaturę do góry i wyjmij ją z komputera.

## **Instalowanie klawiatury**

## **OSTRZEŻENIE: Informacje zawarte w tej sekcji są przeznaczone wyłącznie dla autoryzowanych techników serwisowych.**

#### **Wymagania**

W przypadku wymiany elementu przed wykonaniem procedury instalacji wymontuj wcześniej zainstalowany element.

### **Informacje na temat zadania**

Na ilustracjach przedstawiono umiejscowienie i procedurę instalacji zestawu podpórki na nadgarstek i klawiatury.

![](_page_77_Figure_0.jpeg)

## **Rysunek 56. Instalowanie klawiatury**

![](_page_77_Figure_2.jpeg)

**Rysunek 57. Instalowanie klawiatury**

![](_page_78_Figure_0.jpeg)

#### **Rysunek 58. Instalowanie klawiatury**

#### **Kroki**

- 1. Dopasuj i wsuń klawiaturę w odpowiednie miejsce na zestawie podpórki na nadgarstek.
- 2. Odwróć zestaw podparcia dłoni i klawiatury.
- 3. Wkręć 23 śruby (M1,4x1,3) mocujące klawiaturę do zestawu podpórki na nadgarstek.
- 4. Podłącz kabel klawiatury do złącza (KB1) na płycie kontrolera klawiatury.
- 5. Podłącz kabel podświetlenia klawiatury do złącza (KBBL1) płyty kontrolera klawiatury i zamknij zatrzask złącza.
- 6. Przyklej taśmę, aby zamocować klawiaturę do zestawu podpórki na nadgarstek.

#### **Kolejne kroki**

- 1. Zainstaluj [przycisk zasilania z czytnikiem linii papilarnych.](#page-80-0)
- 2. Zainstaluj [głośniki.](#page-72-0)
- 3. Zainstaluj [płytę główną.](#page-68-0)

**UWAGA:** Płytę główną można zainstalować razem z dyskiem SSD.

- 4. Zainstaluj [klamry złącza Type-C.](#page-64-0)
- 5. Zainstaluj [radiator.](#page-52-0)
- 6. Zainstaluj [wentylatory.](#page-52-0)
- 7. Zainstaluj [baterię.](#page-41-0)
- 8. Zainstaluj [pokrywę dolną.](#page-29-0)
- 9. Wykonaj procedurę przedstawioną w sekcji [Po zakończeniu serwisowania komputera.](#page-29-0)

# <span id="page-79-0"></span>**Przycisk zasilania z czytnikiem linii papilarnych**

## **Wymontowywanie przycisku zasilania z czytnikiem linii papilarnych**

**OSTRZEŻENIE: Informacje zawarte w tej sekcji są przeznaczone wyłącznie dla autoryzowanych techników serwisowych.**

### **Wymagania**

- 1. Wykonaj procedurę przedstawioną w sekcji [Przed przystąpieniem do serwisowania komputera.](#page-26-0)
- 2. Zdejmij [pokrywę dolną.](#page-34-0)
- 3. Wyjmij [baterię.](#page-40-0)
- 4. Wymontuj [wentylatory.](#page-44-0)
- 5. Wymontuj [radiator.](#page-51-0)
- 6. Wymontuj [klamry złącza Type-C.](#page-63-0)
- 7. Wymontuj [płytę główną.](#page-65-0)
	- **UWAGA:** Płytę główną można wymontować razem z dyskiem SSD.
- 8. Wymontuj [głośniki.](#page-71-0)

#### **Informacje na temat zadania**

Na ilustracjach przedstawiono umiejscowienie i procedurę wymontowywania przycisku zasilania.

![](_page_79_Figure_15.jpeg)

**Rysunek 59. Wymontowywanie przycisku zasilania z czytnikiem linii papilarnych**

#### **Kroki**

- 1. Wykręć cztery śruby (M1,4x1,5) mocujące klamrę przycisku zasilania do podpórki na nadgarstek.
- 2. Zdejmij klamrę przycisku zasilania z przycisku zasilania.
- 3. Wypchnij przycisk zasilania wraz z kablem zza podpórki na nadgarstek, a następnie wyjmij go z klawiatury.

## <span id="page-80-0"></span>**Instalowanie przycisku zasilania z czytnikiem linii papilarnych**

**OSTRZEŻENIE: Informacje zawarte w tej sekcji są przeznaczone wyłącznie dla autoryzowanych techników serwisowych.**

### **Wymagania**

W przypadku wymiany elementu przed wykonaniem procedury instalacji wymontuj wcześniej zainstalowany element.

#### **Informacje na temat zadania**

Na ilustracjach przedstawiono umiejscowienie i procedurę instalacji przycisku zasilania.

![](_page_80_Figure_6.jpeg)

**Rysunek 60. Instalowanie przycisku zasilania z czytnikiem linii papilarnych**

#### **Kroki**

- 1. Wyrównaj i umieść przycisk zasilania razem z kablem w szczelinie w podpórce na nadgarstek.
- 2. Dopasuj otwory na śruby w klamrze przycisku zasilania do otworów w zestawie podpórki na nadgarstek.
- 3. Wkręć cztery śruby (M1,4x1,5) mocujące klamrę przycisku zasilania do zestawu podpórki na nadgarstek i klawiatury.

#### **Kolejne kroki**

- 1. Zainstaluj [głośniki.](#page-72-0)
- 2. Zainstalui płyte główną.

**UWAGA:** Płytę główną można zainstalować razem z dyskiem SSD.

- 3. Zainstaluj [klamrę złącza Type-C.](#page-64-0)
- 4. Zainstaluj [radiator.](#page-55-0)
- 5. Zainstaluj [wentylatory.](#page-45-0)
- 6. Zainstaluj [dysk SSD.](#page-50-0)
- 7. Zainstaluj [baterię.](#page-41-0)
- 8. Zainstaluj [pokrywę dolną.](#page-37-0)

9. Wykonaj procedurę przedstawioną w sekcji [Po zakończeniu serwisowania komputera.](#page-29-0)

# **zestaw podparcia dłoni**

## **Wymontowywanie zestawu podpórki na nadgarstek**

**OSTRZEŻENIE: Informacje zawarte w tej sekcji są przeznaczone wyłącznie dla autoryzowanych techników serwisowych.**

### **Wymagania**

- 1. Wykonaj procedurę przedstawioną w sekcji [Przed przystąpieniem do serwisowania komputera.](#page-26-0)
- 2. Zdejmij [pokrywę dolną.](#page-34-0)
- 3. Wymontuj [zestaw wyświetlacza.](#page-34-0)
- 4. Wyjmij [baterię.](#page-58-0)
- 5. Wymontuj [wentylatory.](#page-44-0)
- 6. Wymontuj [radiator.](#page-51-0)
- 7. Wymontuj [klamry złącza Type-C.](#page-63-0)
- 8. Wymontuj [płytę główną.](#page-65-0)

**UWAGA:** Płytę główną można wymontować razem z dyskiem SSD.

- 9. Wymontuj [głośniki.](#page-71-0)
- 10. Wymontuj [klawiaturę.](#page-74-0)
- 11. Wymontuj [przycisk zasilania z czytnikiem linii papilarnych](#page-79-0)

#### **Informacje na temat zadania**

**UWAGA:** Zamienny zestaw podpórki na nadgarstek jest wstępnie zmontowany z następującymi elementami:

- Podpórka na nadgarstek
- Touchpad
- Moduł haptycznego panelu dotykowego
- Płyta kontrolera klawiatury

Na ilustracji przedstawiono umiejscowienie i procedurę wymontowywania zestawu podpórki na nadgarstek.

![](_page_82_Figure_0.jpeg)

#### **Rysunek 61. Zestaw podpórki na nadgarstek**

#### **Kroki**

Po wykonaniu czynności wstępnych pozostanie zestaw podpórki na nadgarstek.

## **Instalowanie zestawu podpórki na nadgarstek**

## **OSTRZEŻENIE: Informacje zawarte w tej sekcji są przeznaczone wyłącznie dla autoryzowanych techników serwisowych.**

#### **Wymagania**

W przypadku wymiany elementu przed wykonaniem procedury instalacji wymontuj wcześniej zainstalowany element.

#### **Informacje na temat zadania**

**UWAGA:** Zamienny zestaw podpórki na nadgarstek jest wstępnie zmontowany z następującymi elementami:

- Podpórka na nadgarstek
- Touchpad
- Moduł haptycznego panelu dotykowego
- Płyta kontrolera klawiatury

Na ilustracji przedstawiono umiejscowienie i procedurę wymontowywania zestawu podpórki na nadgarstek.

![](_page_83_Figure_0.jpeg)

### **Rysunek 62. Zestaw podpórki na nadgarstek**

### **Kroki**

Połóż zestaw podpórki na nadgarstek na płaskiej powierzchni.

## **Kolejne kroki**

- 1. Zainstaluj [przycisk zasilania z czytnikiem linii papilarnych.](#page-80-0)
- 2. Zainstaluj [klawiaturę](#page-76-0)
- 3. Zainstaluj [głośniki.](#page-72-0)
- 4. Zainstaluj [płytę główną.](#page-68-0)

**UWAGA:** Płytę główną można zainstalować razem z dyskiem SSD.

- 5. Zainstaluj [klamrę złącza Type-C.](#page-64-0)
- 6. Zainstaluj [radiator.](#page-55-0)
- 7. Zainstaluj [wentylatory.](#page-45-0)
- 8. Zainstaluj [baterię.](#page-41-0)
- 9. Zainstaluj [pokrywę dolną.](#page-37-0)
- 10. Wykonaj procedurę przedstawioną w sekcji [Po zakończeniu serwisowania komputera.](#page-29-0)

# **Oprogramowanie**

Niniejszy rozdział zawiera szczegółowe informacje na temat obsługiwanych systemów operacyjnych oraz instrukcje dotyczące sposobu instalacji sterowników.

# **System operacyjny**

Komputer XPS 16 9640 obsługuje następujące systemy operacyjne:

- Windows 11 Home, 64-bitowy
- Windows 11 Pro, 64-bitowy

# **Sterowniki i pliki do pobrania**

Użytkownikom rozwiązującym problemy bądź pobierającym lub instalującym sterowniki zalecamy zapoznanie się z artykułem z bazy wiedzy Dell z często zadawanymi pytaniami na temat sterowników i plików do pobrania [\(000123347\)](https://www.dell.com/support/kbdoc/000123347/drivers-and-downloads-faqs).

# **Konfiguracja systemu BIOS**

**OSTRZEŻENIE: Ustawienia konfiguracji systemu BIOS powinni zmieniać tylko doświadczeni użytkownicy. Niektóre zmiany mogą spowodować nieprawidłową pracę komputera.**

- **UWAGA:** Zależnie od komputera oraz zainstalowanych w nim urządzeń wymienione w tej sekcji pozycje mogą, ale nie muszą pojawiać നി sie na ekranie.
- **UWAGA:** Przed skorzystaniem z programu konfiguracji systemu BIOS zalecane jest zapisanie pierwotnych ustawień, aby można je było wykorzystać w przyszłości.

Programu konfiguracji systemu BIOS należy używać w następujących celach:

- Wyświetlanie informacji o sprzęcie zainstalowanym w komputerze, takich jak ilość pamięci operacyjnej (RAM) i pojemność dysku twardego.
- Modyfikowanie konfiguracji systemu.
- Ustawianie i modyfikowanie opcji, takich jak hasło, typ zainstalowanego dysku twardego oraz włączanie i wyłączanie podstawowych urządzeń.

# **Uruchamianie programu konfiguracji systemu BIOS**

#### **Informacje na temat zadania**

Włącz (lub ponownie uruchom) komputer i szybko naciśnij klawisz F2.

# **Klawisze nawigacji**

**UWAGA:** Zmiany ustawień większości opcji konfiguracji systemu są zapisywane, lecz wprowadzane dopiero po ponownym uruchomieniu komputera.

#### **Tabela 28. Klawisze nawigacji**

![](_page_85_Picture_161.jpeg)

## **Menu jednorazowego rozruchu F12**

Aby przejść do menu jednorazowego rozruchu, włącz komputer i od razu naciśnij klawisz F12.

**UWAGA:** Jeśli komputer jest włączony, zaleca się jego wyłączenie.

Menu jednorazowego rozruchu F12 zawiera listę urządzeń, z których można uruchomić komputer, oraz opcję diagnostyki. Opcje dostępne w tym menu są następujące:

- Dysk wymienny (jeśli jest dostępny)
- Napęd STXXXX (jeśli jest dostępny)

**UWAGA:** XXX oznacza numer napędu SATA.

- Napęd optyczny (jeśli jest dostępny)
- Dysk twardy SATA (jeśli jest dostępny)
- Diagnostyka

Ekran sekwencji startowej zawiera także opcję umożliwiającą otwarcie programu konfiguracji systemu.

# **Opcje konfiguracji systemu**

**UWAGA:** W zależności od komputera i zainstalowanych w nim urządzeń wymienione w tej sekcji pozycje mogą, ale nie muszą, pojawiać się na ekranie.

## **Tabela 29. Opcje konfiguracji systemu BIOS — menu Przegląd**

![](_page_86_Picture_196.jpeg)

## **Tabela 29. Opcje konfiguracji systemu BIOS — menu Przegląd (cd.)**

![](_page_87_Picture_187.jpeg)

## **Tabela 30. Opcje konfiguracji systemu BIOS — menu Konfiguracja rozruchu**

![](_page_87_Picture_188.jpeg)

## **Tabela 30. Opcje konfiguracji systemu BIOS — menu Konfiguracja rozruchu (cd.)**

![](_page_88_Picture_193.jpeg)

## **Tabela 31. Opcje konfiguracji systemu BIOS — menu Zintegrowane urządzenia**

![](_page_88_Picture_194.jpeg)

## **Tabela 31. Opcje konfiguracji systemu BIOS — menu Zintegrowane urządzenia (cd.)**

![](_page_89_Picture_187.jpeg)

## **Tabela 31. Opcje konfiguracji systemu BIOS — menu Zintegrowane urządzenia (cd.)**

![](_page_90_Picture_181.jpeg)

## **Tabela 32. Opcje konfiguracji systemu BIOS — menu Pamięć masowa**

![](_page_90_Picture_182.jpeg)

## **Tabela 33. Opcje konfiguracji systemu BIOS — menu Wyświetlacz**

![](_page_90_Picture_183.jpeg)

## **Tabela 33. Opcje konfiguracji systemu BIOS — menu Wyświetlacz (cd.)**

![](_page_91_Picture_184.jpeg)

## **Tabela 34. Opcje konfiguracji systemu BIOS — menu Połączenia**

![](_page_91_Picture_185.jpeg)

## **Tabela 35. Opcje konfiguracji systemu BIOS — menu Zasilanie**

![](_page_92_Picture_192.jpeg)

## **Tabela 36. Opcje konfiguracji systemu BIOS — menu Zabezpieczenia**

![](_page_93_Picture_208.jpeg)

## **Tabela 36. Opcje konfiguracji systemu BIOS — menu Zabezpieczenia (cd.)**

![](_page_94_Picture_192.jpeg)

## **Tabela 36. Opcje konfiguracji systemu BIOS — menu Zabezpieczenia (cd.)**

![](_page_95_Picture_206.jpeg)

## **Tabela 37. Opcje konfiguracji systemu BIOS — menu Hasła**

![](_page_95_Picture_207.jpeg)

## **Tabela 37. Opcje konfiguracji systemu BIOS — menu Hasła (cd.)**

![](_page_96_Picture_211.jpeg)

## **Tabela 37. Opcje konfiguracji systemu BIOS — menu Hasła (cd.)**

![](_page_97_Picture_201.jpeg)

## **Tabela 37. Opcje konfiguracji systemu BIOS — menu Hasła (cd.)**

![](_page_98_Picture_191.jpeg)

## **Tabela 38. Opcje konfiguracji systemu BIOS — menu Aktualizacje i odzyskiwanie**

![](_page_98_Picture_192.jpeg)

## **Tabela 38. Opcje konfiguracji systemu BIOS — menu Aktualizacje i odzyskiwanie (cd.)**

![](_page_99_Picture_187.jpeg)

## **Tabela 39. Opcje konfiguracji systemu BIOS — menu Zarządzanie systemem**

![](_page_99_Picture_188.jpeg)

## **Tabela 40. Opcje konfiguracji systemu BIOS — menu Klawiatura**

![](_page_100_Picture_198.jpeg)

## **Tabela 41. Opcje konfiguracji systemu BIOS — menu Zachowanie przed uruchomieniem systemu**

![](_page_100_Picture_199.jpeg)

## **Tabela 41. Opcje konfiguracji systemu BIOS — menu Zachowanie przed uruchomieniem systemu (cd.)**

![](_page_101_Picture_195.jpeg)

## **Tabela 42. Opcje konfiguracji systemu BIOS — menu Wirtualizacja**

![](_page_101_Picture_196.jpeg)

## **Tabela 42. Opcje konfiguracji systemu BIOS — menu Wirtualizacja (cd.)**

![](_page_102_Picture_179.jpeg)

## **Tabela 43. Opcje konfiguracji systemu — menu Wydajność**

![](_page_102_Picture_180.jpeg)

## **Tabela 44. Opcje konfiguracji systemu BIOS — menu Systemowe rejestry zdarzeń**

![](_page_102_Picture_181.jpeg)

## **Tabela 44. Opcje konfiguracji systemu BIOS — menu Systemowe rejestry zdarzeń (cd.)**

![](_page_103_Picture_228.jpeg)

## **Aktualizowanie systemu BIOS**

## **Aktualizowanie systemu BIOS w systemie Windows**

#### **Kroki**

- 1. Przejdź do strony internetowej [www.dell.com/support.](https://www.dell.com/support)
- 2. Kliknij opcję **Pomoc techniczna dotycząca produktu**. W **polu wyszukiwania pomocy technicznej** wprowadź kod Service Tag komputera, a następnie kliknij przycisk **Szukaj**.

**UWAGA:** Jeśli nie znasz kodu Service Tag, skorzystaj z funkcji SupportAssist, aby automatycznie zidentyfikować komputer. ⋒ Możesz również użyć identyfikatora produktu lub ręcznie znaleźć model komputera.

- 3. Kliknij pozycję **Sterowniki i pliki do pobrania**. Rozwiń pozycję **Znajdź sterowniki**.
- 4. Wybierz system operacyjny zainstalowany na komputerze.
- 5. Z menu rozwijanego **Kategoria** wybierz pozycję **BIOS**.
- 6. Wybierz najnowszą wersję systemu BIOS i kliknij przycisk **Pobierz**, aby pobrać plik z systemem BIOS na komputer.
- 7. Po zakończeniu pobierania przejdź do folderu, w którym został zapisany plik aktualizacji systemu BIOS.
- 8. Kliknij dwukrotnie ikonę pliku aktualizacji systemu BIOS i postępuj zgodnie z instrukcjami wyświetlanymi na ekranie. [Więcej informacji na temat aktualizowania systemu BIOS komputera można znaleźć w bazie wiedzy pod adresem www.dell.com/](https://www.dell.com/support)

## **Aktualizowanie systemu BIOS przy użyciu napędu USB w systemie Windows**

## **Kroki**

support.

- 1. Wykonaj punkty od 1 do 6 procedury "Aktualizowanie systemu BIOS w systemie Windows", aby pobrać najnowszy plik programu instalacyjnego systemu BIOS.
- 2. Utwórz startowy nośnik USB. Więcej informacji można znaleźć w zasobach bazy wiedzy pod adresem [www.dell.com/support.](https://www.dell.com/support)
- 3. Skopiuj plik programu instalacyjnego systemu BIOS na startowy nośnik USB.
- 4. Podłącz startowy nośnik USB do komputera, na którym ma zostać wykonana aktualizacja systemu BIOS.
- 5. Uruchom ponownie komputer i naciśnij klawisz **F12**.
- 6. Uruchom system z nośnika USB, korzystając z **menu jednorazowego rozruchu**.
- 7. Wpisz nazwę pliku programu instalacyjnego systemu BIOS i naciśnij klawisz **Enter**. Zostanie wyświetlone okno **narzędzia aktualizacyjnego systemu BIOS**.
- 8. Postępuj zgodnie z instrukcjami wyświetlanymi na ekranie, aby ukończyć aktualizację systemu BIOS.

## **Aktualizowanie systemu BIOS z menu jednorazowego rozruchu pod klawiszem F12**

System BIOS komputera można zaktualizować przy użyciu pliku wykonywalnego (EXE) z systemem BIOS skopiowanego na nośnik USB FAT32 oraz **menu jednorazowego rozruchu** dostępnego pod F12.

#### **Informacje na temat zadania**

#### **Aktualizacje systemu BIOS**

Plik aktualizacji systemu BIOS można uruchomić w systemie Windows za pomocą rozruchowego nośnika USB; można też zaktualizować system BIOS za pomocą **menu jednorazowego rozruchu** dostępnego pod klawiszem F12.

Większość komputerów Dell wyprodukowanych po 2012 r. obsługuje tę funkcję. Można to sprawdzić, uruchamiając system z wykorzystaniem **menu jednorazowego rozruchu** pod klawiszem F12 i sprawdzając, czy jest dostępna opcja "Aktualizacja systemu BIOS". Jeśli opcja ta figuruje na liście, można zaktualizować system BIOS w ten sposób.

**UWAGA:** Z tej funkcji można korzystać tylko w przypadku systemów, które mają opcję aktualizacji systemu BIOS w **menu**  ⋒ **jednorazowego rozruchu** po naciśnięciu klawisza F12.

#### **Aktualizowanie za pomocą menu jednorazowego rozruchu**

Aby zaktualizować system BIOS za pomocą **menu jednorazowego rozruchu** pod klawiszem F12, przygotuj następujące elementy:

- Nośnik USB sformatowany w systemie plików FAT32 (nośnik nie musi być urządzeniem rozruchowym).
- Plik wykonywalny systemu BIOS pobrany z witryny internetowej Dell Support i skopiowany do katalogu głównego nośnika USB.
- Zasilacz prądu zmiennego podłączony do komputera.
- Działająca bateria systemowa niezbędna do aktualizacji systemu BIOS.

Wykonaj następujące czynności, aby przeprowadzić aktualizację systemu BIOS za pomocą menu F12:

## **OSTRZEŻENIE: Nie wyłączaj komputera podczas aktualizacji systemu BIOS. Jeśli wyłączysz komputer, jego ponowne uruchomienie może nie być możliwe.**

#### **Kroki**

- 1. Wyłącz komputer i podłącz do niego nośnik USB z plikiem aktualizacji.
- 2. Włącz komputer i naciśnij klawisz F12, aby uzyskać dostęp do **menu jednorazowego rozruchu**. Za pomocą myszy lub klawiszy strzałek zaznacz opcję aktualizacji systemu BIOS, a następnie naciśnij klawisz Enter. Zostanie wyświetlone menu narzędzia aktualizacji systemu BIOS.
- 3. Kliknij pozycję **Aktualizuj z pliku**.
- 4. Wybierz zewnętrzne urządzenie USB.
- 5. Po wybraniu pliku kliknij dwukrotnie docelowy plik aktualizacji, a następnie naciśnij przycisk **Prześlij**.
- 6. Kliknij opcję **Aktualizuj system BIOS**. Komputer uruchomi się ponownie, aby zaktualizować system BIOS.
- 7. Po zakończeniu aktualizacji systemu BIOS komputer znowu uruchomi się ponownie.

# **Hasło systemowe i hasło konfiguracji systemu**

#### **Tabela 45. Hasło systemowe i hasło konfiguracji systemu**

![](_page_104_Picture_215.jpeg)

W celu zabezpieczenia komputera można utworzyć hasło systemowe i hasło konfiguracji systemu.

## **OSTRZEŻENIE: Hasła stanowią podstawowe zabezpieczenie danych w komputerze.**

**OSTRZEŻENIE: Jeśli komputer jest niezablokowany i pozostawiony bez nadzoru, osoby postronne mogą uzyskać dostęp do przechowywanych w nim danych.**

**UWAGA:** Funkcja hasła systemowego i hasła dostępu do ustawień systemu jest wyłączona.

## **Przypisywanie hasła konfiguracji systemu**

### **Wymagania**

Przypisanie nowego hasła systemowego lub hasła administratora jest możliwe tylko wtedy, gdy hasło ma stan **Nieustawione**.

#### **Informacje na temat zadania**

Aby uruchomić program konfiguracji systemu BIOS, naciśnij klawisz F2 niezwłocznie po włączeniu zasilania lub ponownym uruchomieniu komputera.

#### **Kroki**

- 1. Na ekranie **System BIOS** lub **Konfiguracja systemu** wybierz opcję **Zabezpieczenia** i naciśnij klawisz Enter. Zostanie wyświetlony ekran **Zabezpieczenia**.
- 2. Wybierz opcję **Hasło systemowe/administratora** i wprowadź hasło w polu **Wprowadź nowe hasło**. Hasło systemowe musi spełniać następujące warunki:
	- Hasło może zawierać do 32 znaków.
	- Co najmniej jeden znak specjalny: " $( ! " # $ % & " * +, -. / : ; < = > ? @ [ \ \] \wedge \_ \cdot \{ | \} \$ "
	- Cyfry od 0 do 9.
	- Wielkie litery od A do Z.
	- Małe litery od a do z.
- 3. Wpisz wprowadzone wcześniej hasło systemowe w polu **Potwierdź nowe hasło** i kliknij **OK**.
- 4. Naciśnij klawisz Esc i zapisz zmiany zgodnie z komunikatem.
- 5. Naciśnij klawisz Y, aby zapisać zmiany. Nastąpi ponowne uruchomienie komputera.

## **Usuwanie lub zmienianie hasła systemowego i hasła konfiguracji systemu**

#### **Wymagania**

Przed przystąpieniem do usuwania lub zmiany hasła systemowego i/lub hasła konfiguracji należy się upewnić, że opcja **Stan hasła** jest ustawiona jako Odblokowane w programie konfiguracji systemu. Jeśli opcja **Stan hasła** jest ustawiona na Zablokowane, nie można usunąć ani zmienić istniejącego hasła systemowego lub hasła konfiguracji.

#### **Informacje na temat zadania**

Aby uruchomić program konfiguracji systemu, naciśnij klawisz F2 niezwłocznie po włączeniu zasilania lub ponownym uruchomieniu komputera.

#### **Kroki**

- 1. Na ekranie **System BIOS** lub **Konfiguracja systemu** wybierz opcję **Zabezpieczenia systemu** i naciśnij klawisz Enter. Zostanie wyświetlony ekran **Zabezpieczenia systemu**.
- 2. Na ekranie **Zabezpieczenia systemu** upewnij się, że dla opcji Stan hasła jest wybrane ustawienie **Odblokowane**.
- 3. Wybierz opcję **Hasło systemowe**, zmień lub usuń istniejące hasło systemowe, a następnie naciśnij klawisz Enter lub Tab.
- 4. Wybierz opcję **Hasło konfiguracji systemu**, zmień lub usuń istniejące hasło konfiguracji systemu, a następnie naciśnij klawisz Enter lub Tab.
	- **UWAGA:** W przypadku zmiany hasła systemowego i/lub hasła konfiguracji należy ponownie wprowadzić nowe hasło po ⋒ wyświetleniu monitu. W przypadku usuwania hasła systemowego i/lub hasła konfiguracji należy potwierdzić usunięcie po wyświetleniu monitu.
- 5. Naciśnij klawisz Esc. Zostanie wyświetlony monit o zapisanie zmian.
- 6. Naciśnij klawisz Y, aby zapisać zmiany i zamknąć program konfiguracji systemu.

# **Czyszczenie hasła systemu BIOS (konfiguracji) i hasła systemowego**

### **Informacje na temat zadania**

W celu wyczyszczenia hasła komputera lub systemu BIOS skontaktuj się z działem pomocy technicznej Dell: [www.dell.com/contactdell.](https://www.dell.com/contactdell) **UWAGA:** Informacje na temat resetowania haseł systemu Windows lub aplikacji można znaleźć w dokumentacji dostarczonej

z systemem Windows lub aplikacjami.

# **Rozwiązywanie problemów**

# **Postępowanie ze spęczniałymi akumulatorami litowojonowymi**

Podobnie jak większość notebooków, notebooki firmy Dell są wyposażone w baterie litowo-jonowe. Jednym z ich rodzajów jest akumulator litowo-jonowy z możliwością ładowania. Od kilku lat zyskały one na popularności i są powszechnie używane w branży elektronicznej, ponieważ konsumentom podobają się smukłe urządzenia (zwłaszcza nowe, ultracienkie notebooki) o długim czasie eksploatacji baterii. Nieuchronną konsekwencją technologii litowo-jonowej jest możliwość spęcznienia ogniw baterii.

Spęczniałe ogniwa mogą mieć wpływ na wydajność notebooka. Aby uniknąć dalszych uszkodzeń obudowy urządzenia lub jego wewnętrznych podzespołów, należy zaprzestać korzystania z notebooka i rozładować go przez odłączenie zasilacza sieciowego i poczekanie na wyczerpanie baterii.

Spęczniałych baterii nie należy używać, lecz jak najszybciej je wymienić i prawidłowo zutylizować. Zalecamy skontaktowanie się z zespołem wsparcia produktów firmy Dell w celu wymiany spęczniałej baterii w ramach obowiązującej gwarancji lub umowy serwisowej. Możliwa jest wymiana baterii przez autoryzowanego technika serwisowego firmy Dell.

Wskazówki dotyczące postępowania z akumulatorami litowo-jonowymi i ich wymiany są następujące:

- Podczas obsługi akumulatorów litowo-jonowych zachowaj ostrożność.
- Należy rozładować baterię przed wyjęciem go z systemu. Aby rozładować baterię, odłącz zasilacz sieciowy od komputera i korzystaj z systemu wyłącznie na zasilaniu z baterii. Gdy urządzenie nie będzie się włączać po naciśnięciu przycisku zasilania, bateria będzie całkowicie rozładowana.
- Nie wolno zgniatać, upuszczać lub uszkadzać baterii ani jej przebijać.
- Nie wolno wystawiać baterii na działanie wysokiej temperatury ani rozmontowywać jej ani jej ogniw.
- Nie należy naciskać powierzchni baterii.
- Nie wyginać baterii.
- Nie należy używać żadnych narzędzi do podważania lub naciskania baterii.
- Jeśli spęczniałej baterii nie można wyjąć z urządzenia, nie należy próbować na siłę jej uwolnić, ponieważ przebicie, wygięcie lub zmiażdżenie baterii może być niebezpieczne.
- Nie należy podejmować prób ponownego montażu uszkodzonej lub spęczniałej baterii w notebooku.
- Spęczniałe baterie objęte gwarancją należy zwrócić do firmy Dell w zatwierdzonym pojemniku przewozowym (dostarczonym przez firmę Dell) w celu zachowania zgodności z przepisami transportowymi. Spęczniałe baterie nieobjęte gwarancją należy zutylizować w zatwierdzonym centrum recyklingu. Aby uzyskać pomoc i dalsze instrukcje, skontaktuj się z zespołem pomocy firmy Dell Support pod adresem [https://www.dell.com/support.](https://www.dell.com/support)
- Uwaga: użycie baterii innej firmy niż Dell lub niezgodnej z urządzeniem może zwiększyć ryzyko pożaru lub wybuchu. Do wymiany należy używać wyłącznie zgodnej baterii zakupionej od firmy Dell, która jest przeznaczona do pracy z komputerem firmy Dell. W posiadanym komputerze nie wolno używać baterii pochodzących z innych komputerów. Zawsze należy kupować oryginalne baterie dostępne na stronie [https://www.dell.com](https://www.dell.com/) lub w inny sposób dostarczane przez firmę Dell.

Akumulatory litowo-jonowe mogą pęcznieć z różnych przyczyn, takich jak czas użytkowania, liczba cykli ładowania lub narażenie na działanie wysokiej temperatury. Aby uzyskać więcej informacji na temat zwiększania wydajności i żywotności baterii notebooka oraz zminimalizowania ryzyka wystąpienia problemu, wyszukaj hasło "bateria notebooka Dell" w bazie wiedzy dostępnej pod adresem [www.dell.com/support.](https://www.dell.com/support/)

# **Znajdowanie kodu Service Tag lub kodu obsługi ekspresowej komputera Dell**

Komputer Dell jest oznaczony unikalnym kodem Service Tag lub kodem obsługi ekspresowej. Zasoby wsparcia dotyczące komputera Dell można znaleźć, wpisując kod Service Tag lub kod obsługi ekspresowej na stronie [www.dell.com/support.](https://www.dell.com/support)

Więcej informacji na temat znajdowania kodu Service Tag zawiera artykuł [Znajdowanie kodu Service Tag komputera.](https://www.dell.com/support/contents/category/product-support/self-support-knowledgebase/locate-service-tag/)
## **Dell SupportAssist — przedrozruchowy test diagnostyczny wydajności systemu**

#### **Informacje na temat zadania**

Test diagnostyczny SupportAssist obejmuje całościowe sprawdzenie elementów sprzętowych. Przedrozruchowy test diagnostyczny wydajności systemu Dell SupportAssist jest wbudowany w systemie BIOS i uruchamiany wewnętrznie przez system BIOS. Wbudowana diagnostyka systemu zawiera opcje dotyczące określonych urządzeń i grup urządzeń, które umożliwiają:

- Uruchamianie testów automatycznie lub w trybie interaktywnym.
- Powtarzanie testów.
- Wyświetlanie i zapisywanie wyników testów.
- Wykonywanie wyczerpujących testów z dodatkowymi opcjami oraz wyświetlanie dodatkowych informacji o wykrytych awariach urządzeń.
- Wyświetlanie komunikatów o stanie z informacjami o pomyślnym zakończeniu testów.
- Wyświetlanie komunikatów o błędach z informacjami o problemach wykrytych podczas testowania sprzętu.
- **UWAGA:** Testy niektórych urządzeń wymagają interwencji użytkownika. Podczas wykonywania testów diagnostycznych nie należy ⋒ odchodzić od terminala.

Aby uzyskać więcej informacji, zobacz artykuł [000180971](https://www.dell.com/support/kbdoc/000180971) z bazy wiedzy.

### **Uruchamianie przedrozruchowego testu diagnostycznego wydajności systemu SupportAssist**

#### **Kroki**

- 1. Włącz komputer.
- 2. Kiedy komputer zacznie się uruchamiać i zostanie wyświetlone logo Dell, naciśnij klawisz F12.
- 3. Na ekranie menu startowego wybierz opcję **Diagnostyka**.
- 4. Kliknij strzałkę w lewym dolnym rogu. Zostanie wyświetlona strona główna diagnostyki.
- 5. Naciśnij strzałkę w prawym dolnym rogu, aby przejść na stronę zawierającą listę. Zostaną wyświetlone wykryte elementy.
- 6. Jeśli chcesz wykonać test określonego urządzenia, naciśnij klawisz Esc, a następnie kliknij przycisk **Tak**, aby zatrzymać wykonywany test diagnostyczny.
- 7. Wybierz urządzenie w okienku po lewej stronie i kliknij przycisk **Uruchom testy**.
- 8. W przypadku wykrycia jakichkolwiek problemów zostana wyświetlone kody błedów. Zanotuj wyświetlone kody błędów oraz numery weryfikacyjne i skontaktuj się z firmą Dell.

## **Wbudowany autotest (BIST)**

### **M-BIST**

M-BIST to wbudowane narzędzie diagnostyczne, które poprawia dokładność diagnostyki wbudowanego kontrolera płyty głównej (EC).

**UWAGA:** Autotest M-BIST można ręcznie zainicjować przed testem POST.

### Uruchamianie testu M-BIST

**UWAGA:** Aby zainicjować test M-BIST, komputer musi być wyłączony. Może być podłączony do zasilania sieciowego lub korzystać tylko z baterii.

- 1. Aby rozpocząć test M-BIST, naciśnij i przytrzymaj klawisz **M** na klawiaturze oraz **przycisk zasilania**.
- 2. Dioda LED baterii może być w dwóch stanach:
- a. Nie świeci: nie wykryto problemu z płytą główną.
- b. Świeci bursztynowo: wykryto problem z płytą główną.
- 3. W razie awarii płyty głównej dioda LED stanu baterii bedzie migać przez 30 sekund, wskazując błąd za pomocą jednego z poniższych kodów:

### **Tabela 46. Kody lampek diagnostycznych**

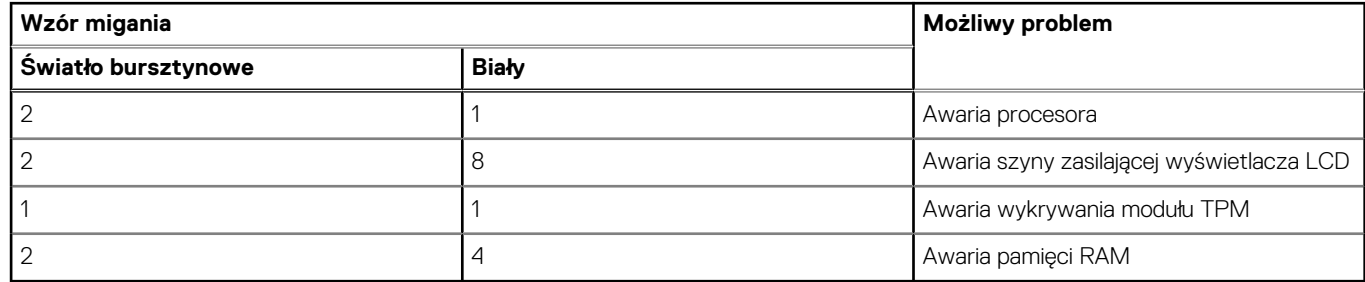

4. Jeśli test nie wykaże awarii płyty głównej, na wyświetlaczu zaczną się kolejno pojawiać kolory zgodnie z opisem w sekcji LCD-BIST. Potrwa to 30 sekund, a następnie komputer się wyłączy.

### **Test lampki LCD szyny zasilania (L-BIST)**

Test L-BIST jest udoskonaleniem diagnostyki kodów błędów za pomocą pojedynczej diody LED i automatycznie uruchamia się podczas testu POST. Test L-BIST sprawdza szynę zasilania ekranu LCD. Jeśli zasilanie nie jest dostarczane do ekranu LCD (czyli nie działa obwód L-BIST), dioda LED stanu baterii emituje kod błędu [2, 8] lub [2, 7].

(D) **UWAGA:** Jeśli test L-BIST zakończy się niepowodzeniem, LCD-BIST nie może działać, ponieważ ekran LCD nie jest zasilany.

### Wywołanie testu L-BIST:

- 1. Naciśnij przycisk zasilania, aby uruchomić komputer.
- 2. Jeśli komputer nie uruchamia się normalnie, spójrz na wskaźnik LED stanu baterii:
	- Jeśli lampka LED stanu baterii błyska kodem błędu [2, 7], kabel wyświetlacza może nie być prawidłowo podłączony.
	- Jeśli lampka stanu baterii błyska kodem błędu [2, 8], wystąpił błąd szyny zasilania LCD na płycie głównej i do wyświetlacza LCD nie zostało doprowadzone zasilanie.
- 3. W przypadku, gdy jest wyświetlany kod błędu [2, 7], sprawdź, czy kabel wyświetlacza jest prawidłowo podłączony.
- 4. W przypadku wykazywania kodu błędu [2, 8] należy wymienić płytę główną.

### **Wbudowany autotest wyświetlacza LCD (BIST)**

Notebooki firmy Dell mają wbudowane narzędzie diagnostyczne, które pomaga ustalić, czy odbiegające od normy działanie ekranu jest wynikiem problemu z ekranem LCD, czy też ustawień karty graficznej (GPU) i komputera.

W przypadku dostrzeżenia nieprawidłowości na ekranie (np. migotania, zniekształcenia obrazu, problemów z jasnością, niewyraźnego lub zamazanego obrazu, poziomych lub pionowych linii, zanikania kolorów) dobrze jest wyizolować problem z ekranem LCD za pomocą wbudowanego testu BIST.

### Wywołanie testu BIST wyświetlacza LCD

- 1. Wyłącz zasilanie notebooka firmy Dell.
- 2. Odłącz wszystkie urządzenia peryferyjne podłączone do notebooka. Podłącz zasilacz sieciowy (ładowarke) do notebooka.
- 3. Upewnij się, że ekran jest czysty (brak cząsteczek kurzu na powierzchni ekranu).
- 4. Naciśnij i przytrzymaj klawisz **D** i **włącz notebooka** w celu wejścia do wbudowanego autotestu wyświetlacza LCD (BIST). Trzymaj wciśnięty klawisz D aż do chwili uruchomienia systemu.
- 5. Ekran będzie wyświetlał jednokolorowy obraz, zmieniając kolory kolejno na biały, czarny, czerwony, zielony i niebieski (dwukrotnie).
- 6. Następnie zostaną wyświetlone kolory biały, czarny i czerwony.
- 7. Uważnie sprawdź, czy na ekranie nie ma nieprawidłowości (linii, rozmytych kolorów lub zniekształceń).
- 8. Po wyświetleniu ostatniego jednokolorowego ekranu (czerwonego) komputer wyłączy się.

**UWAGA:** Narzędzie diagnostyki przedrozruchowej Dell SupportAssist po uruchomieniu rozpoczyna test BIST wyświetlacza, oczekując działania użytkownika w celu potwierdzenia prawidłowego funkcjonowania ekranu LCD.

## **Systemowe lampki diagnostyczne**

W tej sekcji przedstawiono listę sygnałów lampek diagnostycznych komputera XPS 16 9640.

### **Tabela 47. Systemowe lampki diagnostyczne**

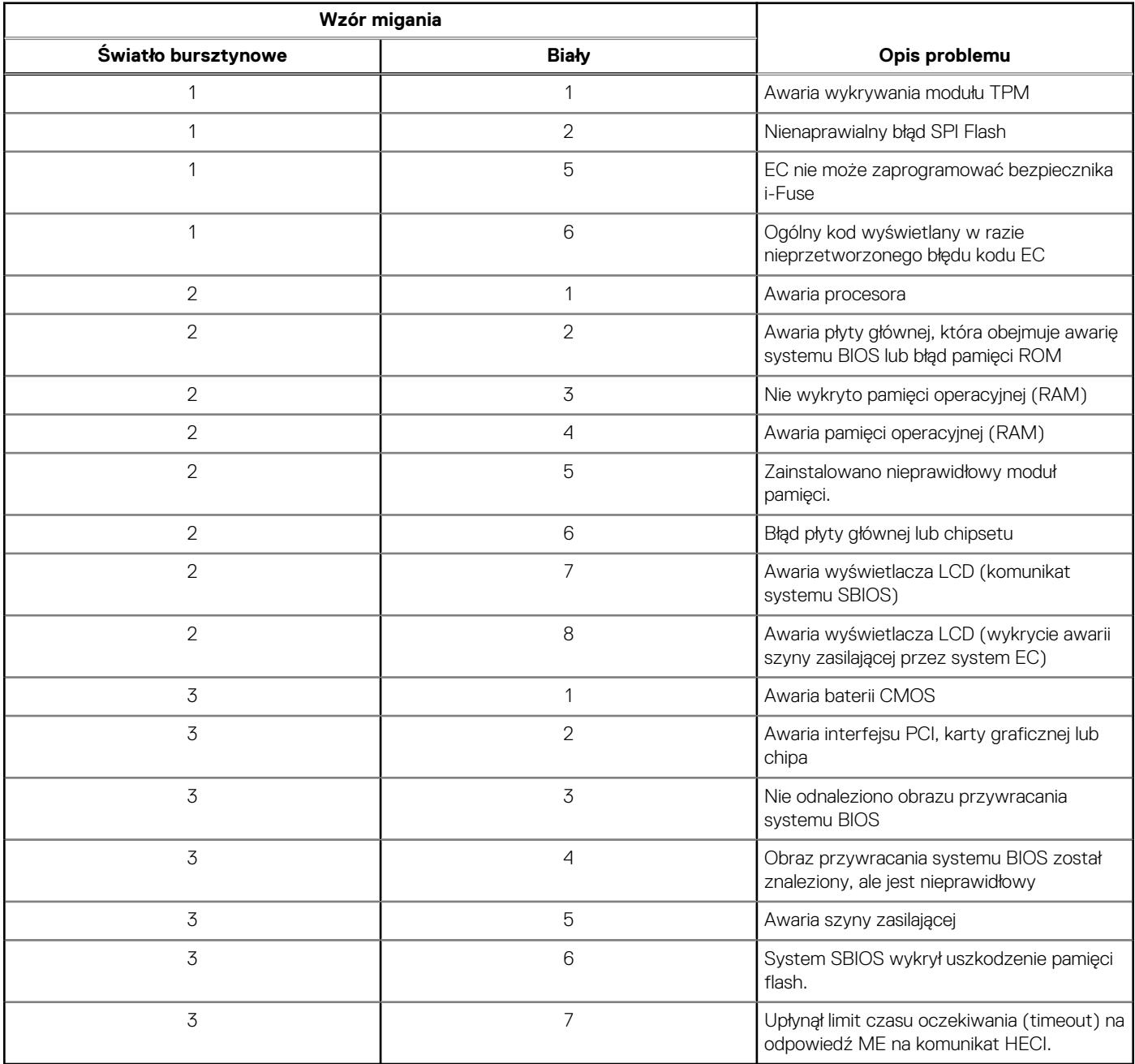

**UWAGA:** Migające w sekwencji 3-3-3 lampki LED klawiszy Lock (Caps Lock lub Num Lock), lampka LED przycisku zasilania (bez czytnika linii papilarnych) i diagnostyczna lampka LED wskazują błąd wprowadzania danych podczas testu panelu LCD w ramach diagnostyki wydajności systemu przed rozruchem za pomocą narzędzia Dell SupportAssist.

## **Przywracanie systemu operacyjnego**

Jeśli komputer nie jest w stanie uruchomić systemu operacyjnego nawet po kilku próbach, automatycznie uruchamia się narzędzie Dell SupportAssist OS Recovery.

Dell SupportAssist OS Recovery to autonomiczne narzędzie instalowane fabrycznie na wszystkich komputerach firmy Dell z systemem operacyjnym Windows. Składa się ono z narzędzi ułatwiających diagnozowanie i rozwiązywanie problemów, które mogą wystąpić przed uruchomieniem systemu operacyjnego komputera. Umożliwia zdiagnozowanie problemów ze sprzętem, naprawę komputera, wykonanie kopii zapasowej plików lub przywrócenie komputera do stanu fabrycznego.

Narzędzie można również pobrać z witryny pomocy technicznej Dell Support, aby rozwiązywać problemy z komputerem, gdy nie można uruchomić podstawowego systemu operacyjnego z powodu awarii oprogramowania lub sprzętu.

Więcej informacji na temat narzędzia Dell SupportAssist OS Recovery zawiera *przewodnik użytkownika narzędzia Dell SupportAssist OS Recovery* pod adresem [www.dell.com/serviceabilitytools.](https://www.dell.com/serviceabilitytools) Kliknij przycisk **SupportAssist**, a następnie kliknij polecenie **SupportAssist OS Recovery**.

## **Resetowanie zegara czasu rzeczywistego (RTC)**

Funkcja resetowania zegara czasu rzeczywistego (RTC) umożliwia użytkownikowi lub pracownikowi serwisu przywrócenie działania systemów Dell w przypadku problemów z testem POST, brakiem rozruchu lub brakiem zasilania. Starszy sposób resetowania zegara (przy użyciu zworki) nie jest dostępny w tych modelach.

Aby zresetować zegar czasu rzeczywistego, wyłącz komputer i podłącz go do zasilania sieciowego. Naciśnij i przytrzymaj przycisk zasilania przez trzydzieści (30) sekund. Zegar RTC zostanie zresetowany po zwolnieniu przycisku zasilania.

## **Opcje nośników kopii zapasowych oraz odzyskiwania danych**

Zalecane jest utworzenie dysku odzyskiwania, aby rozwiązywać problemy, które mogą wystąpić w systemie Windows. Firma Dell oferuje [różne opcje odzyskiwania systemu operacyjnego Windows na komputerze marki Dell. Więcej informacji zawiera sekcja Opcje nośników](https://www.dell.com/support/contents/article/Product-Support/Self-support-Knowledgebase/software-and-downloads/dell-backup-solutions/Media-backup)  kopii zapasowych i odzyskiwania systemu Windows na urządzeniach Dell.

# **Cykl zasilania Wi-Fi**

#### **Informacje na temat zadania**

Jeśli komputer nie ma dostępu do Internetu z powodu problemów z łącznością Wi-Fi, spróbuj wyłączyć i włączyć kartę Wi-Fi. W tej procedurze opisano sposób wyłączania i włączania karty Wi-Fi:

**UWAGA:** Niektórzy dostawcy usług internetowych (ISP) dostarczają modem z routerem jako urządzenie typu combo.  $(i)$ 

#### **Kroki**

- 1. Wyłącz komputer.
- 2. Wyłącz modem.
- 3. Wyłacz router bezprzewodowy.
- 4. Poczekaj 30 sekund.
- 5. Włącz router bezprzewodowy.
- 6. Włącz modem.
- 7. Włącz komputer.

# **Rozładowywanie ładunków elektrostatycznych (twardy reset)**

#### **Informacje na temat zadania**

Ładunki elektrostatyczne pozostają w komputerze nawet po jego wyłączeniu i wyjęciu baterii.

W celu zapewnienia bezpieczeństwa i ochrony delikatnych podzespołów elektronicznych w komputerze należy rozładować ładunki elektrostatyczne przed przystąpieniem do wymontowywania lub instalowania elementów w komputerze.

Rozładowanie ładunków elektrostatycznych, nazywane również wykonywaniem "twardego resetu", jest również często stosowane podczas rozwiązywania problemów, jeśli komputer nie włącza się lub nie uruchamia systemu operacyjnego.

#### **Aby rozładować ładunki elektrostatyczne (przeprowadzić twardy reset), wykonaj następujące czynności:**

#### **Kroki**

- 1. Wyłącz komputer.
- 2. Odłącz zasilacz od komputera.
- 3. Zdejmij pokrywę dolną.
- 4. Wyjmij baterię.
- 5. Naciśnij przycisk zasilania i przytrzymaj go przez 20 sekund, aby usunąć pozostałe ładunki elektrostatyczne.
- 6. Zainstaluj baterię.
- 7. Zainstaluj pokrywę dolną.
- 8. Następnie podłącz zasilacz do komputera.
- 9. Włącz komputer.

**UWAGA:** Więcej informacji na temat przeprowadzania twardego resetu można znaleźć w bazie wiedzy pod adresem [www.dell.com/support.](https://www.dell.com/support/)

# **Uzyskiwanie pomocy i kontakt z firmą Dell**

**9**

## Narzędzia pomocy technicznej do samodzielnego wykorzystania

Aby uzyskać informacje i pomoc dotyczącą korzystania z produktów i usług firmy Dell, można skorzystać z następujących zasobów internetowych:

#### **Tabela 48. Narzędzia pomocy technicznej do samodzielnego wykorzystania**

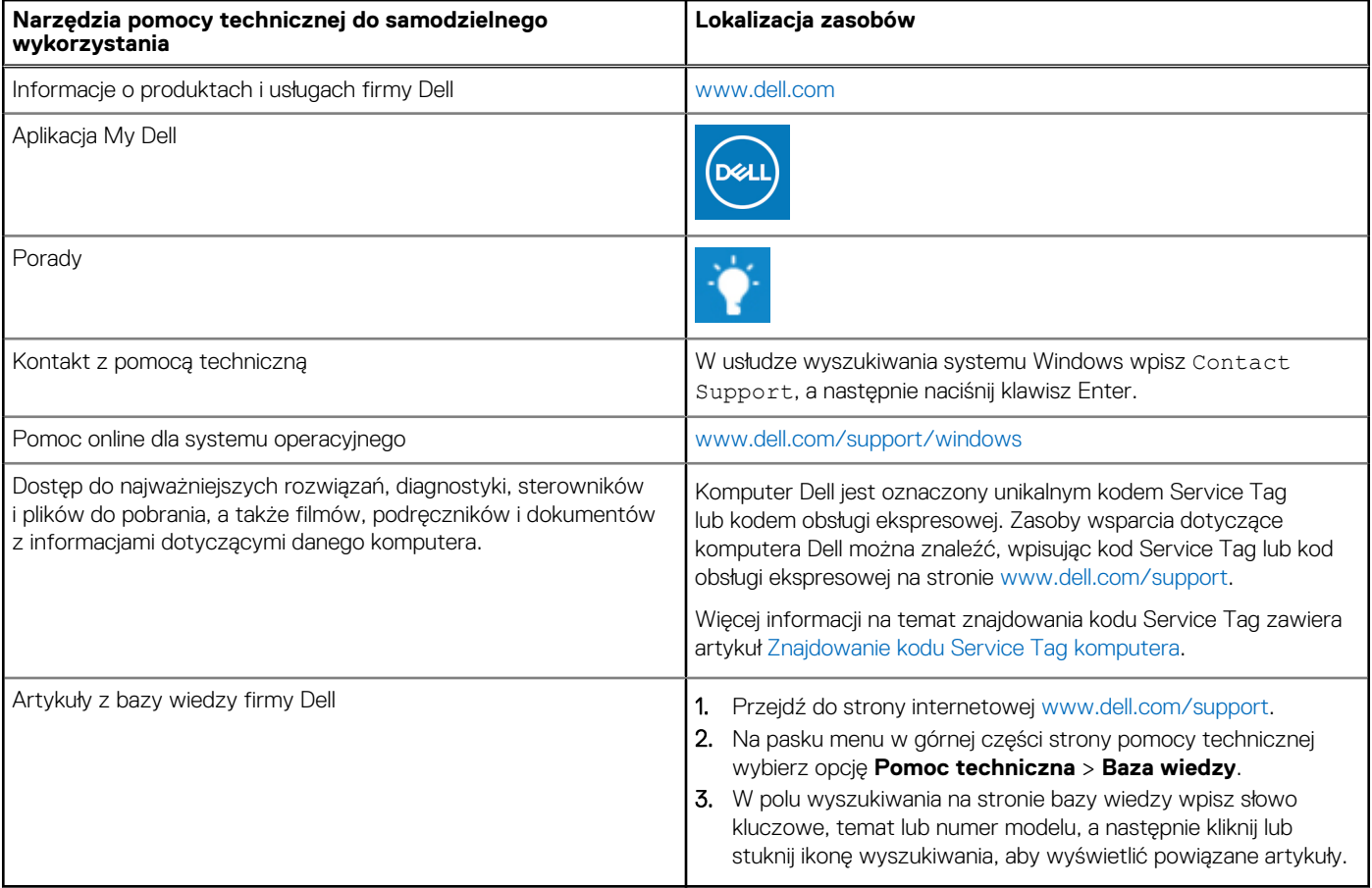

### Kontakt z firmą Dell

Aby skontaktować się z działem sprzedaży, pomocy technicznej lub obsługi klienta firmy Dell, zobacz [www.dell.com/contactdell.](https://www.dell.com/contactdell)

(i) UWAGA: Dostępność usług różni się w zależności od produktu i kraju, a niektóre z nich mogą być niedostępne w Twoim kraju bądź regionie.

**UWAGA:** Jeśli nie masz aktywnego połączenia z Internetem, informacje kontaktowe możesz znaleźć na fakturze, w dokumencie  $\bigcirc$ dostawy, na rachunku lub w katalogu produktów firmy Dell.